# MFC-9160 **Benutzerhandbuch**

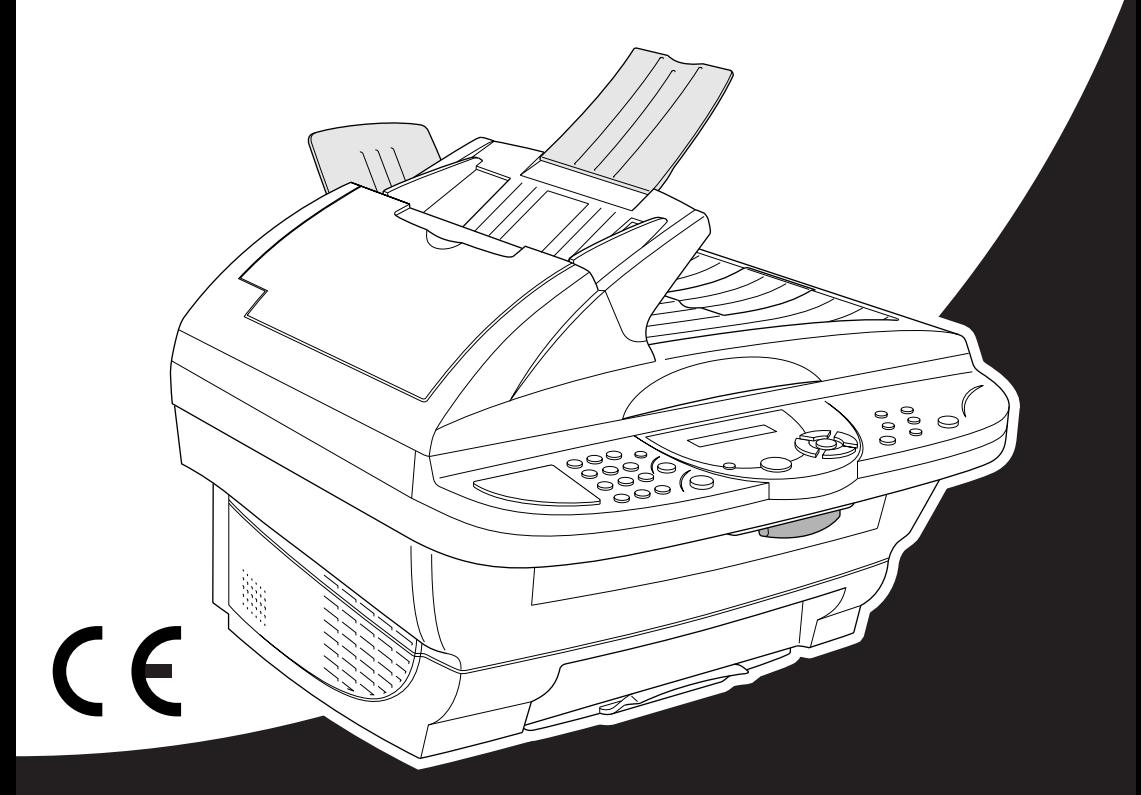

# At your side. brot

# brother

#### "EC" Declaration of Conformity

Manufacturer Brother Industries Ltd... 15-1, Naeshiro-cho, Mizuho-ku, Nagova 467-8561, Japan

Plant Brother Corporation (Asia) Ltd., Brother Buji Nan Ling Factory, Golden Garden Ind., Nan Ling Village, Buii, Rong Gang, Shenzen, China

Herewith declare that:

Products description : Laser Printer Product Name :  $MFC-9160$ 

are in conformity with provisions of the Directives applied : Low Voltage Directive 73/23/EEC (as amended by 93/68/EEC) and the Electromagnetic Compatibility Directive 89/336/EEC (as amended by 91/263/EEC and 92/31/EEC and 93/68/EEC).

Standards applied: Harmonized: Safety: EN60950:2000

> **EMC** : EN55022:1998 Class B EN55024:1998  $EN61000-3-2:1995+A1:1998+A2:1998$ EN61000-3-3:1995

Year in which CE marking was First affixed : 2001

Issued by : Brother Industries, Ltd.

Date

 $: 4$  September 2001

Place

: Nagoya, Japan

Signature

Kazuhín Dejima

Kazuhiro Dejima Manager Quality Audit Group Customer Satisfaction Dept. Information & Document Company

# brother

### Bescheinigung des Herstellers/Importeurs

Hersteller

Brother Industries Ltd.,

15-1, Naeshiro-cho, Mizuho-ku, Nagoya 467-8561, Japan.

#### Werk

Brother Corporation (Asia) Ltd.,

Brother Buji Nan Ling Factory, Golden Garden Ind., Nan Ling Village, Buji, Rong Gang, Shenzen, China.

bestätigen, dass das Gerät:

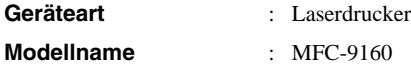

gemäss den Vorschriften der Niederspannungsrichtlinie 73/23/EEC (gemäss Änderungen 93/68/EEC) und der elektromagnetischen Kompatibilität 89/336/EEC (gemäss Änderungen 91/263/EEC, 92/31/EEC und 93/68/EEC entspricht:

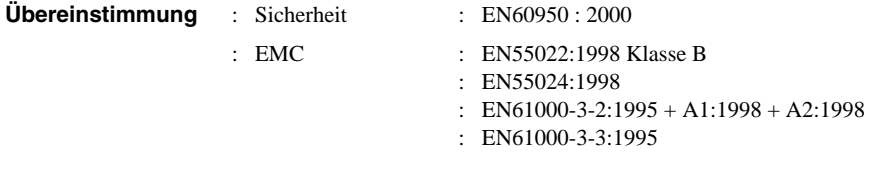

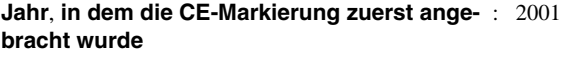

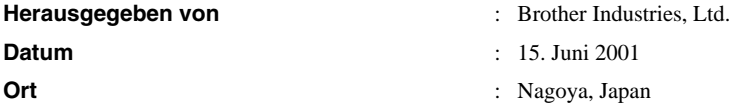

# **Zu diesem Handbuch**

Mit dem Brother MFC-9160 haben Sie einen komfortablen, digitalen Tischkopierer mit Vorlagenglas und automatischem Vorlageneinzug erworben, der auch als Drucker und Scanner verwendet werden kann.

Die Funktionen des Gerätes werden entweder durch Tastendruck oder in einem übersichtlichen und leicht zu bedienenden Display-Menü eingestellt.

Das Gerät ist werkseitig so eingestellt, dass Sie für den normalen Betrieb nur wenige Änderungen vornehmen müssen.

Am Anfang dieses Handbuches werden die Grundfunktionen des Gerätes in einer *Kurzanleitung* erklärt. Nehmen Sie sich jedoch ein wenig Zeit, und lesen Sie auch die restlichen Teile dieses Benutzerhandbuches aufmerksam durch, um alle Funktionen des Gerätes optimal nutzen zu können.

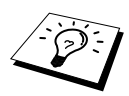

Sie können sich eine Hilfeliste zum Einstellen der wichtigsten Funktionen ausdrucken lassen, indem Sie die **Reports**-Taste und dann **1** drücken.

## **Auffinden von Informationen**

Schlagen Sie im *Inhaltsverzeichnis* nach. Das Handbuch ist thematisch gegliedert, so dass Sie Informationen zu einem bestimmten Themenbereich schnell finden werden. Zum schnellen Nachschlagen von Funktionsnummern und Menüfunktionen verwenden Sie die *Funktionstabelle [\(siehe](#page-14-0)  [Seite 8\)](#page-14-0)*. Wenn Sie einmal die Funktion einer Taste vergessen haben, sehen Sie einfach in der Funktionstastenübersicht auf [Seite 6](#page-12-0) nach. Innerhalb der einzelnen Kapitel weisen Symbole auf wichtige und hilfreiche Informationen hin.

## **In diesem Handbuch verwendete Symbole**

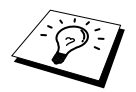

Anmerkung oder zusätzliche Informationen.

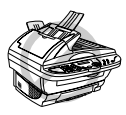

**Das Gerät arbeitet nicht richtig oder kann beschädigt werden, wenn Sie diese Hinweise nicht beachten.**

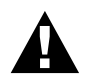

**Warnhinweise und Vorsichtsmassnahmen zur Vermeidung von Verletzungen und Gefahren.**

# <span id="page-4-0"></span>**Benutzerfreundliche Bedienung**

Alle Menüfunktionen werden nach dem gleichen Prinzip eingestellt, so dass Sie schnell mit der Bedienung des Gerätes vertraut sein werden.

Das Display zeigt Ihnen jeweils Schritt für Schritt an, was zu tun ist.

Drücken Sie einfach **Menu/Set**, um das Funktionsmenü aufzurufen, und folgen Sie den Hinweisen im Display. Mit den Navigationstasten können Sie Menüs und Einstellungen wählen und dann mit **Menu/Set** aufrufen oder speichern. Die Menüs und Funktionen können auch jeweils durch Eingabe der Funktions- oder Menünummern mit den Zifferntasten aufgerufen werden. Sie finden die Nummern der Menüs und Funktionen sowie eine kurze Beschreibung der Einstellungsmöglichkeiten in den Funktionstabellen dieses Handbuches (siehe *[Navigationstasten und Funktionstabelle](#page-14-0)*, Seite 8.)

# *Inhaltsverzeichnis*

## **Zu diesem Handbuch [Benutzerfreundliche Bedienung](#page-4-0)**

## *Kurzanleitung*

## **[Einfache Schritte zur Verwendung des Gerätes](#page-7-0)**

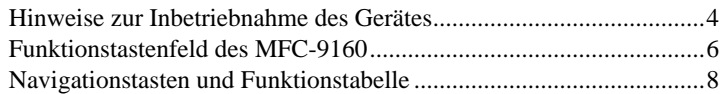

## *Kopieren*

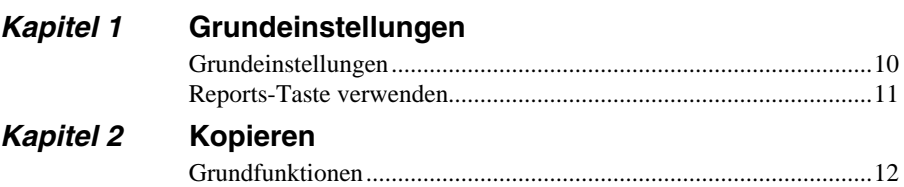

## [Kopieren - Temporäre Einstellungen.................................................13](#page-19-0) [Kopieren - Grundeinstellungen..........................................................18](#page-24-0)

## *Drucker/Scanner*

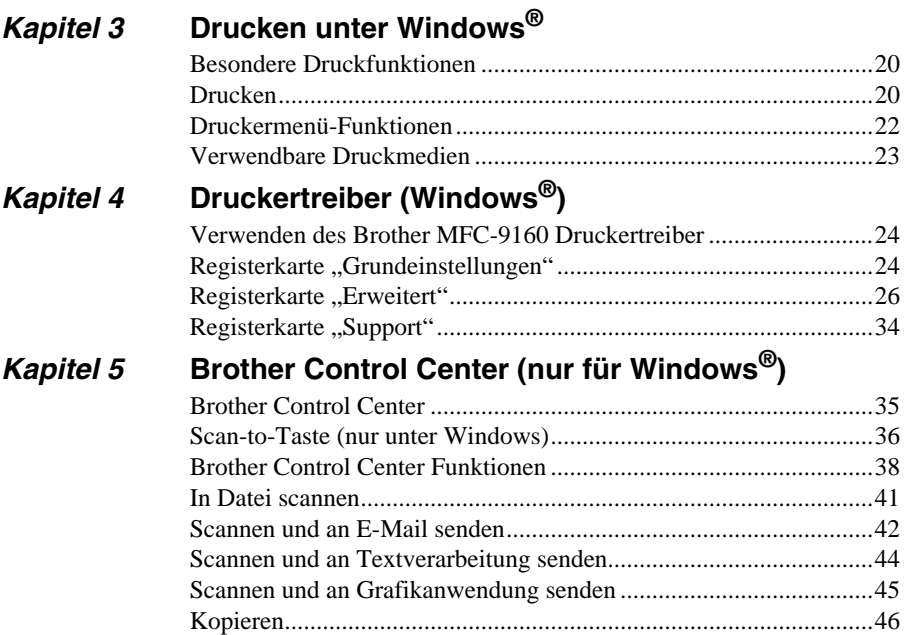

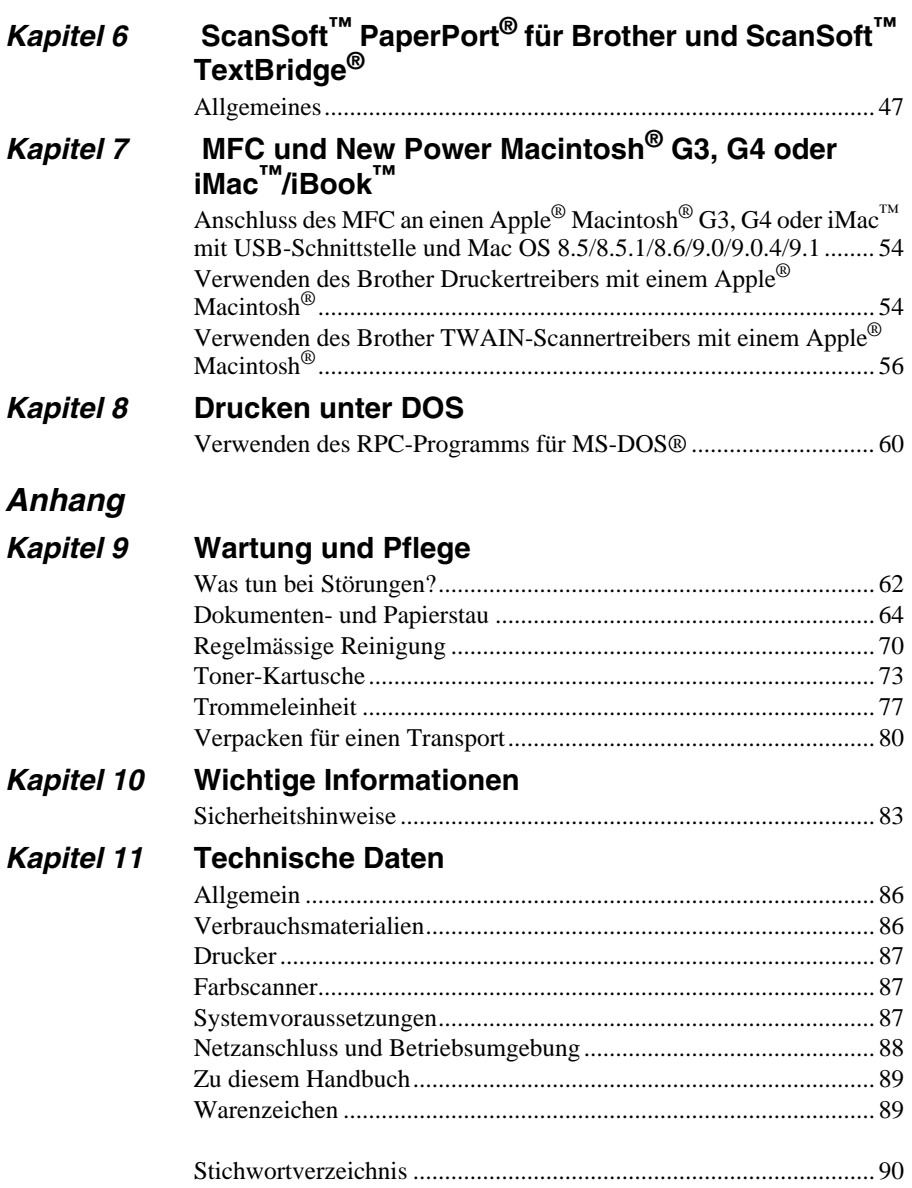

# <span id="page-7-0"></span>**Einfache Schritte zur Verwendung des Gerätes**

Es sind nur wenige Schritte zum Aufstellen und zur Verwendung der gebräuchlichsten Funktionen des Gerätes notwendig.

#### **Bevor Sie diese Schritte ausführen, sollten Sie die "Hinweise zur Inbetriebnahme des Gerätes" auf [Seite 4](#page-10-0) und "Wichtige Informationen" auf [Seite 83](#page-89-2) lesen.**

Ausführliche Informationen über weitere Funktionen und Einstellungsmöglichkeiten des Gerätes finden Sie in den einzelnen Kapiteln dieses Handbuches.

#### **1 Lesen Sie die Schnellstart-Anleitung**

Stellen Sie das Gerät wie in der Schnellstart-Anleitung beschrieben auf.

#### **2 Dokument einlegen**

Mit dem Brother MFC-9160 können Sie zu kopierende Dokumente aus dem Vorlageneinzug automatisch einziehen oder das Original (z. B. Bücher, Zeitungsausschnitte) auf das Vorlagenglas legen und einlesen lassen.

#### **Automatischer Vorlageneinzug (ADF)**

In den automatischen Vorlageneinzug können bis zu **30 Seiten** eingelegt werden, die nacheinander automatisch eingezogen werden. Verwenden Sie Normalpapier (80 g/m<sup>2</sup>). Fächern Sie den Papierstapel stets gut auf, bevor Sie ihn in den Einzug einlegen.

#### **Empfohlene Raumtemperatur/Luftfeuchtigkeit**

Temperatur: 20 - 30 ˚C

Luftfeuchtigkeit: 50% - 70%

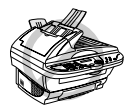

**Verwenden Sie kein gerolltes, geknicktes, gefaltetes, geklebtes, eingerissenes oder geheftetes Papier. Legen Sie keine Karten, Zeitungen oder Stoffe ein, sondern benutzen Sie für solche Dokumente das Vorlagenglas (siehe** *[Vorlagenglas](#page-9-0)***, Seite 3.)**

- Achten Sie darauf, dass mit Tinte geschriebene oder gedruckte Dokumente vollkommen getrocknet sind.
- Die Dokumente müssen zwischen 14,8 und 21,6 cm breit und zwischen 14,8 und 35,6 cm lang sein.

Legen Sie das Dokument mit der *bedruckten Seite nach oben und der Oberkante zuerst* so **1** weit in den Vorlageneinzug, bis es die Einzugsrolle leicht berührt.

Wenn Sie mehrere Seiten einlegen, fächern Sie diese gut auf und legen Sie sie - wie in der Abbildung gezeigt - leicht versetzt (im Winkel von 30˚) in den Vorlageneinzug ein.

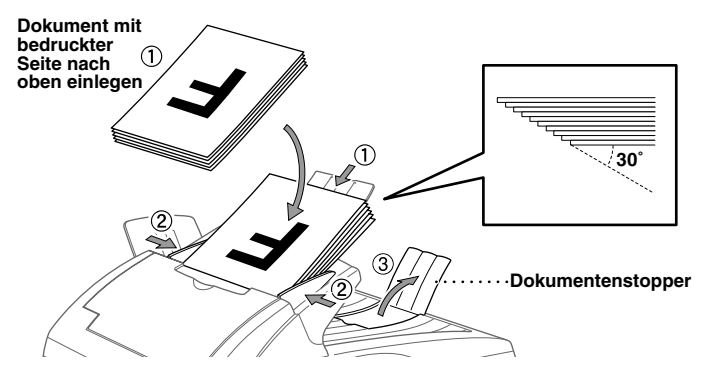

Richten Sie die Papierführungen entsprechend der Dokumentenbreite aus. **2**

Klappen Sie den Dokumentenstopper aus. **3**

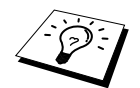

Das Dokument im Einzug hat Vorrang gegenüber dem Dokument auf dem Vorlagenglas. Das heisst, auch wenn Sie eine Vorlage auf dem Vorlagenglas vergessen haben, wird das in den Einzug eingelegte Dokument kopiert.

#### **Spezialpapier-Hebel**

Der Spezialpapier-Hebel kann auf zwei Positionen eingestellt werden: nach links in die Position für Normalpapier ( $\Box$ ) oder nach rechts in die Position für Spezialpapier ( $\Box$ ).

Zum Einziehen von normalem Papier stellen Sie den Hebel in die Position [J]. Sie können dann mehrere Seiten einlegen und nacheinander einziehen lassen.

Wenn die einzuziehenden Vorlagen aus besonderem Papier bestehen (wie beschichtetem Papier oder Glanzpapier), sollten Sie den Hebel nach rechts in die Position für Spezialpapier verschieben ( ). Legen Sie dann jeweils nur ein Blatt in den Vorlageneinzug. Es können dadurch auch Vorlagen aus Spezialpapier ohne Papierstau oder Einzugsfehler zugeführt werden.

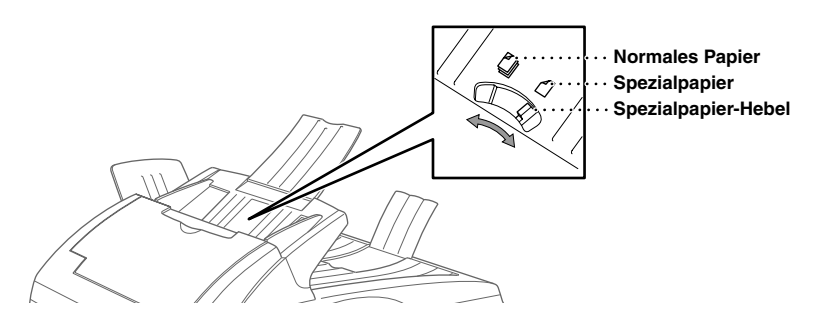

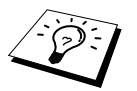

Wenn mehrere Seiten auf einmal eingezogen werden, sollten Sie die Seiten einzeln einlegen oder das Vorlagenglas verwenden.

#### <span id="page-9-0"></span>**Vorlagenglas**

Verwenden Sie das Vorlagenglas, um z. B. Seiten eines Buches zu kopieren oder zu senden. Zur Verwendung des Vorlagenglases muss der Vorlageneinzug leer sein.

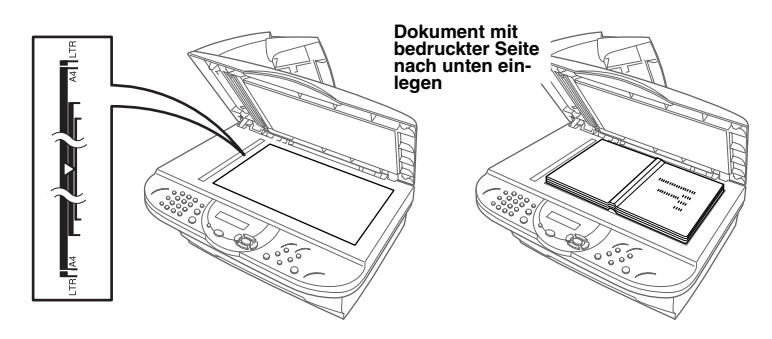

Öffnen Sie die Vorlagenabdeckung. **1**

- Legen Sie das Dokument *mit der bedruckten Seite nach unten* auf das Vorlagenglas. Zentrieren **2** Sie das Dokument mit Hilfe der Markierungen links neben dem Vorlagenglas.
- Schliessen Sie die Vorlagenabdeckung. **3**

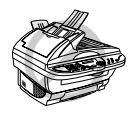

**Schliessen Sie die Abdeckung vorsichtig und drücken Sie nicht darauf, wenn z. B. ein Buch oder ein dickeres Manuskript auf dem Glas liegt. Dadurch könnte das Vorlagenglas beschädigt werden.**

#### **3 Einmal kopieren**

- Legen Sie das Dokument *mit der zu kopierenden Seite nach oben in den Vorlageneinzug* oder **1** *mit der zu kopierenden Seite nach unten auf das Vorlagenglas.*
- Drücken Sie **Copy**. **2**

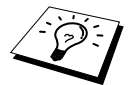

Um den Kopiervorgang abzubrechen, drücken Sie **Stop/Exit** (siehe *[Kopie](#page-18-2)ren*[, Seite 12](#page-18-2)).

#### **4 Mehrfach kopieren mit dem Vorlageneinzug**

Legen Sie das Dokument *mit der zu kopierenden Seite nach oben in den Einzug* ein. **1**

- Geben Sie über die Zifferntasten die gewünschte Kopienanzahl ein, z. B. **3**, **8** für 38 Kopien. **2**
- Drücken Sie **Copy**. **3**

# <span id="page-10-0"></span>*Hinweise zur Inbetriebnahme des Gerätes*

### **Standortwahl**

Stellen Sie das Gerät auf eine ebene und stabile Fläche, wie z. B. einen Schreibtisch. Der Standort sollte vibrations- und erschütterungsfrei sein. In der Nähe sollte sich eine jederzeit leicht zugängliche, geerdete Netzsteckdose befinden.

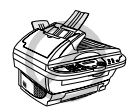

**Vermeiden Sie Standorte, an denen gegen das Gerät gestossen werden könnte. Stellen Sie das Gerät nicht in der Nähe von Chemikalien und Wasserquellen, Wärmequellen, wie Heizkörpern, Klimaanlagen, Kühlschränken usw., auf. Achten Sie darauf, dass das Gerät keiner direkten Sonneneinstrahlung, keiner extremen Hitze, keiner Feuchtigkeit und keinem Staub ausgesetzt ist. Schliessen Sie das MFC nicht an Netzsteckdosen mit Schalter oder Zeitschaltuhren an, da durch Stromunterbrechungen eventuell gespeicherte Daten gelöscht werden. Achten Sie darauf, dass an derselben Steckdose keine weiteren Geräte angeschlossen sind, die kurzzeitig grosse Leistung aufnehmen oder Spannungsschwankungen verursachen (wie z. B. Kopiergeräte und Aktenvernichter). Dadurch können Fehlfunktionen beim Betrieb des MFCs auftreten. Stellen Sie das Gerät nicht in der Nähe von Störungsquellen, wie z. B. Lautsprechern oder der Feststation eines schnurlosen Telefons, auf. Stellen Sie sicher, dass der Luftstrom des Lüfters an der rechten Seite des Gerätes nicht behindert wird.**

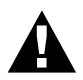

**• Wir empfehlen, einen Überspannungsschutz zu installieren, um das Gerät vor Spannungsspitzen bei Gewittern zu schützen.**

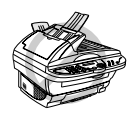

**Das MFC muss an eine geerdete, jederzeit leicht zugängliche Netzsteckdose angeschlossen werden, damit es im Notfall schnell vom Netz getrennt werden kann.**

## <span id="page-12-1"></span><span id="page-12-0"></span>*Funktionstastenfeld des MFC-9160*

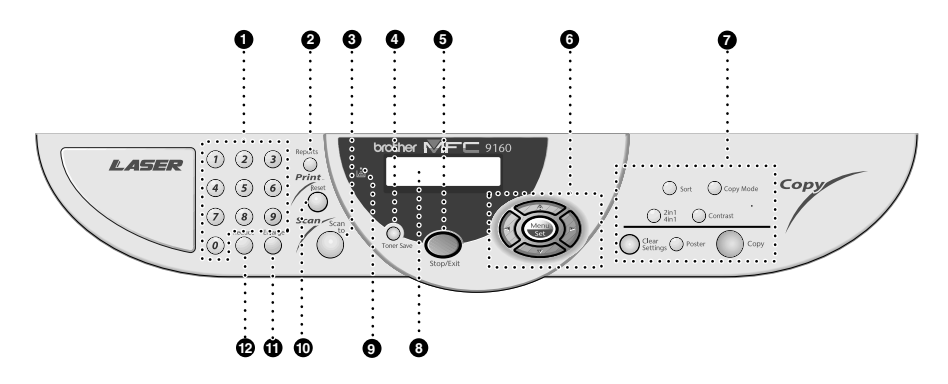

#### 1 **Zifferntasten**

Zur Eingabe der gewünschten Kopienanzahl (bis zu 99) und zur Eingabe von Menü- und Funktionsnummern.

#### 2 **Reports**

Mit dieser Taste können Sie eine Hilfeoder Konfigurationsliste ausdrucken lassen.

#### **A** Scan to

Mit dieser Taste kann ein Dokument eingescannt werden. Sie können wählen, ob ein Bild zur Ansicht oder Bearbeitung im Grafikprogramm geöffnet, ein Text in eine Textdatei konvertiert und im Textverarbeitungsprogramm geöffnet oder ein Dokument direkt an eine neue E-Mail angehängt werden soll.

#### 4 **Toner Save**

Mit dieser Taste kann der Tonerspar-Modus zum Reduzieren des Tonerverbrauchs eingeschaltet werden.

**6** Stop/Exit

Zum Abbrechen eines Kopiervorganges. Das Original wird freigegeben.

#### 6 **Navigationstasten: Menu/Set**

Ruft das Funktionsmenü zum Einstellen und Speichern von Funktionen auf und speichert gewählte Einstellungen.

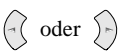

Mit diesen Tasten gelangen Sie eine Ebene im Funktionsmenü zurück bzw. vor.

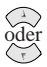

Zur Auswahl von Menüs und Optionen innerhalb einer Menüebene.

# Kurzanleitung **Kurzanleitung**

#### 7 **Kopierer-Tasten:**

#### **(temporäre Einstellungen für die nächste Kopie)**

#### **Sort**

Mit dieser Taste können mehrere Kopien von mehrseitigen Dokumenten sortiert ausgegeben werden.

#### **Copy Mode**

Mit dieser Taste können Sie die Auflösung entsprechend der Art der verwendeten Vorlage einstellen (**Text**, **Auto** oder **Foto**).

#### **2 in 1 / 4 in 1**

Drücken Sie diese Taste, wenn 2 Seiten (zum Erstellen einer Broschüre) bzw. 4 Seiten auf ein Blatt gedruckt werden sollen.

#### **Contrast**

Zum temporären Einstellen des Kontrastes.

#### **Clear Settings**

Setzt die temporären Einstellungen auf die Grundeinstellungen zurück. Verwenden Sie diese Taste, wenn Sie nicht 45 Sekunden warten möchten, bis die temporären Einstellungen automatisch gelöscht werden.

#### **Poster**

Vergrössert eine Seite und druckt sie auf 9 Blättern verteilt aus, die dann zu einem Poster zusammengeklebt werden können, das 9-mal so gross wie das Original ist.

#### **Copy**

Zum Kopieren des eingelegten Dokumentes.

#### 8 **Display**

Zeigt Funktionen, Bedienungshinweise und Fehlermeldungen an.

#### 9 **Tonermangel-Anzeige**

Diese Anzeige blinkt, wenn der Tonervorrat zu Ende geht und leuchtet kontinuierlich, wenn der Toner leer ist.

#### 0 **Drucker-Taste:**

#### **Reset**

Zum Löschen von Daten im Druckerspeicher.

#### A **Enlarge (temporäre Einstellung für die nächste Kopie)**

Zum Vergrössern eines Dokumentes. Es kann auf 141%, 150%, 200% bzw. 400% vergrössert werden. Sie können auch **Manuell** wählen, um eine Prozentzahl zwischen 101% und 400% über die Zifferntasten einzugeben.

#### B **Reduce (temporäre Einstellung für die nächste Kopie)**

Zum Verkleinern eines Dokumentes. Es kann auf 25%, 50% oder 71% verkleinert werden. Sie können auch **Manuell** wählen, um eine Prozentzahl zwischen 25% und 99% über die Zifferntasten einzugeben. Wenn Sie die Einstellung **Auto** wählen, wird automatisch auf das eingestellte Papierformat verkleinert.

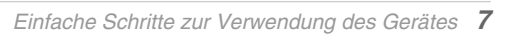

## <span id="page-14-1"></span><span id="page-14-0"></span>*Navigationstasten und Funktionstabelle*

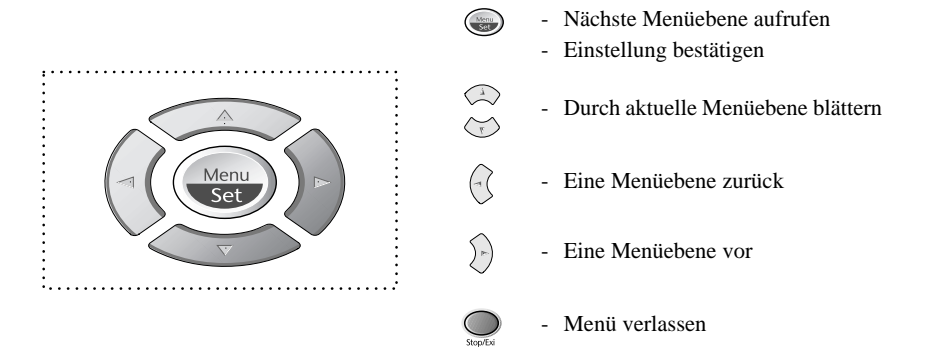

- Funktionsmenü aufrufen

Drücken Sie **Menu/Set**, um das Menü aufzurufen. Es werden dann nacheinander die folgenden Menüs angezeigt:

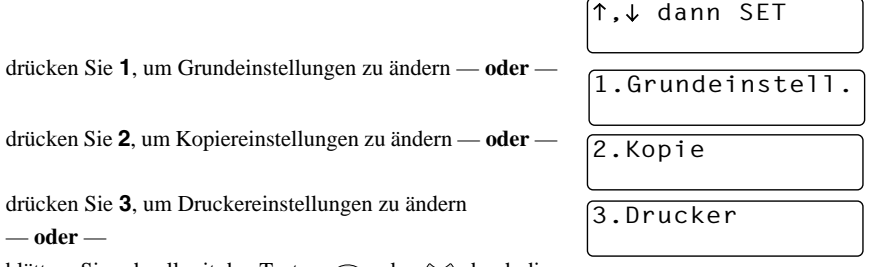

blättern Sie schnell mit den Tasten  $\oslash$  oder  $\oslash$  durch die

Funktionen eines Menüs und die verfügbaren Einstellungen. Durch Drücken von **Menu/Set** kann die jeweils im Display angezeigte Funktion aufgerufen oder eine Einstellung gespeichert werden. Sie können dann wieder mit  $\odot$  oder  $\sim$  die nächste Einstellung wählen und mit **Menu/Set** bestätigen.

Nachdem Sie eine Einstellung gewählt und gespeichert haben, erscheint im Display **Ausgeführt!** Sie können Menüfunktionen auch aufrufen, indem Sie **Menu/Set** drücken und die Menü- bzw. Funktionsnummer eingeben.

**Beispiel:** Um die **Vorlagenart** auf **Foto** einzustellen, drücken Sie **Menu/Set**, **2**, **1**, wählen dann mit oder die Einstellung **Foto** und drücken **Menu/Set**.

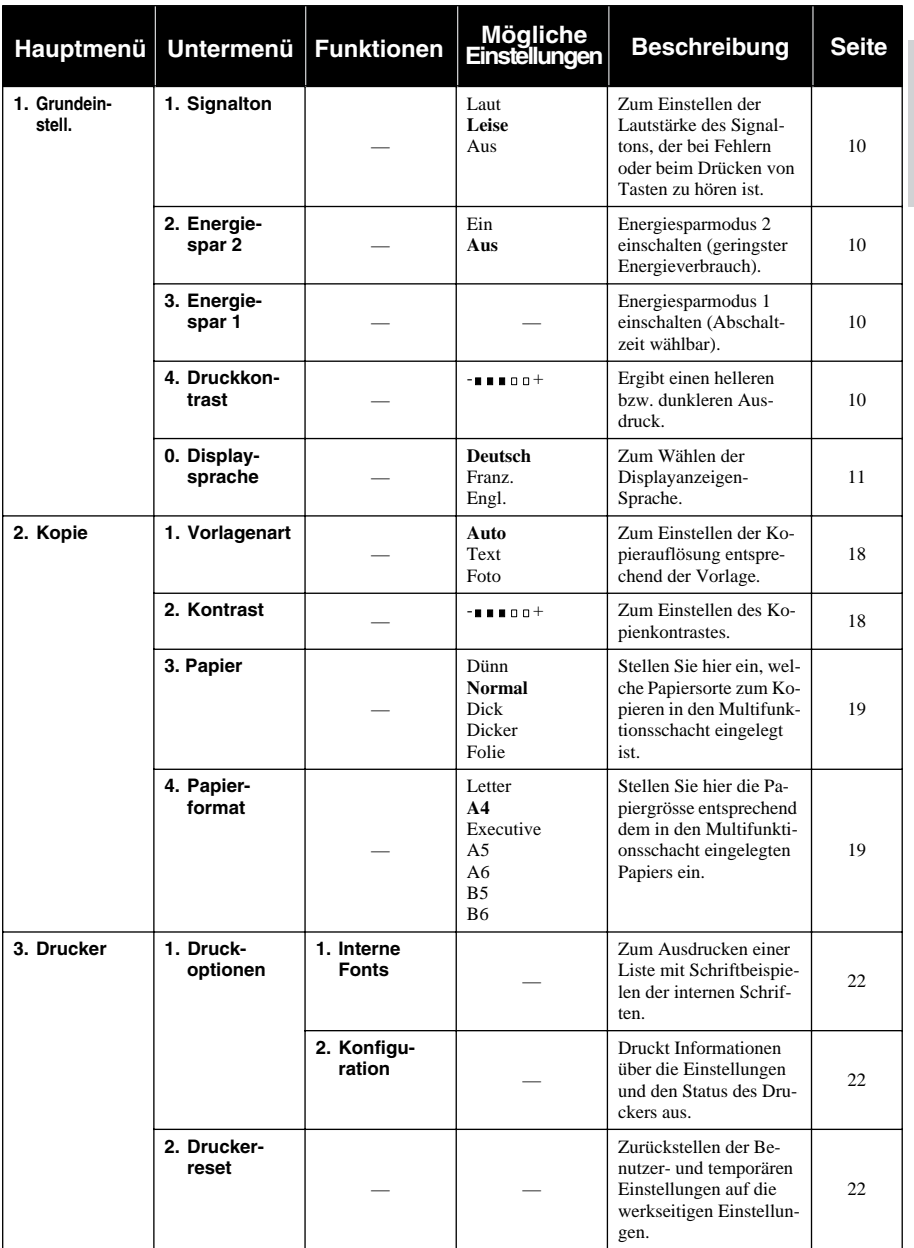

\* Die werkseitigen Einstellungen sind fett gedruckt.

# <span id="page-16-0"></span>*1* **Grundeinstellungen**

## <span id="page-16-1"></span>*Grundeinstellungen*

Mit der Taste **Menu/Set** können Sie das Funktionsmenü aufrufen. Anschliessend können Sie mit den Zifferntasten Menü- und Funktionsnummern eingeben, um Geräteeinstellungen zu ändern.

## <span id="page-16-2"></span>**Signalton**

Der Signalton ist zu hören, wenn Sie eine Taste drücken oder ein Fehler auftritt. Er kann auf **Leise**  oder **Laut** eingestellt oder ganz ausgeschaltet werden (**Aus**). Werkseitig ist der Signalton auf **Leise** gestellt.

**1** Drücken Sie **Menu/Set**, **1**, **1**.

- **2** Drücken Sie  $\otimes$  oder  $\otimes$ , um **Aus**, Leise oder Laut zu wählen.
- **3** Drücken Sie **Menu/Set**, wenn die gewünschte Einstellung angezeigt wird.
- **4** Drücken Sie **Stop/Exit**.

## <span id="page-16-4"></span>**Energiesparmodus 1**

Durch den Energiesparmodus 1 kann der Stromverbrauch in Zeiten, in denen das Gerät nicht benutzt wird, durch Abschalten der Fixiereinheit verringert werden. Sie können wählen, nach wie vielen Minuten (00 bis 99) das Gerät automatisch zum Energiesparmodus 1 umschalten soll. Der Zähler für die Abschaltzeit wird automatisch wieder zurückgesetzt, wenn das Gerät PC-Daten empfängt oder ein Kopiervorgang gestartet wird. Die Abschaltzeit ist werkseitig auf 05 Minuten eingestellt. Wenn sich der Energiesparmodus 1 eingeschaltet hat, erscheint im Display **Stromsparen**. Wird nun versucht, einen Ausdruck bzw. eine Kopie anzufertigen, benötigt das MFC einen Moment, bevor es mit dem Drucken beginnt.

- **1** Drücken Sie **Menu/Set**, **1**, **3**.
- **2** Geben Sie mit den Zifferntasten die gewünschte Abschaltzeit (00 bis 99) ein.
- **3** Drücken Sie **Menu/Set**.

**4** Drücken Sie **Stop/Exit**.

## <span id="page-16-3"></span>**Energiesparmodus 2**

Mit dieser Funktion können Sie den Energieverbrauch durch Abschalten des Prozessors (CPU) noch stärker als mit dem Energiesparmodus 1 reduzieren. Wenn diese Funktion eingeschaltet ist, schaltet das Gerät automatisch zum Energiesparmodus 2 um, wenn es nicht mit dem Ausführen einer Funktion beschäftigt ist.

- **1** Drücken Sie **Menu/Set**, **1**, **2**.
- **2** Wählen Sie mit  $\oslash$  oder  $\oslash$  die Einstellung Ein (oder Aus).
- **3** Drücken Sie **Menu/Set**.
- **4** Drücken Sie **Stop/Exit**.

## <span id="page-16-5"></span>**Druckkontrast**

Wenn der Ausdruck zu hell oder zu dunkel ist, können Sie wie folgt den Druckkontrast ändern. Die neue Einstellung bleibt erhalten, bis sie wieder geändert wird.

**1** Drücken Sie **Menu/Set**, **1**, **4**.

- **2** Drücken Sie  $\gtrsim$  oder  $\gtrsim$ , um die gewünschte Einstellung zu wählen. Mit jedem Tastendruck ändert sich die angezeigte Einstellung.
- **3** Drücken Sie **Menu/Set**, wenn die gewünschte Einstellung erscheint.

**4** Drücken Sie **Stop/Exit**.

### **Tonerspar-Modus**

Wenn Sie diese Funktion einschalten, wird der Tonerverbrauch reduziert. Der Ausdruck der Dokumente wird dadurch etwas heller. Werkseitig ist diese Funktion ausgeschaltet.

**1** Drücken Sie **Toner Save**.

- 2 Wählen Sie mit  $\textcircled{2}$  oder  $\textcircled{2}$  die Einstellung **Ein** (oder **Aus**).
- **3** Drücken Sie **Menu/Set**.

## <span id="page-17-1"></span>**Displaysprache**

Mit dieser Funktion können Sie wählen, in welcher Sprache die Displayanzeigen erscheinen sollen. Die werkseitige Einstellung ist **Deutsch**.

- **1** Drücken Sie **Menu/Set**, **1** ,**0**. Das Display zeigt:
- **2** Wählen Sie mit  $\odot$  oder  $\oslash$  **Deutsch**, **Franz.** oder **Engl.**.
- , dann SET Sprache:Deutsch
- **3** Drücken Sie **Menu/Set**, wenn die gewünschte Einstellung erscheint.
- **4** Drücken Sie **Stop/Exit**, um das Menü zu verlassen.

## <span id="page-17-0"></span>*Reports-Taste verwenden*

Die folgenden Berichte und Listen können mit Hilfe der **Reports**-Taste ausgedruckt werden:

1.Hilfe

Hilfe-Liste mit Hinweisen zum Einstellen der wichtigsten Funktionen.

Liste der aktuell gewählten Grundeinstellungen.

#### **Berichte und Listen ausdrucken**

2.Konfiguration

**1** Drücken Sie die **Reports**-Taste.

**2** Drücken Sie  $\odot$  oder  $\langle \cdot \rangle$ , um die gewünschte Liste zu wählen, und drücken Sie dann **Menu/Set**

— **oder** —

geben Sie die Funktionsnummer der Liste ein, z. B. **1** für die Hilfe-Liste.

# <span id="page-18-2"></span><span id="page-18-0"></span>*2* **Kopieren**

## <span id="page-18-1"></span>*Grundfunktionen*

Mit Ihrem MFC können Sie bis zu 99 Kopien eines Dokumentes anfertigen.

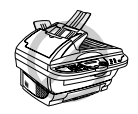

**Ziehen Sie während des Kopiervorganges nicht am Papier.**

Beachten Sie, dass Zeichen, die weniger als 4 mm vom Rand entfernt sind, nicht kopiert werden können.

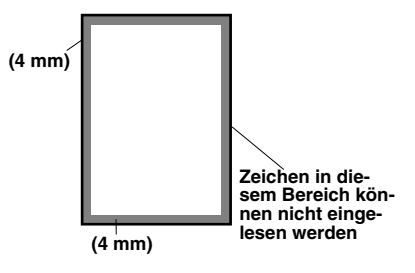

## **Einmal kopieren**

- **1** Legen Sie das Dokument mit der zu kopierenden Seite nach oben in den Vorlageneinzug oder mit der zu kopierenden Seite nach unten auf das Vorlagenglas.
- **2** Drücken Sie **Copy**.

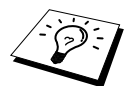

Um den Kopiervorgang abzubrechen und das Original freizugeben, drücken Sie **Stop/Exit**.

## **Mehrfach kopieren mit dem Vorlageneinzug**

- **1** Legen Sie das Dokument mit der zu kopierenden Seite nach oben in den Vorlageneinzug.
- **2** Geben Sie über die Zifferntasten die gewünschte Kopienanzahl (bis zu 99) ein, z. B. **3**, **8** für 38 Kopien.

**3** Drücken Sie **Copy**.

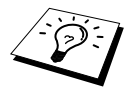

Um die Kopien sortiert abzulegen, verwenden Sie die Taste **Sort** (siehe *[Sortiert](#page-21-0)  [kopieren \(mit dem Vorlageneinzug\)](#page-21-0)*, Seite 15).

## **Speicher-voll-Meldung**

Wenn beim Einlesen eines Dokumentes der Speicher voll wird, erscheint die Meldung:

Speicher voll

Erscheint die Meldung beim Einlesen der ersten Seite, drücken Sie **Stop/Exit**, um die Funktion ab-

zubrechen und das Dokument jeweils nur einmal zu kopieren. Erscheint die Meldung beim Einlesen der zweiten oder folgender Seiten können Sie **Copy** drücken, um eventuell bereits vollständig eingelesene Seiten zu kopieren, — **oder**— mit **Stop/Exit** die Funktion abzubrechen.

## **Mehrfach kopieren mit dem Vorlagenglas**

**1** Öffnen Sie die Vorlagenabdeckung.

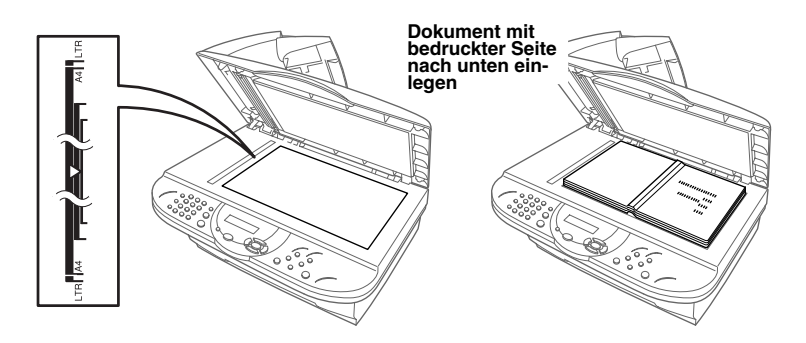

- **2** Legen Sie das Dokument mit der zu kopierenden Seite nach unten auf das Vorlagenglas. Zentrieren Sie es mit Hilfe der Markierungen links neben dem Vorlagenglas.
- **3** Schliessen Sie die Vorlagenabdeckung.
- **4** Geben Sie über die Zifferntasten die gewünschte Kopienanzahl (bis zu 99) ein, z. B. **3**, **8** für 38 Kopien.
- **5** Drücken Sie **Copy**.

# <span id="page-19-0"></span>*Kopieren - Temporäre Einstellungen*

Sie können mit den Tasten **Enlarge**, **Reduce**, **Sort, Copy Mode, 2 in 1 / 4 in 1, Contrast** und **Poster** verschiedene Kopiereinstellungen vornehmen. Diese Einstellungen sind temporäre Einstellungen. Sie werden 45 Sekunden nach dem nächsten Kopiervorgang wieder auf die Grundeinstellungen zurückgesetzt (siehe *[Kopieren - Grundeinstellungen](#page-24-0)*, Seite 18). Wenn Sie die temporären Einstellungen zum Kopieren eines weiteren Dokumentes verwenden möchten, legen Sie dieses vor Ablauf der 45 Sekunden in den Vorlageneinzug oder auf das Vorlagenglas.

## **Mehrere temporäre Einstellungen ändern**

Probieren Sie verschiedene Einstellungsmöglichkeiten aus, um die besten Ergebnisse zu erzielen.

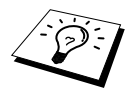

Um die temporären Einstellungen zu löschen und wieder auf die Grundeinstellungen zurückzusetzen, drücken Sie **Clear Settings**.

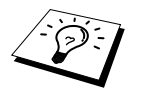

Das Display zeigt den aktuellen Kopierstatus an. Sie können verschiedene Kopiereinstellungen vornehmen.

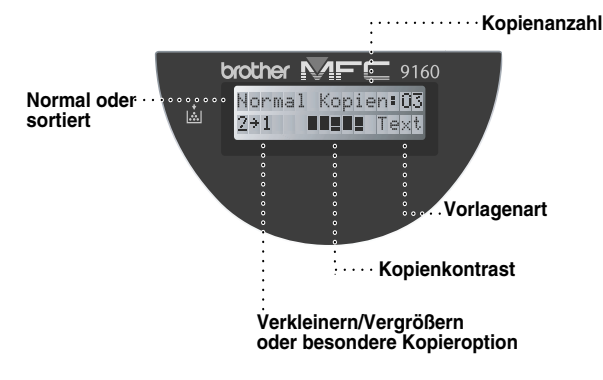

## <span id="page-20-0"></span>**Verkleinern**

- **1** Legen Sie das Dokument mit der zu kopierenden Seite nach oben in den Vorlageneinzug oder mit der zu kopierenden Seite nach unten auf das Vorlagenglas.
- **2** Falls Sie mehrmals kopieren möchten, geben Sie die gewünschte Kopienanzahl über die Zifferntasten ein (bis zu 99).

**3** Drücken Sie **Reduce**.

**4** Wählen Sie mit  $\odot$  oder  $\oslash$  die gewünschte Verkleinerungsstufe. Sie können auf **71%**, **50%** oder **25%** der Originalgrösse verkleinern — **oder** —

Sie können mit oder  $\langle \cdot \rangle$  die Einstellung **Auto** wählen, um ein mit Hilfe des Vorlageneinzuges kopiertes Dokument automatisch so verkleinern zu lassen, dass es auf das eingestellte Papierformat passt (siehe *[Papierformat](#page-25-4)*, Seite 19)

#### — **oder** —

Sie können mit  $\odot$  oder  $\oslash$  die Einstellung **Manuell** wählen und **Menu/Set** drücken, um eine Verkleinerungsstufe (zwischen 25% und 99%) mit den Zifferntasten einzugeben. Zum Beispiel: **5**, **3** zum Verkleinern auf 53%.

**5** Drücken Sie **Menu/Set**.

**6** Drücken Sie **Copy**.

#### **Empfohlene Verkleinerungsstufen**

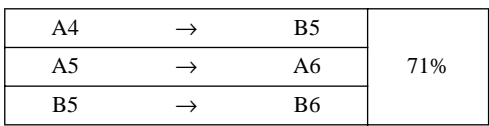

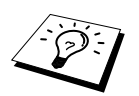

- Mit der Verkleinerungseinstellung Auto kann ein Dokument automatisch auf die Grösse des in den Multifunktionsschacht eingelegten Papiers verkleinert werden. Der Vorlageneinzug des MFC ist mit einem Sensor ausgestattet, der die Grösse des eingelegten Dokumentes erkennt. Wenn Sie die Verkleinerung **Auto** wählen und zum Kopieren den Vorlageneinzug benutzen, ermittelt das MFC die Grösse des Dokumentes und verkleinert es automatisch so, dass es auf das eingestellte Papierformat passt (siehe *[Papierformat](#page-25-4)*, Seite 19). Beim Kopieren vom Vorlagenglas mit der Verkleinerung **Auto** wird jeweils automatisch von A4-Format auf das für den Multifunktionsschacht eingestellte Format verkleinert.
- Wenn eine Verkleinerungsstufe gewählt ist, können die Ausgabearten **2**→**1**, **4**→**1** und **Poster** nicht verwendet werden.

## **Vergrössern**

- **1** Legen Sie das Dokument mit der zu kopierenden Seite nach oben in den Vorlageneinzug oder mit der zu kopierenden Seite nach unten auf das Vorlagenglas.
- **2** Falls Sie mehrmals kopieren möchten, geben Sie die gewünschte Kopienanzahl über die Zifferntasten ein (bis zu 99).

#### **3** Drücken Sie **Enlarge**.

**4** Wählen Sie mit  $\odot$  oder  $\odot$  die gewünschte Vergrösserungsstufe. Sie können auf **141%**, **150%**, **200%** oder **400%** vergrössern — **oder** —

Sie können mit  $\odot$  oder  $\oslash \odot$  die Einstellung **Manuell** wählen und **Menu/Set** drücken, um anschliessend die gewünschte Vergrösserungsstufe (zwischen 101% und 400%) mit den Zifferntasten einzugeben. Zum Beispiel: **1**, **5**, **3** zum Vergrössern auf 153%.

**5** Drücken Sie **Menu/Set**.

**6** Drücken Sie **Copy**.

#### **Empfohlene Vergrösserungsstufen**

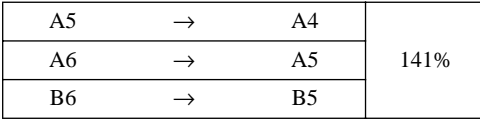

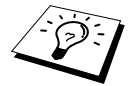

Wenn eine Vergrösserungsstufe gewählt ist, können die Ausgabearten **2**→**1**, **4**→**1** und **Poster** nicht verwendet werden.

## <span id="page-21-0"></span>**Sortiert kopieren (mit dem Vorlageneinzug)**

Zum mehrfachen Kopieren einer mehrseitigen Vorlage können Sie wählen, ob die Kopien **Sortiert** (Seite 1, 2, 1, 2) oder **Normal** (1, 1, 2, 2) ausgegeben werden sollen.

**1** Legen Sie das Dokument mit der zu kopierenden Seite nach oben in den Vorlageneinzug.

- **2** Geben Sie über die Zifferntasten die gewünschte Kopienanzahl ein (bis zu 99).
- **3** Drücken Sie **Sort**.
- **4** Drücken Sie **Copy**.

## **Kopienkontrast**

Sie können den Kontrast wie folgt erhöhen oder verringern.

- **1** Legen Sie das Dokument mit der zu kopierenden Seite nach oben in den Vorlageneinzug oder mit der zu kopierenden Seite nach unten auf das Vorlagenglas.
- **2** Falls Sie mehrmals kopieren möchten, geben Sie die gewünschte Kopienanzahl über die Zifferntasten ein (bis zu 99).
- **3** Drücken Sie **Contrast**.
- **4** Drücken Sie  $\sim$ , um den Kontrast der Kopie zu verringern, oder  $\sim$ , um den Kontrast zu erhöhen. Drücken Sie dann **Menu/Set**.

**5** Drücken Sie **Copy**.

### **Vorlagenart**

Mit der Taste **Copy Mode** können Sie die Auflösung entsprechend der Art der zu kopierenden Vorlage einstellen (**Text**, **Auto** oder **Foto**).

- **1** Legen Sie das Dokument mit der zu kopierenden Seite nach oben in den Vorlageneinzug oder mit der zu kopierenden Seite nach unten auf das Vorlagenglas.
- **2** Falls Sie mehrmals kopieren möchten, geben Sie die gewünschte Kopienanzahl über die Zifferntasten ein (bis zu 99).
- **3** Drücken Sie **Copy Mode** so oft, bis die gewünschte Einstellung im Display angezeigt wird. **Text** (reiner Text)

**Auto** (Zeichnungen, Grafiken oder jede beliebige Kombination einschliesslich Fotos) **Foto** (nur Foto)

**4** Drücken Sie **Copy**.

## **Ausgabeart (2 auf 1 / 4 auf 1)**

#### **Bei Verwendung des Vorlageneinzuges**

Sie können Papier sparen, indem Sie 2 oder 4 Seiten auf ein Blatt kopieren.

- **1** Legen Sie das Dokument mit der zu kopierenden Seite nach oben in den Vorlageneinzug.
- **2** Geben Sie über die Zifferntasten die gewünschte Kopienanzahl (bis zu 99) ein.
- **3** Drücken Sie **2 in 1 / 4 in 1** so oft, bis die gewünschte Einstellung im Display angezeigt wird.

**4** Drücken Sie **Copy**.

#### **Bei Verwendung des Vorlagenglases**

- **1** Legen Sie das Dokument mit der zu kopierenden Seite unten auf das Vorlagenglas.
- **2** Geben Sie über die Zifferntasten die gewünschte Kopienanzahl (bis zu 99) ein.
- **3** Drücken Sie **2 in 1 / 4 in 1** so oft, bis die gewünschte Einstellung im Display angezeigt wird.
- **4** Drücken Sie **Copy**. Das Display zeigt:
- **5** Legen Sie das nächste Dokument auf das Vorlagenglas und drücken Sie **Menu/Set**. Nachdem alle Dokumente eingelesen wurden, drücken Sie **Copy**.

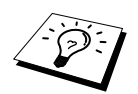

Die Ausgabearten **2**→**1** oder **4**→**1** können nicht verwendet werden, wenn mit der Taste **Enlarge** oder **Reduce** eine Vergrösserungs- oder Verkleinerungsstufe gewählt wurde.

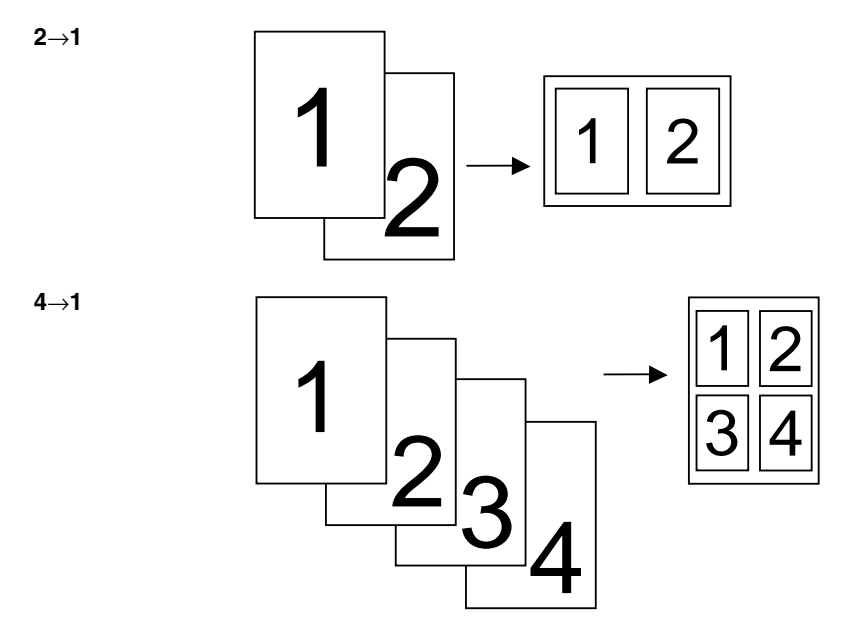

#### **Poster**

Sie können über das Vorlagenglas auch z. B. ein Foto vergrössert auf mehreren Seiten ausdrucken lassen, so dass es zu einem Poster zusammengeklebt werden kann.

**1** Legen Sie das Dokument mit der zu kopierenden Seite unten auf das Vorlagenglas.

- **2** Drücken Sie **Poster**.
- **3** Drücken Sie **Copy**.

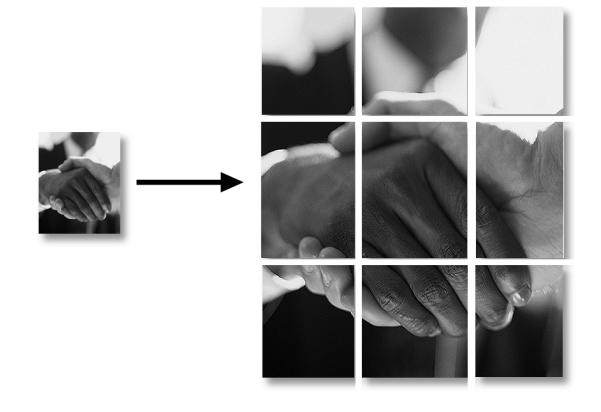

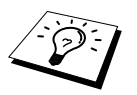

- Die Poster-Funktion kann nur verwendet werden, wenn das Dokument über das Vorlagenglas (nicht über den Vorlageneinzug) kopiert wird.
- Die Poster-Funktion kann nicht verwendet werden, wenn mit der Taste **Enlarge** oder **Reduce** eine Vergrösserungs- oder Verkleinerungsstufe gewählt wurde.
- Die Poster-Funktion kann nur verwendet werden, wenn einmal kopiert wird.

## <span id="page-24-0"></span>*Kopieren - Grundeinstellungen*

## **Grundeinstellungen ändern**

Die Grundeinstellungen zum Kopieren gelten für alle Dokumente und bleiben wirksam, bis sie wieder im Funktionsmenü (**Menu/Set, 2**) geändert werden.

Sie können die Grundeinstellungen für die Vorlagenart und den Kopienkontrast ändern sowie die Papiersorte und das Papierformat angeben.

Zum Ändern der Grundeinstellungen drücken Sie **Menu/Set**, dann **2**. Wählen Sie die zu ändernde Funktion durch Eingabe der entsprechenden Ziffer (z. B. **2** für **Kontrast**). Wählen Sie dann mit oder die gewünschte Einstellung und speichern Sie diese, indem Sie **Menu/Set** drücken. Drücken Sie **Stop/Exit**, um das Menü zu verlassen — **oder** — wählen Sie mit  $\otimes$  oder  $\leftrightarrow$  die nächste Einstellung, die geändert werden soll.

Drücken Sie **Menu/Set**, dann **2**:

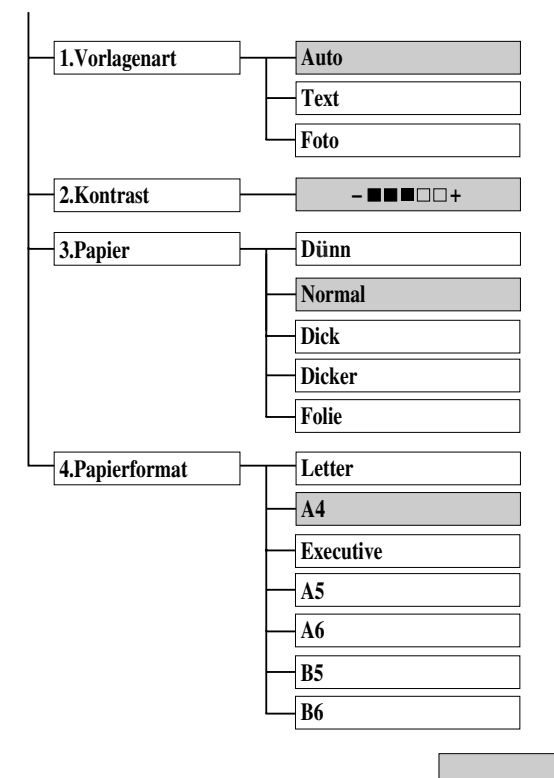

werkseitige Einstellung

# Kopieren

## <span id="page-25-1"></span>**Vorlagenart**

Mit der Taste **Copy Mode** können Sie die Auflösung entsprechend der Art der verwendeten Vorlage (**Auto**, **Text** oder **Foto**) einstellen.

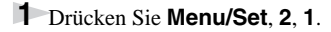

**2** Wählen Sie mit  $\textcircled{x}$  oder  $\textcircled{x}$  die gewünschte Einstellung und drücken Sie **Menu/Set**. **Text** (reiner Text)

**Auto** (Zeichnungen, Grafiken oder jede beliebige Kombination einschliesslich Fotos) **Foto** (nur Foto)

**3** Drücken Sie **Stop/Exit**.

### <span id="page-25-2"></span>**Kopienkontrast**

Sie können den Kontrast wie folgt erhöhen oder verringern.

**1** Drücken Sie **Menu/Set**, **2**, **2**.

**2** Drücken Sie  $\langle \cdot \rangle$ , um den Kopienkontrast zu verringern, oder  $\langle \cdot \rangle$ , um den Kontrast zu erhöhen. Drücken Sie dann **Menu/Set**.

<span id="page-25-3"></span>**3** Drücken Sie **Stop/Exit**.

### **Papier**

Sie können die folgenden Papiersorten zum Kopieren verwenden. Damit Sie die beste Kopierqualität erhalten, sollten Sie das MFC auf die zum Kopieren verwendete Papiersorte einstellen:

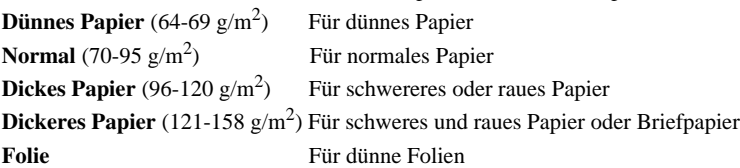

**1** Drücken Sie **Menu/Set**, **2**, **3**.

**2** Wählen Sie mit  $\odot$  oder  $\oslash$  die Einstellung entsprechend dem verwendeten Papier und drücken Sie **Menu/Set**.

<span id="page-25-0"></span>**3** Drücken Sie **Stop/Exit**.

## <span id="page-25-4"></span>**Papierformat**

Sie können ein Dokument automatisch auf das zum Kopieren eingelegte Papier verkleinern lassen. Dazu muss hier das Format des verwendeten Aufzeichnungspapiers eingestellt werden.

Wenn Sie anschliessend ein Dokument in den Vorlageneinzug einlegen und zum Kopieren die Verkleinerungsstufe **Auto** wählen, ermittelt das Gerät automatisch die Grösse des eingelegten Dokumentes und verkleinert es auf das hier eingestellte Format (siehe *[Verkleinern](#page-20-0)*, Seite 14).

Stellen Sie dazu das MFC entsprechend dem in den Multifunktionsschacht eingelegten Papier wie folgt ein:

**1** Drücken Sie **Menu/Set**, **2**, **4**.

- **2** Drücken Sie  $\langle \cdot \rangle$ , um das gewünschte Format zu wählen (Letter, A4, Executive, A5, A6, B5 oder **B6**) und drücken Sie dann **Menu/Set**.
- **3** Drücken Sie **Stop/Exit**.

# <span id="page-26-0"></span>*3* **Drucken unter Windows®**

## <span id="page-26-1"></span>*Besondere Druckfunktionen*

## **Drucken unter Windows®**

Die Druckertreiber für Microsoft® Windows® 95, 98, 98SE, ME, Windows NT® Workstation Version 4.0 und 2000 Professional sind auf der mitgelieferten CD-ROM enthalten. Sie können den gewünschten Treiber einfach mit dem Brother Installationsprogramm unter Windows® installieren (siehe Schnellstart-Anleitung). Die Treiber unterstützen den Brother Kompressionsmodus zur Erhöhung der Geschwindigkeit beim Drucken mit Windows®-Anwendungen, und ermöglichen es, verschiedene Druckerfunktionen, einschliesslich des Tonersparmodus und benutzerdefinierter Formate, einzustellen.

## **Erweitertes Speichermanagement**

Das MFC ist mit der Brother Datenkompressions-Technik ausgestattet, die Grafikdaten und geladene Schriften automatisch komprimiert und so den MFC-Speicher optimal nutzt. Dadurch werden Speicherfehler vermieden, und es können die meisten Seiten mit 600 dpi Grafiken sowie Textdaten, einschliesslich grosser Schriften, mit dem Standardspeicher gedruckt werden.

## **Brother Resource-Manager**

Zur Verwendung des MFC mit einem Windows® PC muss der Brother Resource-Manager geladen sein. Die Brother MFC Software Suite und der Druckertreiber laden den Resource-Manager jeweils automatisch. Der Resource-Manager ermöglicht die Verwendung der bi-direktionalen parallelen Schnittstelle des MFC als Kommunikationsschnittstelle zum Scannen und als parallelen Anschluss für den Windows® GDI-Druck. Der Resource-Manager wird zusammen mit den Brother-Treibern installiert.

## **Gleichzeitig drucken und scannen**

Das Gerät kann vom Computer gesendete Daten drucken, während es Daten in den Computer einscannt. Wenn das Gerät jedoch ein Dokument kopiert, unterbricht es den PC-Ausdruck und setzt ihn automatisch fort, wenn das Kopieren abgeschlossen ist.

# <span id="page-26-2"></span>*Drucken*

## **Multifunktionsschacht**

Über den Multifunktionsschacht können Normalpapier, Briefumschläge, Organizer-Papier, Postkarten, Etiketten und Folien eingezogen werden. Wenn das MFC Daten vom Computer empfängt, startet es den Druckvorgang durch Einziehen eines Blatt Papiers aus dem Multifunktionsschacht.

Wählen Sie den Druckbefehl in Ihrem Anwendungsprogramm.

Ihr Computer sendet einen Druckbefehl und Druckdaten zum MFC. Bei mehrseitigen Dokumenten wird jeweils die nächste Seite automatisch ausgedruckt.

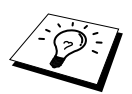

Sie können Papierquelle, Papierformat und Druckausrichtung in Ihrem Anwendungsprogramm wählen.

Falls das Anwendungsprogramm keine benutzerdefinierten Papierformate unterstützt, sollten Sie das nächstgrössere Papierformat wählen. Ändern Sie dann den linken und rechten Rand im Anwendungsprogramm entsprechend der Grösse des Papiers.

## **Briefumschläge einlegen**

Es können bis zu 10 Umschläge in den Multifunktionsschacht eingelegt werden. Achten Sie darauf, dass Briefumschläge wie unten gezeigt eingelegt werden. Halten Sie den blauen Papierhebel beim Einlegen der Umschläge nach unten gedrückt. Verschieben Sie die Papierführungen entsprechend der Breite der Umschläge.

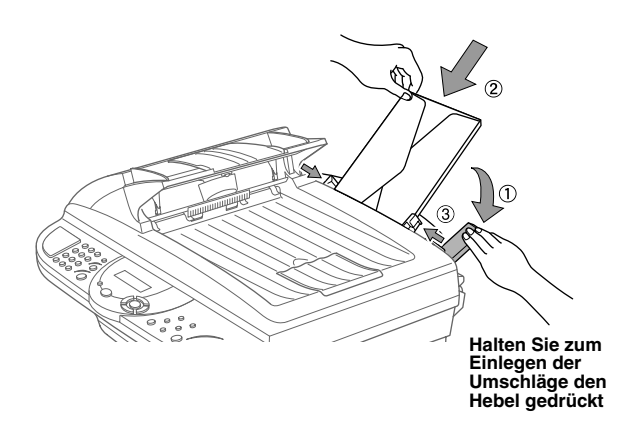

## **Manuell beidseitig bedrucken (Duplex-Druck)**

Der mitgelieferte Druckertreiber für Windows® 95, 98, 98SE, ME, Windows NT® Workstation Version 4.0 ermöglicht das manuelle beidseitige Bedrucken des Papiers. (Genauere Informationen finden Sie im Hilfe-Bildschirm des Druckertreibers.)

Das MFC druckt zuerst alle gerade nummerierten Seiten. Danach werden Sie durch eine Meldung des Windows®-Treibers aufgefordert, das Papier neu einzulegen. Glätten Sie das Papier, bevor Sie es neu einlegen, damit kein Papierstau entsteht. Wir empfehlen, kein sehr dünnes oder sehr dickes Papier zu verwenden. Falls zwei oder mehr Seiten auf einmal eingezogen werden, sollten Sie den Stapel mit Ausnahme der obersten Seite während des Papiereinzugs festhalten.

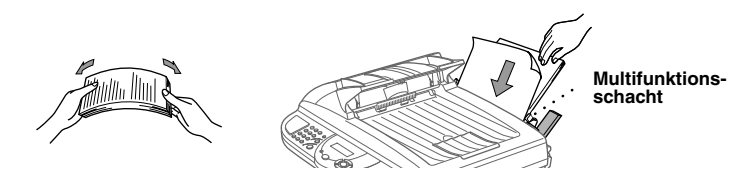

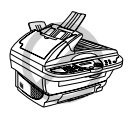

**Beim manuellen beidseitigen Bedrucken kann es vorkommen, dass ein Papierstau entsteht oder die Druckqualität nicht so gut wie beim normalen Drucken ausfällt.**

## **Papierablage**

Das Gerät legt das Papier mit der bedruckten Seite nach unten auf der Papierablage an der Vorderseite des Gerätes ab. Wenn Sie Folien bedrucken, sollten Sie die bedruckten Folien sofort von der Ablage herunternehmen, um einen Papierstau und gewellte Bögen zu vermeiden.

## **Reset-Taste**

Mit dieser Taste können Daten im Druckerspeicher gelöscht werden.

## <span id="page-28-0"></span>*Druckermenü-Funktionen*

## <span id="page-28-1"></span>**Liste der internen Schriften drucken**

Sie können wie folgt eine Liste mit Schriftbeispielen der internen Schriften ausdrucken lassen.

- **1** Drücken Sie **Menu/Set**, **3**, **1**, **1**.
- **2** Drücken Sie **Copy**. Die Liste wird ausgedruckt.
- **3** Drücken Sie **Stop/Exit**.

## <span id="page-28-2"></span>**Drucker-Konfigurationsliste drucken**

Sie können auch eine Liste mit den aktuellen Druckereinstellungen ausdrucken lassen.

- **1** Drücken Sie **Menu/Set**, **3**, **1**, **2**.
- **2** Drücken Sie **Copy**. Die Liste wird ausgedruckt.
- **3** Drücken Sie **Stop/Exit**.

## <span id="page-28-3"></span>**Zurücksetzen auf werkseitige Einstellungen**

Sie können das MFC wieder auf die werkseitigen Einstellungen zurücksetzen. Die permanenten Schriften bleiben dabei erhalten, Makros werden jedoch gelöscht. Die Benutzereinstellungen können mit dem RPC-Programm geändert werden.

- **1** Drücken Sie **Menu/Set**, **3**, **2**. Im Display erscheint:
- **2** Drücken Sie **1**, um das Gerät auf die werkseitigen Einstellungen zurückzusetzen — **oder** — drücken Sie **2**, um das Menü ohne Zurücksetzen des Druckers zu verlassen.

**3** Drücken Sie **Stop/Exit**.

1.Reset 2.Nein

## <span id="page-29-0"></span>*Verwendbare Druckmedien*

Um die beste Druckqualität zu erhalten, ist es wichtig, dass Sie das richtige Druckmedium verwenden:

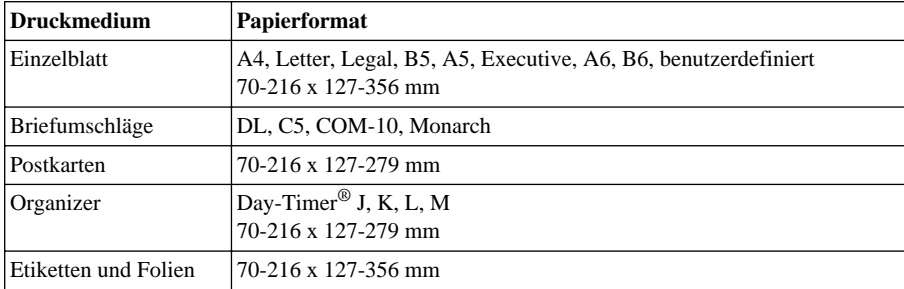

#### **Fassungsvermögen**

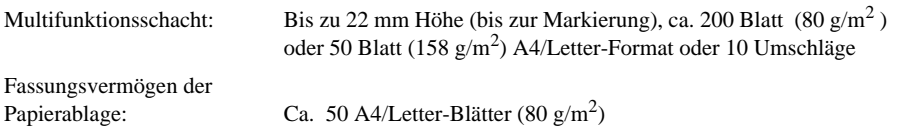

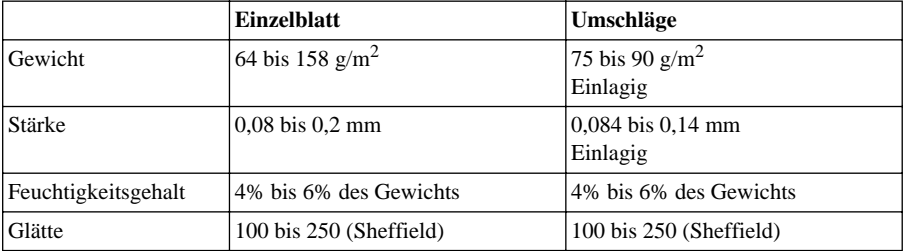

#### **Empfohlene Papiersorten**

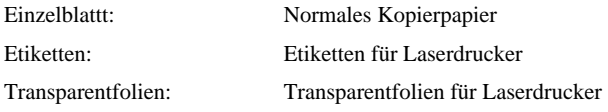

# <span id="page-30-0"></span>*4* **Druckertreiber (Windows®)**

## <span id="page-30-1"></span>*Verwenden des Brother MFC-9160 Druckertreiber*

Ein Druckertreiber übersetzt die vom Computer gesendeten Daten mit Hilfe einer Drucker- oder Seitenbeschreibungssprache in das vom jeweiligen Drucker benötigte Format.

Die Druckertreiber für das MFC befinden sich auf der mitgelieferten CD-ROM. Eine genaue Beschreibung zur Installation der Druckertreiber finden Sie in der mitgelieferten Schnellstart-Anleitung. Der aktuellste Druckertreiber kann auch jeweils von der Brother Solutions Center Website http://solutions.brother.com heruntergeladen werden.

## **Druckertreiber (nur für Windows®)**

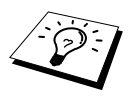

Die in diesem Kapitel gezeigten Bildschirmabbildungen zeigen die Windows® 98 Bildschirme. Je nachdem, welches Windows® Betriebssystem Sie verwenden, kann das am Monitor angezeigte Bild von den Abbildungen abweichen.

Weitere Informationen erhalten Sie in der Online-Hilfe des Druckertreibers.

# <span id="page-30-2"></span>*Registerkarte "Grundeinstellungen"*

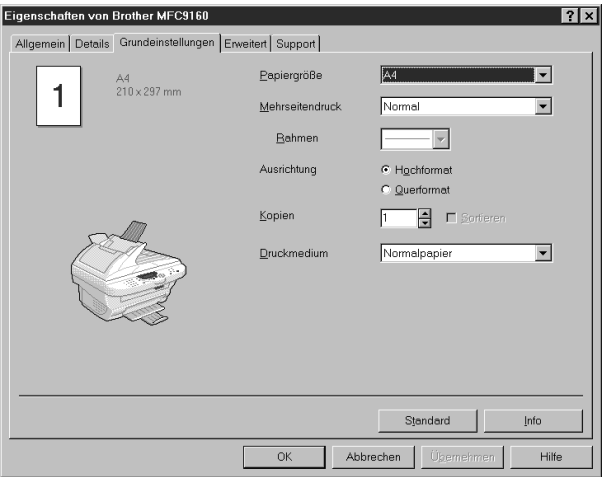

- 1. Wählen Sie **Papiergröße**, **Mehrseitendruck** und **Ausrichtung**.
- 2. Wählen Sie die Anzahl **Kopien** und das **Druckmedium**.

## **Papiergrösse**

Wählen Sie im Dropdown-Listenfeld die **Papiergröße** entsprechend dem zum Drucken eingelegten Papier.

## **Mehrseitendruck**

Mit dieser Funktion können durch Verkleinerung des Ausdruckes mehrere Seiten auf ein Blatt gedruckt werden oder durch Vergrösserung beim Ausdruck eine Seite, z. B. zum Erstellen eines Posters, auf mehrere Blätter verteilt gedruckt werden.

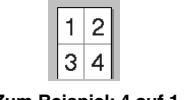

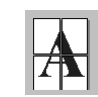

**Zum Beispiel: 4 auf 1 Zum Beispiel: 1 auf 2x2 Seiten**

### **Rahmen**

Für den Ausdruck mehrerer Seiten auf ein Blatt mit Hilfe der Mehrseitendruck-Funktion können Sie wählen, ob um die einzelnen Seiten ein durchgezogener, ein gestrichelter oder gar kein Rahmen gezogen werden soll.

## **Ausrichtung**

Wählen Sie hier, ob im Hoch- oder Querformat gedruckt werden soll.

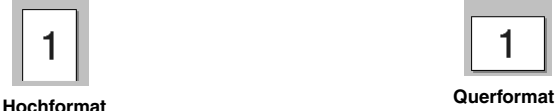

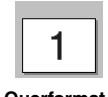

## **Kopien**

Legt fest, wie oft das Dokument gedruckt werden soll.

## **Sortieren**

Diese Funktion kann nur eingestellt werden, wenn mehr als eine Kopie gewählt wurde und mehrere Seiten kopiert werden. Wenn **Sortieren** aktiviert ist, werden zuerst alle Seiten des Dokumentes einmal ausgedruckt und anschliessend der Ausdruck des gesamten Dokumentes wiederholt, bis die angegebene Kopienanzahl erreicht ist. Wenn diese Option nicht aktiviert ist, werden zuerst alle Kopien der ersten Seite, dann alle Kopien der zweiten Seite usw. ausgedruckt.

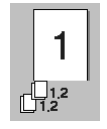

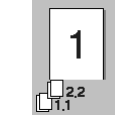

**Sortieren aktiviert Sortieren deaktiviert**

## **Druckmedium**

Sie können die folgenden Druckmedien verwenden. Um die optimale Druckqualität zu erhalten, sollten Sie hier die Einstellung entsprechend dem zum Drucken verwendeten Papier einstellen.

*Normalpapier Dünnes Papier Dickes Papier Dickeres Papier Briefpapier Folien*

Zur Verwendung von Standardpapier wählen Sie *Normalpapier*. Für schwereres oder raues Papier und für Briefumschläge wählen Sie *Dickes Papier* oder *Dickeres Papier*. Zum Bedrucken von OHP-Folien wählen Sie *Folien*.

## <span id="page-32-0"></span>*Registerkarte "Erweitert"*

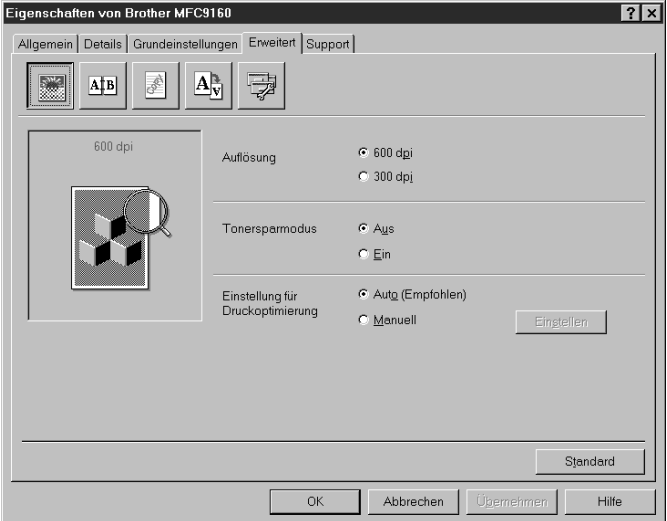

Klicken Sie auf das entsprechende Symbol, um die folgenden Einstellungen zu ändern:

- 1. **Druckqualität**
- 2. **Duplex**
- 3. **Wasserzeichen**
- 4. **Seiteneinstellungen**
- 5. **Geräteoptionen**

#### **Auflösung**

Es können die folgenden Auflösungen gewählt werden:

- ◆ **300 dpi**
- ◆ **600 dpi**

#### **Tonersparmodus**

Durch Aktivieren dieser Option können Sie Toner sparen. Der Ausdruck wird dadurch etwas heller.

#### **Einstellung für Druckoptimierung (nur unter Windows® 95/98/98SE/Me)**

Die Druckoptimierung wird zur Steigerung der Druckqualität in Abhängigkeit von der Art des zu druckenden Dokumentes (Foto, Grafik oder eingescanntes Bild) verwendet. Wenn **Auto (Empfohlen)** gewählt ist, druckt das MFC automatisch mit den besten Einstellungen.

Wenn Sie **Manuell** aktivieren und dann auf **Einstellen** klicken, können Sie **Helligkeit**, **Kontrast** und die **Grafikqualität** manuell einstellen.

## **Duplex-Druck (für Windows® 95/98/98SE/ME/NT Workstation Version 4.0)**

Klicken Sie auf das **Duplex-**Symbol, um Einstellungen für den manuellen Duplexdruck vorzunehmen.

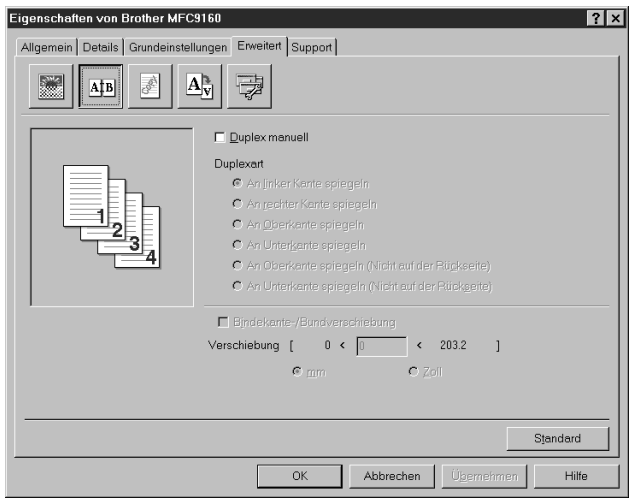

#### **Duplex manuell**

Diese Funktion wird zum beidseitigen Bedrucken des Papiers verwendet. Aktivieren Sie dazu **Duplex manuell** und wählen Sie eine der jeweils 6 Ausdruckarten für Hoch- und Querformat. Beim manuellen Duplexdruck werden zuerst alle Seiten mit gerader Seitennummer gedruckt. Dann wird der Ausdruck unterbrochen und es werden Anweisungen zum Neueinlegen des Papiers angezeigt. Nachdem Sie das Papier wieder eingelegt haben, klicken Sie auf **OK**, um die Seiten mit ungeraden Seitennummern auszudrucken.

#### **Bindekante-/Bundverschiebung**

Wenn Sie diese Option aktivieren, können Sie die Verschiebung der Bindekante in Zoll oder Millimeter angeben  $(0 - 203.2$  mm oder  $0 - 8$  Zoll).

## **Wasserzeichen**

Aktivieren Sie **Wasserzeichen benutzen**, um ein Bild, ein Logo oder einen Text als Wasserzeichen in Ihr Dokument einzufügen. Dazu können Sie eines der vorgegebenen Wasserzeichen benutzen, eine Bitmap-Datei verwenden oder selbst einen Text eingeben.

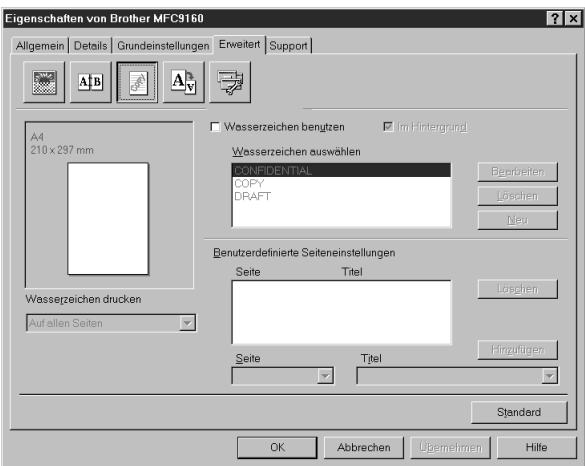

#### **Wasserzeichen benutzen**

Aktivieren Sie dieses Kontrollkästchen, wenn Sie Wasserzeichen verwenden möchten. Es können dann die im Folgenden erklärten Einstellungen vorgenommen werden.

#### **Wasserzeichen auswählen**

Wählen Sie das gewünschte Wasserzeichen.

#### **Im Hintergrund**

Wenn diese Option aktiviert ist, erscheint das Wasserzeichen im Hintergrund des Dokumentes. Wenn diese Option deaktiviert ist, erscheint das Wasserzeichen im Vordergrund, d. h. über dem Text des Dokumentes.

#### **Wasserzeichen drucken**

Sie können hier festlegen, auf welchen Seiten das Wasserzeichen ausgedruckt werden soll:

*Auf allen Seiten Nur auf der ersten Seite Ab der zweiten Seite Benutzerdefiniert*

Wenn Sie *Benutzerdefiniert* wählen, können Sie unter *Benutzerdefinierte Seiteneinstellungen* verschiedene Wasserzeichen für die einzelnen Seiten auswählen. Tragen Sie dazu im Feld **Seite** die Seitennummer ein und wählen Sie im Feld **Titel**, das Wasserzeichen, das auf diese Seite gedruckt werden soll, aus. Klicken Sie dann auf **Hinzufügen**.

#### **Wasserzeichen bearbeiten bzw. neues Wasserzeichen hinzufügen**

Sie können die Grösse und die **Position** des Wasserzeichens auf der Seite festlegen, indem Sie das gewünschte Wasserzeichen in der Liste auswählen und dann auf die Schaltfläche **Bearbeiten** klicken. Um ein neues Wasserzeichen hinzuzufügen, klicken Sie auf die Schaltfläche **Neu**.

#### **Titel**

Geben Sie hier beim Erstellen eines neuen Wasserzeichens einen Namen ein, über den das Wasserzeichen in der Wasserzeichenliste ausgewählt werden kann.

#### **Art des Wasserzeichens**

Wählen Sie **Text**, wenn Text als Wasserzeichen, oder **Bitmap**, wenn eine Bitmap-Grafik als Wasserzeichen verwendet werden soll.

#### **Text für Wasserzeichen**

Geben Sie in das Feld **Text** den Text ein, der als Wasserzeichen gedruckt werden soll, und wählen Sie **Schriftart**, **Größe**, **Grauton** und **Stil**.

#### **Bitmap für Wasserzeichen**

Geben Sie den Dateinamen und den Ordner, in dem die gewünschte Bitmap gespeichert ist, in das Feld **Datei** ein oder klicken Sie auf **Durchsuchen**, um den Ordner und die Datei zu wählen. Falls gewünscht, können Sie im Feld **Skalierung** eine Vergrösserungs- bzw. Verkleinerungsstufe für die Grafik wählen bzw. eingeben.

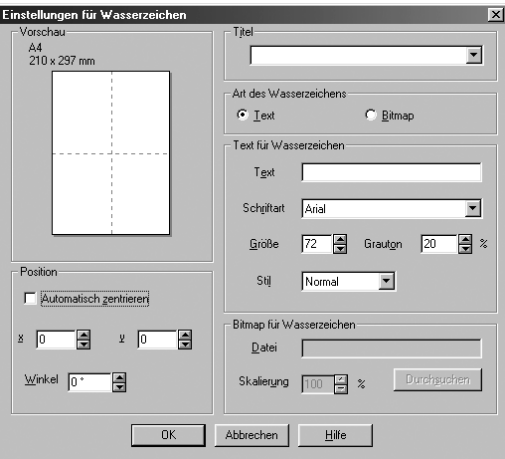

#### **Position**

Hier können Sie die Position auf der Seite festlegen, an der das Wasserzeichen gedruckt werden soll.
## **Seiteneinstellung**

Mit den Skalierungsoptionen können Sie den Ausdruck verkleinern oder vergrössern.

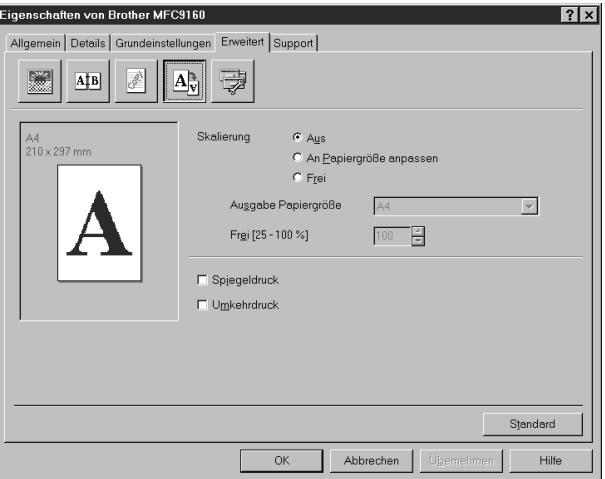

- 1. Aktivieren Sie **Aus**, wenn das Dokument ohne Vergrösserung/Verkleinerung gedruckt werden soll.
- 2. Aktivieren Sie **An Papiergröße anpassen**, wenn das Dokument eine andere Grösse hat als das verwendete Papier. Sie können dann die Grösse des zum Ausdruck verwendeten Papiers im Listenfeld **Ausgabe Papiergröße** wählen.
- 3. Aktivieren Sie **Frei**, um selbst eine Verkleinerungs- oder Vergrösserungsstufe anzugeben.

Aktivieren Sie **Spiegeldruck**, um die Seite spiegelverkehrt zu drucken, und/oder **Umkehrdruck**, um die Seite um 180 ˚ zu drehen.

## **Geräteoptionen**

Hier können Sie die folgenden Druckerfunktionen wählen:

- **• Quick Print Setup**
- **• Administrator (nur für Windows**® **95, 98, 98SE, ME)**
- **• Datum und Uhrzeit drucken**

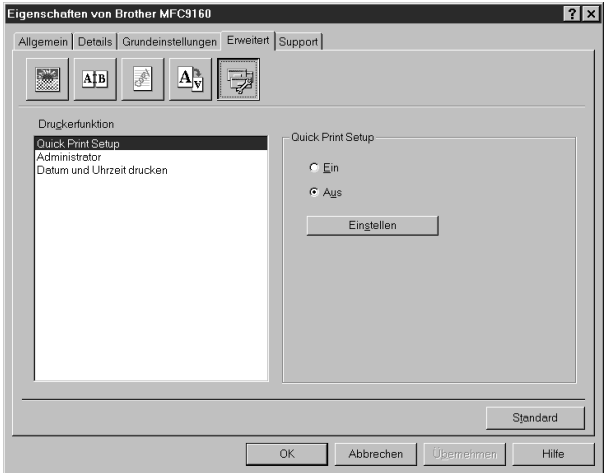

#### **Quick Print Setup**

Die Funktion **Quick Print Setup** ermöglicht es, Druckertreibereinstellungen schnell und einfach zu wählen. Mit dem **Quick Print Setup** lassen sich die Einstellungen einfach durch Klicken mit der Maus auf das Druckersymbol in der Taskleiste anzeigen und ändern. Wählen Sie zur Verwendung dieser Funktion in den Geräteoptionen **Quick Print Setup** und aktivieren Sie **Ein**.

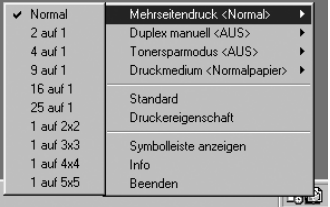

# **Administrator (nur für Windows® 95/98/98SE/Me)**

Mit den Administratoreinstellungen können Sie die Einstellungen für **Kopien**, **Skalierung** und **Wasserzeichen** sperren, damit nur nach Eingabe des richtigen Kennwortes Mehrfachkopien und Verkleinerungen/Vergrösserungen angefertigt oder Wasserzeichen-Einstellungen geändert werden können.

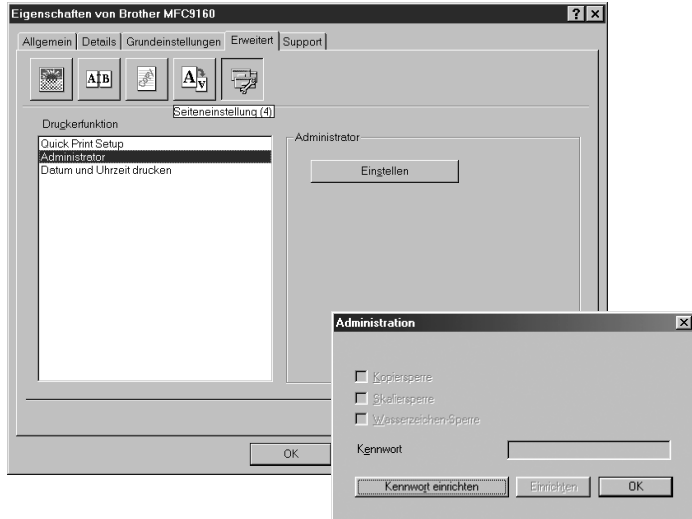

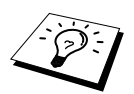

Bewahren Sie das eingegebene Kennwort an einem sicheren Platz auf, an dem Sie es jederzeit wieder finden. Wenn Sie das Kennwort nicht mehr wissen, können die genannten Einstellungen nicht mehr verwendet werden.

#### **Datum und Uhrzeit drucken**

Wenn Sie diese Funktion aktivieren werden das Systemdatum und die Systemuhrzeit des Computers automatisch auf Ihre Dokumente gedruckt.

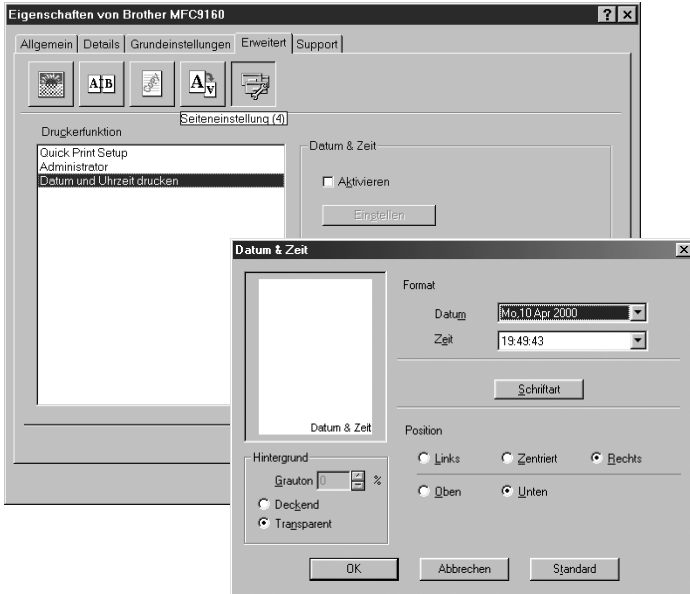

Klicken Sie auf **Einstellen**, um **Format**, **Position** und **Schriftart** der zu druckenden Zeitangaben zu wählen. Sie können wählen, ob der **Hintergrund** der Zeitangaben **Deckend** (als rechteckiges Feld) oder **Transparent** gedruckt werden soll. Wenn **Deckend** gewählt ist, kann der **Grauton** des Hintergrundes gewählt werden.

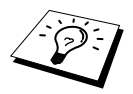

Das im Formatfeld angezeigte Datum, dient nur als Beispiel für das Format, in dem das Datum gedruckt wird. Auf die Dokumente wird jeweils die beim Ausdruck aktuelle Systemzeit gedruckt.

# *Registerkarte "Support"*

Auf dieser Registerkarte finden Sie Informationen über die Druckertreiberversion und Druckertreibereinstellungen. Zusätzlich können Sie über diese Registerkarte die Verbindung zum Brother Solutions Center und zu den Webseiten für das Druckertreiber-Update herstellen.

#### **Brother Solutions Center**

Das **Brother Solutions Center** ist eine Website, die Ihnen verschiedene Informationen über Ihr Brother Produkt einschliesslich FAQ's (häufig gestellte Fragen), Benutzerhandbücher, Treiber-Updates und Tipps zur Verwendung des Gerätes liefert.

#### **Web Update**

**Web Update** sucht auf der Brother Website nach neuen Druckertreiberversionen und lädt diese automatisch, um den Druckertreiber auf Ihrem System zu aktualisieren.

#### **Einstellung prüfen**

Klicken Sie hier, um sich eine Liste mit den aktuellen Druckertreibereinstellungen anzeigen zu lassen.

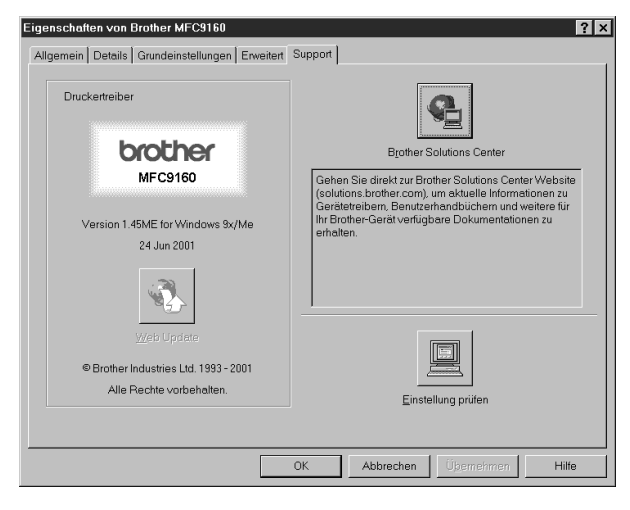

# *Brother Control Center*

Das Brother Control Center ist ein Hilfsprogramm, das automatisch auf dem Computer-Bildschirm erscheint, wenn ein Dokument in den Vorlageneinzug des MFC eingelegt wird. Dadurch haben Sie mit wenigen Mausklicks schnellen Zugang zu den am häufigsten verwendeten Scanner-Anwendungen. Das manuelle Aufrufen der einzelnen Programme ist nicht mehr notwendig.

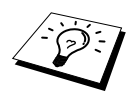

Um Zeitungsausschnitte, Seiten aus Büchern usw. über das Vorlagenglas einzuscannen, verwenden Sie bitte die Taste **Scan to** (siehe *[Scan-to-Taste \(nur unter](#page-42-0)  [Windows\)](#page-42-0)*, Seite 36) oder den mitgelieferten TWAIN-kompatiblen Scannertreiber (siehe *[Scanner-Treiber](#page-56-0)*, Seite 50).

Das Brother Control Center stellt die folgenden Funktionen zur Verfügung:

- 1. Direktes Einscannen eines Dokumentes in eine Datei (**Scan to File**), Einscannen als Anhang in eine E-Mail (**Scan to E-Mail**), Einscannen, Konvertieren und im Textverarbeitungsprogramm öffnen (**Scan to Text**) oder Einscannen und im Grafikanwendungsprogramm öffnen (**Scan to Bild**).
- 2. Besondere Kopierfunktionen

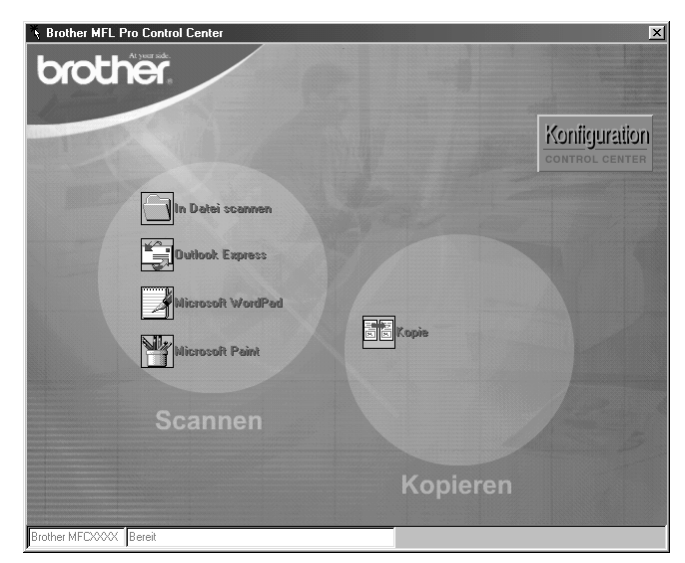

# **Brother Control Center automatisch starten**

Das Brother Control Center ist so konfiguriert, dass es automatisch beim Starten von Windows® geladen wird. Wenn das Brother Control-Center-Programm geladen ist, erscheint das Control-Center-

Symbol ( $\mathcal{R}$ ) in der Taskleiste. Falls Sie nicht möchten, dass das Brother Control Center automatisch geladen wird, schalten Sie einfach die Autostart-Funktion wie folgt aus.

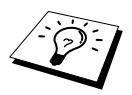

Wenn das Control-Center-Symbol (  $\mathcal{F}_{\mathcal{F}}$  ) nicht automatisch in der Taskleiste erscheint, müssen Sie die Software starten. Wählen Sie dazu im **Start**-Menü, **Programme**, **PaperPort** und doppelklicken Sie dann auf **Brother SmartUI PopUp**.

#### **Autostart-Funktion ausschalten**

- **1** Klicken Sie auf das Control-Center-Symbol ( ) und dann auf **Anzeigen**.
- **2** Wenn der Control-Center-Hauptbildschirm erscheint, klicken Sie mit der linken Maustaste auf das Symbol . Es erscheint nun das Dialogfeld **PopUp-Einstellung**:

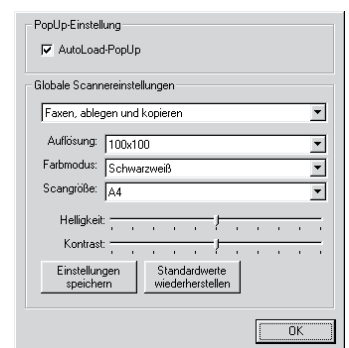

**3** Deaktivieren Sie das Kontrollkästchen **AutoLoad PopUp**, um die Autostart-Funktion auszuschalten.

# <span id="page-42-0"></span>*Scan-to-Taste (nur unter Windows)*

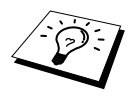

Wenn das MFC an einen Macintosh-Computer angeschlossen ist, arbeitet die **Scan**-**to**-Taste nicht wie im Folgenden beschrieben. Lesen Sie in diesem Fall (*MFC und New Power Macintosh[® G3, G4 oder iMac™/iBook™](#page-60-0)*, Seite 54).

Sie können auch die Taste **Scan to** verwenden, um ein Dokument aus dem Vorlageneinzug oder vom Vorlagenglas in Ihr Standard E-Mail-, Textverarbeitungs- oder Grafik-Anwendungsprogramm einzuscannen.

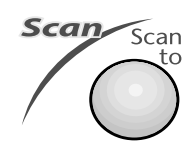

Zur Verwendung dieser Funktionen muss das MFC an einen PC angeschlossen sein, der unter Windows® läuft, und die entsprechenden Bro-

ther Treiber für Ihre Windows® Version müssen installiert worden sein (siehe Schnellstart-Anleitung). Vergewissern Sie sich auch, dass die Brother Control-Center-Software geladen ist. (Wie Sie einstellen können, welches Anwendungsprogramm nach Drücken der Taste **Scan to** geöffnet wird, ist im Abschnitt, *[Standard-Anwendung wählen](#page-44-0)*, Seite 38 beschrieben.)

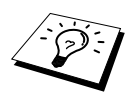

Die Einstellungen zum Scannen, wie z. B. das Scannen in Farbe oder Schwarzweiss, können in den Globalen Scannereinstellungen des Brother Control Centers geändert werden (siehe *[Globale Scannereinstellungen](#page-45-0)*, Seite 39). Voreingestellt ist das Scannen in Schwarzweiss.

# **Scannen und an E-Mail senden**

Sie können ein farbiges oder schwarzweisses Dokument einscannen und direkt als Anhang in eine neue Nachricht einfügen lassen. Zum Ändern der Voreinstellungen lesen Sie bitte *[Scannen und an](#page-48-0)  [E-Mail senden](#page-48-0)*, Seite 42.

**1** Legen Sie das Dokument mit der einzuscannenden Seite nach oben in den Vorlageneinzug oder mit der einzuscannenden Seite nach unten auf das Vorlagenglas.

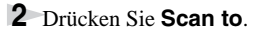

**3** Wählen Sie mit  $\bigcirc$  oder  $\bigcirc$  die Einstellung **Scannen:E-Mail** und drücken Sie **Menu/Set**. Das MFC scannt nun das Dokument ein, öffnet in Ihrem E-Mail-Programm das Fenster für eine neue Nachricht und fügt das eingescannte Dokument als Anlage ein. Sie brauchen dann nur noch die Adresse des Empfängers und gegebenenfalls den Betreff und einen Begleittext einzugeben.

## **Scannen und an Grafikanwendung senden**

Sie können Farb- oder Schwarzweiss-Bilder direkt zur Ansicht und Bearbeitung in Ihr Grafikprogramm einscannen. Zum Ändern der Voreinstellungen lesen Sie bitte *[Scannen und an Grafikanwen](#page-51-0)[dung senden](#page-51-0)*, Seite 45.

**1** Legen Sie das Dokument mit der einzuscannenden Seite nach oben in den Vorlageneinzug oder mit der einzuscannenden Seite nach unten auf das Vorlagenglas.

**2** Drücken Sie **Scan to**.

**3** Wählen Sie mit  $\textcircled{2}$  oder  $\textcircled{2}$  die Einstellung **Scannen:Bild** und drücken Sie **Menu/Set**. Das Dokument wird nun vom MFC eingescannt und automatisch mit Ihrem Grafikprogramm geöffnet.

## **Scannen und an Textverarbeitung senden**

Wenn es sich bei Ihrem Dokument um einen Text handelt, können Sie diesen einscannen und automatisch von ScanSoft™ TextBridge® in eine Textdatei umwandeln und in Ihrem Textverarbeitungsprogramm zur weiteren Bearbeitung öffnen lassen. Zum Ändern der Voreinstellungen lesen Sie bitte *[Scannen und an Textverarbeitung senden](#page-50-0)*, Seite 44.

**1** Legen Sie das Dokument mit der einzuscannenden Seite nach oben in den Vorlageneinzug oder mit der einzuscannenden Seite nach unten auf das Vorlagenglas.

- **2** Drücken Sie **Scan to**.
- **3** Wählen Sie mit  $\textcircled{x}$  oder  $\textcircled{x}$  die Einstellung **Scannen:Text** und drücken Sie **Menu/Set**. Das Dokument wird nun vom MFC eingescannt, dann von ScanSoft™ TextBridge® in eine Textdatei konvertiert und in Ihrem Textverarbeitungsprogramm zur Ansicht und Bearbeitung geöffnet.

# *Brother Control Center Funktionen*

## **Autokonfiguration**

Während der Installation sucht das Brother Control Center in Ihrem System nach Standardprogrammen für E-Mail, Textverarbeitung und Grafikansicht/-bearbeitung. Wenn Sie z. B. Outlook als Standard-E-Mail-Programm verwenden, erstellt das Control Center automatisch eine entsprechende Verknüpfung und Schaltfläche zum Einscannen eines Dokumentes in Outlook.

#### <span id="page-44-0"></span>**Standard-Anwendung wählen**

Sie können die Standard-Anwendung auch ändern, indem Sie mit der rechten Maustaste auf die entsprechende Scanner-Schaltfläche des Brother Control Centers klicken und ein anderes Programm als Standardprogramm wählen.

So können Sie z. B. anstelle von *MS Word* 2000 *MS Word Pad*  als Standard-Textverarbeitung verwenden und die Schaltfläche entsprechend ändern, indem Sie im Listenfeld **Textverarbeitungsprogramm** das gewünschte Programm wählen und auf **OK** klicken.

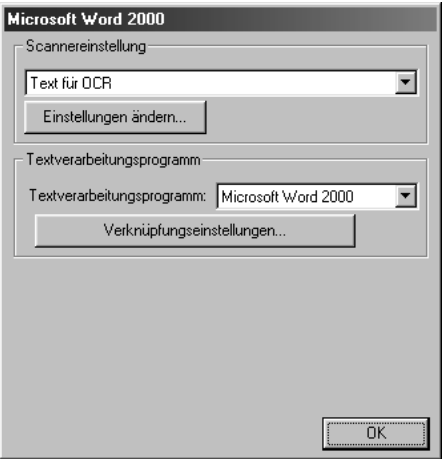

# **Scanner-Funktionen (Übersicht)**

*In Datei scannen* — mit zwei Mausklicks können Sie ein Dokument als Datei einscannen. Anschliessend können Sie den Dateityp, den Dateinamen und das Verzeichnis wie gewohnt wählen. *Scannen und an E-Mail senden* — mit zwei Mausklicks können Sie ein Dokument als Datei einscannen und automatisch als Anlage in eine neue Nachricht Ihres E-Mail-Programms einfügen. Sie können den Dateityp und die Auflösung für die Anlage wählen.

*Scannen und an Textverarbeitung senden* — mit zwei Mausklicks wird ein Dokument eingescannt, automatisch vom OCR-Programm ScanSoft TextBridge in eine Textdatei umgewandelt und dann im Textverarbeitungsprogramm geöffnet. Sie können wählen, in welchem Textverarbeitungsprogramm die Textdatei automatisch geöffnet werden soll, z. B. in Word Pad, MS Word, Word Perfect, etc.

*Scannen und an Grafikprogramm senden* — scannt eine Seite ein und öffnet die Datei direkt in Ihrem Grafikprogramm. Sie können das gewünschte Grafikprogramm, z. B. MS Paint oder Corel PhotoPaint, frei wählen.

## **Kopier-Funktionen**

*Kopie* — ermöglicht das Kopieren eines Dokumentes mit allen im Windows®-Druckertreiber verfügbaren Optionen. Die Seite wird vom MFC eingescannt und die Kopie kann entweder vom MFC-Druckertreiber — **oder** — mit jedem anderen auf Ihrem PC installierten Windows® Standard-Druckertreiber ausgedruckt werden (siehe *Kopieren*[, Seite 46\)](#page-52-0).

## **Scanner-Einstellungen**

Im Dialogfeld **PopUp-Einstellung** können Sie verschiedene Scannereinstellungen vornehmen. Klicken Sie auf Koniguration rechts oben im Brother Control-Center-Bildschirm — oder — klicken Sie auf die Schaltfläche **Einstellungen ändern**… in einem der Konfigurationsdialogfelder.

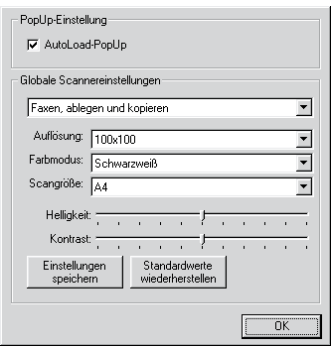

# **PopUp-Einstellung**

*AutoLoad-PopUp*—Aktivieren Sie dieses Kontrollkästchen, wenn das Brother Control Center bei jedem Systemstart automatisch geladen werden soll.

#### <span id="page-45-0"></span>**Globale Scannereinstellungen**

Die PopUp-Anwendung speichert acht unterschiedliche Scanner-Modi. Jedesmal, wenn Sie ein Dokument scannen, wählen Sie hier den passenden Scannermodus:

*Ablegen und kopieren Text für OCR Fotos Fotos (hohe Qualität) Fotos (Schnellscan) Benutzerdefiniert Entwurfskopie Feine Kopie*

Für jeden Modus sind werkseitig spezielle Einstellungen der folgenden Funktionen gesetzt. Sie können diese beibehalten oder abändern:

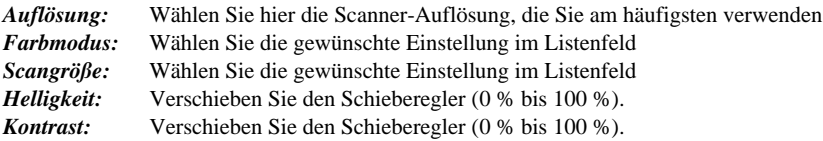

Klicken Sie auf **OK**, um die Änderungen zu speichern. Wenn Sie versehentlich falsche Einstellungen gewählt haben oder wieder die werkseitigen Einstellungen setzen möchten, klicken Sie auf **Standardwerte wiederherstellen**.

# **Konfigurationsfeld für Scannereinstellungen aufrufen:**

- **1** Legen Sie das Dokument mit der einzuscannenden Seite nach oben in den Vorlageneinzug.
- **2** Klicken Sie mit der rechten Maustaste auf die Schaltfläche des Control-Center-Bildschirms, deren Konfiguration Sie ändern möchten. Wählen Sie dann **Konfiguration***….* Das Konfigurationsdialogfeld für die entsprechende **Control-Center**-Schaltfläche erscheint.
- **3** Ändern Sie die Einstellungen und klicken Sie auf **OK**, um die Einstellungen zu speichern oder klicken Sie auf **Standardwerte wiederherstellen**, wenn Sie die werkseitigen Einstellungen wieder setzen möchten.

# **Brother Control-Center-Meldung**

Wenn das folgende Fenster erscheint, haben Sie mit der linken Maustaste auf eine **Control-Center**-Schaltfläche geklickt, ohne zuvor ein Dokument in den Vorlageneinzug gelegt zu haben:

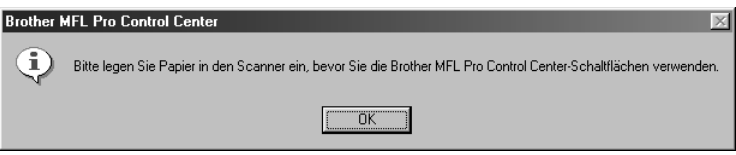

Legen Sie ein Dokument in den Vorlageneinzug des MFC ein und klicken Sie auf **OK**, um wieder zum Brother Control-Center-Bildschirm zurückzukehren.

# *In Datei scannen*

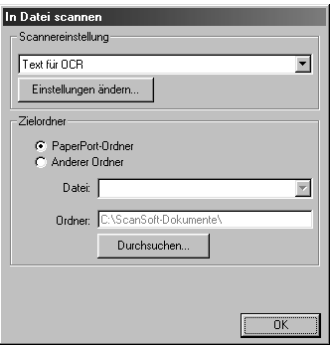

## **Scannereinstellungen**

Wählen Sie im Listenfeld den für das eingelegte Dokument passenden Scannermodus: *Ablegen und kopieren, Text für OCR, Fotos, Fotos (hohe Qualität), Fotos (Schnellscan), Benutzerdefiniert, Entwurfskopie* oder *Feine Kopie***.**

Um Einstellungen für den jeweiligen Modus zu ändern, klicken Sie auf **Einstellungen ändern…**

#### **Zielordner**

*PaperPort-Ordner:* Aktivieren Sie dieses Kontrollkästchen, wenn das eingescannte Dokument im PaperPort-Ordner gespeichert werden soll.

*Anderer Ordner:* Aktivieren Sie dieses Kontrollkästchen, wenn das eingescannte Dokument in einem anderen Dateiformat und/oder in einem anderen Verzeichnis/Ordner gespeichert werden soll.

*Datei:* Wenn Sie **Anderer Ordner** aktiviert haben, wählen Sie hier den Dateityp im Listenfeld aus:

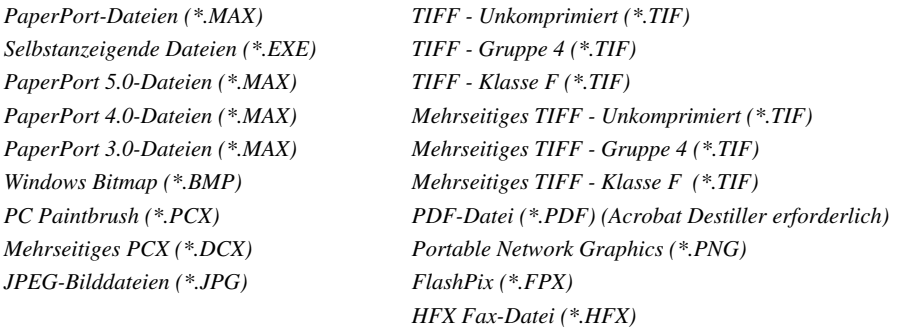

Um in Ihrem System nach einem Ordner oder Verzeichnis zu suchen, klicken Sie auf die Schaltfläche **Durchsuchen….** Klicken Sie dann auf **OK**, um die Einstellungen zu speichern.

# <span id="page-48-0"></span>*Scannen und an E-Mail senden*

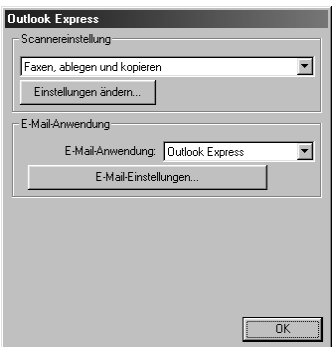

## **Scannereinstellungen**

Wählen Sie im Listenfeld den für das eingelegte Dokument passenden Scannermodus: *Ablegen und kopieren, Text für OCR, Fotos, Fotos (hohe Qualität), Fotos (Schnellscan), Benutzerdefiniert, Entwurfskopie* oder *Feine Kopie*.

Um Einstellungen für den jeweiligen Modus zu ändern, klicken Sie auf **Einstellungen ändern…**

#### **E-Mail-Anwendung**

*E-Mail-Anwendung:* Wählen Sie im Listenfeld Ihr E-Mail-Programm.

*E-Mail-Einstellungen:* Klicken Sie auf die Schaltfläche **E-Mail-Einstellungen**…, um die Verknüpfungseinstellungen zu ändern.

Das folgende Dialogfeld erscheint:

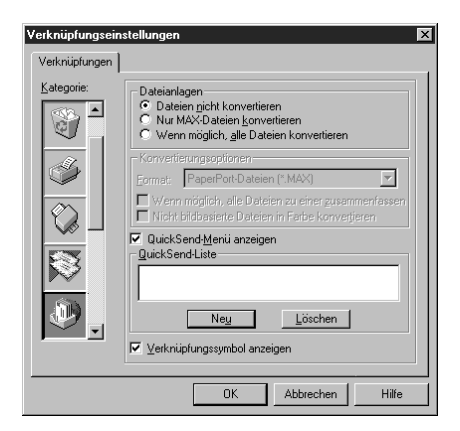

## **Dateianlagen**

**Datei nicht konvertieren***:* Wählen Sie diese Option, wenn Sie den Dateityp angehängter Dateien nicht ändern möchten. Die Konvertierungsoptionen können dann nicht verwendet werden und werden grau dargestellt.

**Nur MAX-Dateien konvertieren***:* Wählen Sie diese Option, wenn Sie nur angehängte PaperPort-Dateien konvertieren möchten.

**Wenn möglich, alle Dateien konvertieren***:* Wählen Sie diese Option, wenn Sie den Dateityp aller angehängten Dateien ändern möchten.

#### **Konvertierungsoptionen**

#### **Format**

**Wenn möglich, alle Dateien zu einer zusammenfassen***:* Aktivieren Sie dieses Kontrollkästchen, wenn alle Dateien desselben Typs zu einer Datei zusammengefasst werden sollen.

**Nicht bildbasierte Dateien in Farbe konvertieren:** Aktivieren Sie dieses Kontrollkästchen, um alle mit dem OCR-Programm verarbeiteten Dateien in Farbe zu konvertieren.

#### **QuickSend-Menü anzeigen**

Aktivieren Sie dieses Kontrollkästchen, wenn beim Aufrufen der Funktion "Scannen und an E-Mail senden" auch das Fenster mit den **QuickSend-Empfängern** angezeigt werden soll. Diese Funktion steht nur bei Verwendung eines MAPI-kompatiblen E-Mail-Programms, wie Microsoft Exchange, Microsoft Outlook und Eudora, zur Verfügung.

#### **QuickSend-Liste**

Sie können eine E-Mail-Liste mit Namen und Adressen zur schnellen Auswahl von Empfängern anlegen.

Klicken Sie auf die Schaltfläche **Neu**, um Namen zur **QuickSend-Liste** hinzuzufügen. Es wird dann eine Liste mit E-Mail-Adressen aus Ihrem Adressbuch angezeigt, so dass Sie gespeicherte Namen wählen oder neue Namen einfügen können:

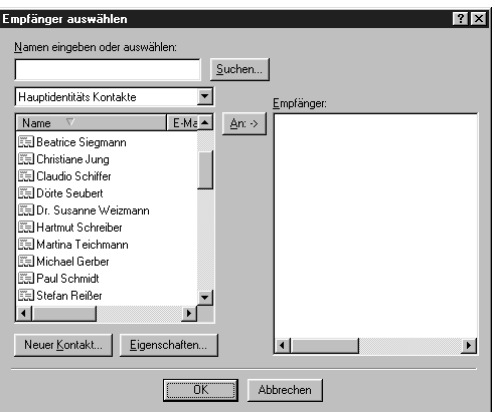

Wählen Sie die Namen, die Sie zur Liste hinzufügen möchten, aus. Klicken Sie auf die Schaltfläche **An** und dann auf **OK**, um wieder zum Dialogfeld **Verknüpfungseinstellungen** zurückzukehren.

Im Dialogfeld Verknüpfungseinstellungen können Sie einen Namen aus der **QuickSend-Liste** löschen, indem Sie den Namen in der Liste auswählen und dann auf die Schaltfläche **Löschen** klikken.

# <span id="page-50-0"></span>*Scannen und an Textverarbeitung senden*

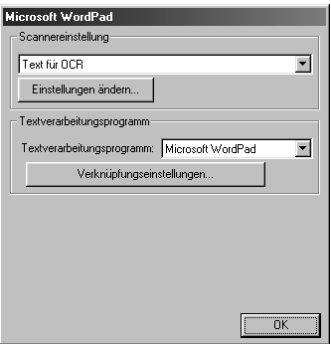

## **Scannereinstellungen**

Wählen Sie im Listenfeld den für das eingelegte Dokument passenden Scannermodus: *Ablegen und kopieren, Text für OCR, Fotos, Fotos (hohe Qualität), Fotos (Schnellscan), Benutzerdefiniert, Entwurfskopie* oder *Feine Kopie*.

Um Einstellungen für den jeweiligen Modus zu ändern, klicken Sie auf **Einstellungen ändern…**

#### **Textverarbeitungsprogramm**

*Textverarbeitungsprogramm:* Wählen Sie im Listenfeld das gewünschte Textverarbeitungsprogramm aus.

Klicken Sie auf die Schaltfläche **Verknüpfungseinstellungen…**, um die gewünschten OCR- und Dokumentenformat-Einstellungen für die Verknüpfung zu wählen:

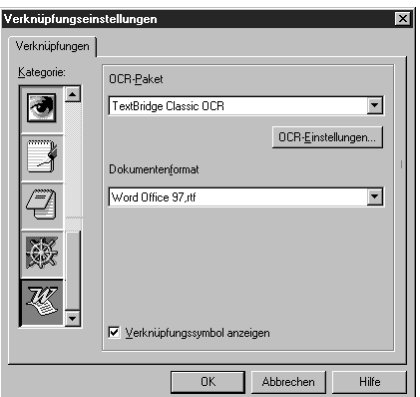

*OCR-Paket:* Wählen Sie im Listenfeld **TextBridge Classic OCR**, wenn Sie das mit der Brother Software installierte OCR-Paket verwenden möchten.

Klicken Sie auf die Schaltfläche **OCR-Einstellungen…**, um festzulegen, wie das OCR-Programm die eingescannten Seiten verarbeiten soll.

Die folgenden Einstellungen können gewählt werden:

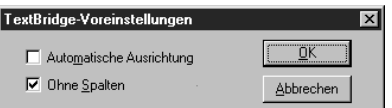

Wählen Sie die gewünschten Einstellungen und klicken Sie auf **OK**.

- ◆ **Automatische Ausrichtung***:* Aktivieren Sie dieses Kontrollkästchen, wenn das Textverarbeitungsprogramm die Seite genauso lesen soll, wie sie gesetzt ist.
- ◆ **Ohne Spalten***:* Aktivieren Sie dieses Kontrollkästchen, wenn das Textverarbeitungsprogramm die gesamte Seite von links nach rechts lesen soll. Wenn das Originaldokument Textspalten enthält, werden diese miteinander verbunden. Um das mehrspaltige Format eines Dokumentes zu erhalten, deaktivieren Sie diese Funktion.

**Dokumentenformat***:* Wählen Sie aus der Liste das Format aus, dass für Textdokumente verwendet werden soll.

# <span id="page-51-0"></span>*Scannen und an Grafikanwendung senden*

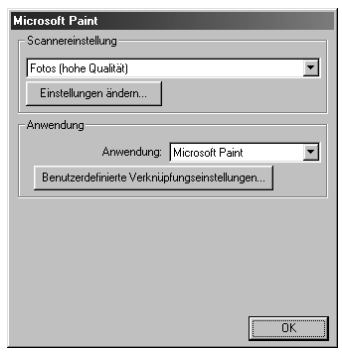

## **Scannereinstellung**

Wählen Sie im Listenfeld den für das eingelegte Dokument passenden Scannermodus: *Ablegen und kopieren, Text für OCR, Fotos, Fotos (hohe Qualität), Fotos (Schnellscan), Benutzerdefiniert, Entwurfskopie* oder *Feine Kopie*.

Um Einstellungen für den jeweiligen Modus zu ändern, klicken Sie auf **Einstellungen ändern…**

# **Anwendung**

*Anwendung:* Wählen Sie im Listenfeld das gewünschte Grafikprogramm aus.

Klicken Sie auf die Schaltfläche **Benutzerdefinierte Verknüpfungseinstellungen…**, um die Verknüpfungseinstellungen für das benutzerdefinierte Anwendungsprogramm zu ändern.

# <span id="page-52-0"></span>*Kopieren*

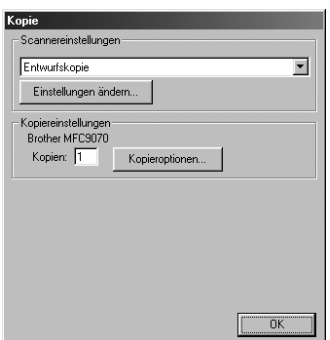

## **Scannereinstellung**

Wählen Sie im Listenfeld den für das eingelegte Dokument passenden Scannermodus: *Ablegen und kopieren, Text für OCR, Fotos, Fotos (hohe Qualität), Fotos (Schnellscan), Benutzerdefiniert, Entwurfskopie* oder *Feine Kopie*.

Um Einstellungen für den jeweiligen Modus zu ändern, klicken Sie auf **Einstellungen ändern…**

#### **Kopiereinstellungen**

#### **Brother MFC9160**

*Kopien:* Geben Sie hier die gewünschte Kopienanzahl ein.

Um die Kopiereinstellungen zu ändern, klicken Sie auf die Schaltfläche **Kopieroptionen….**

Klicken Sie auf **OK**, um die Einstellungen zu speichern.

# *6* **ScanSoft™ PaperPort® für Brother und ScanSoft™ TextBridge®**

# *Allgemeines*

ScanSoft™ PaperPort® für Brother ist ein Dokumenten-Management-Programm, das Sie zur Ansicht der eingescannten Dokumente verwenden können. PaperPort® bietet ein hochentwickeltes, leicht zu bedienendes Dateisystem, das Ihnen hilft, Dokumente zu verwalten. Es ermöglicht, Dokumente mit unterschiedlichen Formaten zur Ablage oder zum Drucken zusammenzufassen. Paper-Port® kann über die PaperPort®-Programmgruppe aufgerufen werden.

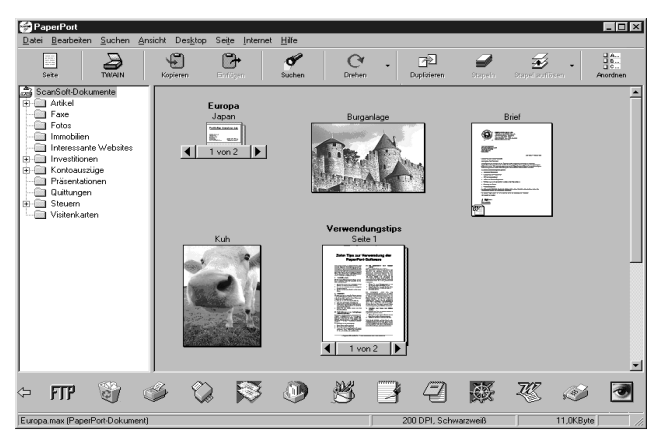

In diesem Kapitel werden nur die Grundfunktionen der Programme ScanSoft™ PaperPort® und ScanSoft™ TextBridge® OCR erklärt. Ein ausführliches Benutzerhandbuch für ScanSoft™ Paper-Port® einschliesslich ScanSoft™ TextBridge® OCR finden Sie auf der CD-ROM im Bereich **Handbücher**. Bei der Installation der MFC Software Suite werden ScanSoft™ PaperPort® und ScanSoft™ TextBridge® OCR automatisch mit installiert.

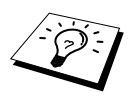

#### **Deinstallation von PaperPort**® **und ScanSoft™ TextBridge**®

Um die Programme wieder zu deinstallieren, wählen Sie **Start, Einstellungen, Systemsteuerung, Software** und dann **Installieren/Deinstallieren**. Wählen Sie PaperPort® in der Liste aus und klicken Sie auf die Schaltfläche **Hinzufügen/Entfernen**.

# **Ansehen von Dokumenten mit ScanSoft™ PaperPort® für Brother**

PaperPort® stellt verschiedene Möglichkeiten zum Ansehen von Objekten zur Verfügung: Die **Desktop-Ansicht** zeigt **Miniaturansichten**, d. h. kleine Grafiken, die jeweils eine Datei auf einem Desktop oder in einem Ordner repräsentieren. Die im gewählten Ordner gespeicherten Objekte erscheinen auf dem PaperPort®-Desktop. Sie können PaperPort®-Objekte (MAX-Dateien) und auch PaperPort®-fremde Objekte (mit anderen Anwendungsprogrammen erzeugte Dateien) ansehen.

PaperPort<sup>®</sup> -fremde Objekte enthalten ein Symbol, welches auf das zum Erstellen der Datei verwendete Anwendungsprogramm hinweist. Eine PaperPort®-fremde Datei wird als kleines Rechteck angezeigt und nicht als wirkliches Abbild der Datei.

Die **Seitenansicht** zeigt eine einzelne Seite gross an. Sie können ein PaperPort®-Objekt in der Seitenansicht anzeigen lassen, indem Sie auf das Objekt doppelklicken. Auch PaperPort® -fremde Objekte können durch Doppelklicken in der Seitenansicht dargestellt werden, sofern das entsprechende Anwendungsprogramm auf Ihrem PC installiert ist.

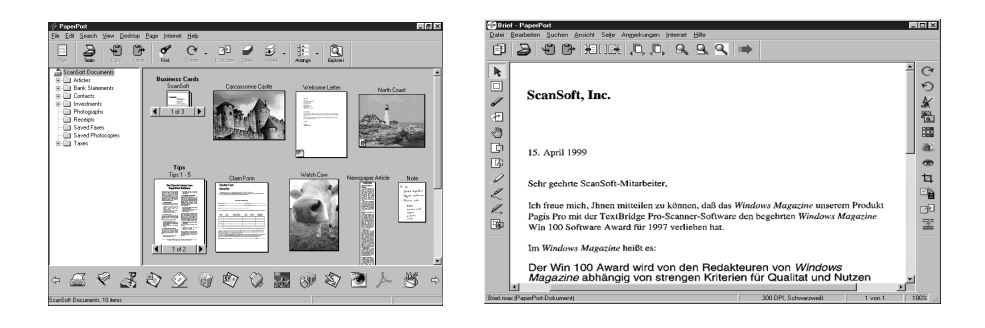

# **Miniaturansichten ganze Seite**

**Die Desktop-Ansicht zeigt Objekte als Die Seitenansicht zeigt jedes Objekt als** 

## **Organisation der Objekte in den Ordnern**

PaperPort® stellt ein einfach zu verwendendes Dokumenten-Management-Programm zur Organisation der Objekte zur Verfügung. Dieses System besteht aus Ordnern und Objekten, die Sie in der **Desktop-Ansicht** aufrufen können. Ein Objekt kann ein PaperPort® -Objekt oder ein PaperPort® fremdes Objekt sein:

- Die Ordner sind in einer "Baumstruktur" angeordnet. Die Ordner können hier ausgewählt und die darin enthaltenen Dateien in der **Desktop-Ansicht** angezeigt werden.
- Sie können einfach ein Objekt in den gewünschten Ordner ziehen. Wenn der Ordner hervorgehoben ist, lassen Sie die Maustaste los. Das Objekt ist dann in diesem Ordner gespeichert.
- Sie können auch einen Ordner in einen anderen Ordner ziehen.
- Wenn Sie auf einen Ordner doppelklicken, werden die darin gespeicherten Objekte (entweder PaperPort® MAX-Dateien oder andere Dateien) auf dem Desktop angezeigt.
- Sie können ebenso den Windows<sup>®</sup> Explorer verwenden, um die in der **Desktop-Ansicht** gezeigten Ordner und Objekte zu verwalten.

#### **Verknüpfungen zu vielen anderen Anwendungen**

PaperPort® erkennt automatisch viele andere, auf Ihrem Computer gespeicherte Anwendungsprogramme und erstellt eine Verknüpfung zu diesen Programmen. Die Verknüpfungsleiste am unteren Rand des Desktops zeigt Symbole für die Verknüpfungen mit den Programmen an. Sie können ein Objekt einfach auf das Verknüpfungssymbol ziehen, um es in der entsprechenden Anwendung zu öffnen.

Das folgende Beispiel einer Verknüpfungsleiste zeigt Verknüpfungssymbole für verschiedene Anwendungen.

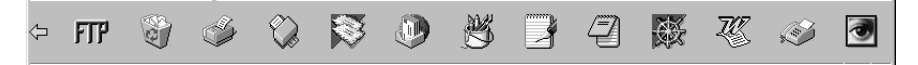

Wenn PaperPort<sup>®</sup> eine auf Ihrem Computer vorhandene Anwendung nicht automatisch erkennt, können Sie mit dem Befehl **Verknüpfung herstellen** auch manuell eine Verknüpfung erstellen. (Weitere Informationen zum Erstellen neuer Verknüpfungen finden Sie in der PaperPort®-Hilfe.)

Software by: **ScanSoft** ScanSoft<sup>™</sup>

ScanSoft™ TextBridge® OCR wird bei der Installation der Brother Software zusammen mit Paper-Port® installiert.

PaperPort® wandelt Text eines PaperPort®-Objektes (das eigentlich nur ein Abbild des Textes ist) in einen mit einem Textverarbeitungsprogramm bearbeitbaren Text um. PaperPort® verwendet die OCR-Software ScanSoft™ TextBridge, die mit PaperPort®geliefert wird, — **oder —** falls vorhanden, - eine auf Ihrem Computer installierte Anwendung. Sie können das gesamte Objekt konvertieren oder mit dem Befehl **Als Text kopieren** nur einen bestimmten Objektbereich zur Konvertierung auswählen.

Wenn Sie ein Objekt auf ein Symbol für ein Textverarbeitungsprogramm ziehen, wird das Paper-Port<sup>®</sup> OCR-Programm gestartet. Sie können auch Ihr eigenes OCR-Programm verwenden.

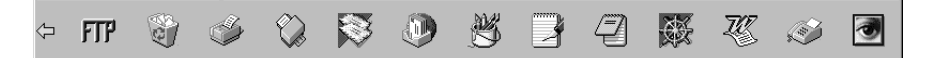

#### **Importieren von Objekten aus anderen Anwendungen**

Sie können nicht nur Objekte einscannen und mit PaperPort® bearbeiten, sondern auch auf verschiedene andere Arten Objekte in PaperPort® integrieren und in eine PaperPort®-Datei (MAX) konvertieren, indem Sie:

- ein Objekt aus einer anderen Anwendung, wie z. B. Microsoft Excel, auf den PaperPort-Desktop drucken.
- eine Datei importieren, die mit einer anderen Anwendung erstellt und in einem anderen Dateiformat gespeichert wurde (wie z. B. mit Windows® Bitmap (BMP-Format) oder im TIFF-Format).

## **Exportieren von Objekten in ein anderes Format**

Sie können PaperPort® -Objekte in verschiedene andere Dateiformate exportieren: BMP, PCX, DCX, JPG, TIF, PDF, PNG, FPX, HFX oder als selbstanzeigende Datei. So können Sie zum Beispiel eine Datei für eine Internet Website erstellen und sie als JPEG-Datei exportieren. In Internetseiten wird für Grafiken häufig das JPEG-Format verwendet.

#### **Exportieren einer Bilddatei**

- **1** Wählen Sie den Befehl **Exportieren** im Menü **Datei** des PaperPort® -Fensters. Das Dialogfeld **XXXXX' exportieren als** erscheint.
- **2** Wählen Sie **Laufwerk und Ordner**, in dem die Datei gespeichert werden soll.
- **3** Geben Sie einen neuen Dateinamen ein und wählen Sie im Listenfeld den gewünschten Dateityp oder wählen Sie einen Namen aus.
- **4** Klicken Sie auf die Schaltfläche **OK**, um die Datei zu speichern, oder auf **Abbrechen** um zum PaperPort® -Fenster zurückzukehren, ohne die Datei zu speichern.

## <span id="page-56-0"></span>**Scanner-Treiber**

Um **TWAIN\_32 Brother MFL Pro Colour** als Scanner-Treiber zu verwenden, wählen Sie diesen Treiber unter der Option "**Scanner wählen**" — **oder** — "**Quelle wählen**" in Ihrer Software aus.

Wählen Sie im **Datei**-Menü von PaperPort**® Laden** oder klicken Sie auf die **Twain**- oder **Scannen-**Schaltfläche. Das folgende Dialogfeld erscheint:

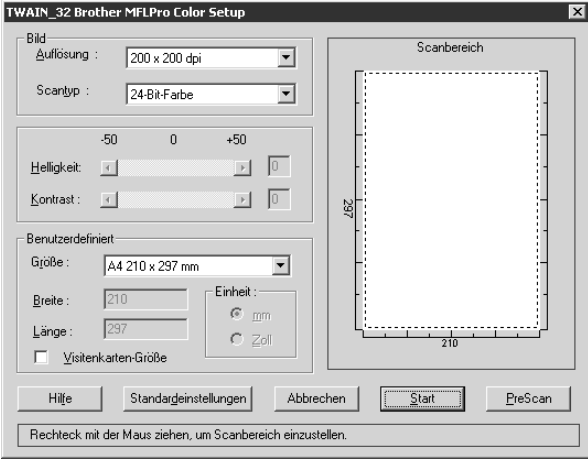

#### **Scannen eines Dokumentes in den PC**

- **1** Legen Sie das Dokument mit der zu scannenden Seite nach oben in den Vorlageneinzug oder mit der zu scannenden Seite nach unten auf das Vorlagenglas.
- **2** Ändern Sie falls notwendig die folgenden Einstellungen im Scannerfenster:
	- ◆ **Auflösung**
	- ◆ Scantyp (Schwarzweiß, Grau (Fehlerstreuung), True Gray, 256 Farben, 24-Bit-**Farben, 24-Bit-Farben (schnell))**
	- ◆ **Helligkeit**
	- ◆ **Kontrast**
	- ◆ **Scangröße**

**3** Klicken Sie dann im Scannerfenster auf die Schaltfläche **Start**.

Nachdem das Dokument eingescannt wurde, schliessen Sie das Scannerfenster. Auf dem Paper-Port**®**-Bildschirm wird nun das gescannte Bild rot markiert angezeigt.

#### **Bild**

#### **Auflösung**

Wählen Sie die Scanner-Auflösung aus der Liste der Auflösungen aus. Höhere Auflösungen erfordern mehr Speicher und eine längere Übertragungszeit, liefern jedoch ein feiner gescanntes Bild.

#### **Scantyp:**

Stellen Sie für Text und Strichzeichnungen den Scantyp *Schwarzweiß* ein. Für Fotos stellen Sie *Grau (Fehlerstreuung)* oder *True Gray* ein.

*Grau (Fehlerstreuung)*: Diese Einstellung wird für Dokumente verwendet, die Fotos oder Grafiken enthalten. (Fehlerstreuung ist eine Methode zur Erzeugung von simulierten Graubildern, bei der in einer betimmten Matrix schwarze Punkte anstelle von echten Graupunkten gesetzt werden.)

*True Gray*: Diese Einstellung wird auch für Dokumente verwendet, die Fotos oder Grafiken enthalten. Dieser Modus ist genauer, weil er bis zu 256 Graustufen verwendet. Er erfordert den meisten Speicher und hat die längste Übertragungszeit.

*Farben:* Wählen Sie *256 Farben*, um mit bis zu 256 Farben zu scannen oder *24-Bit-Farbe*, um mit bis zu 16,8 Millionen Farben zu scannen. Die Einstellung *24-Bit-Farbe* erzeugt ein Bild mit der genausten Farbwiedergabe, die Datei wird jedoch ungefähr dreimal grösser als mit der Einstellung *256 Farben*.

#### **Helligkeit**

Stellen Sie die Helligkeit so ein, dass Sie das bestmögliche Bild erhalten. Das Programm bietet 100 Helligkeitsstufen (-50 bis 50). Der Standardwert ist 0, d. h. die mittlere Einstellung.

Sie können die Helligkeitsstufe verändern, indem Sie den Schieberegler nach rechts schieben, um ein helleres Bild oder nach links, um ein dunkleres Bild zu erhalten. Sie können den gewünschten Wert auch in das Eingabefeld eingeben.

Wenn das eingescannte Bild zu hell ist, sollten Sie einen niedrigeren Helligkeitswert wählen und das Dokument noch einmal einscannen.

Ist das eingescannte Bild zu dunkel, wählen Sie einen höheren Helligkeitswert und scannen das Dokument noch einmal ein.

#### **Kontrast**

Der Kontrast kann nur verändert werden, wenn als Scantyp eine der Graustufeneinstellungen gewählt ist. Wenn *Schwarzweiß* eingestellt ist, kann der Kontrast nicht verändert werden.

Das Erhöhen des Kontrastes durch Schieben des Schiebereglers nach rechts hebt die dunkleren und helleren Bereiche des **Bildes** stärker hervor, während das Verringern des Kontrastes durch Schieben des Reglers nach links, mehr Details in Graubereichen des Bildes sichtbar macht. Sie können den gewünschten Kontrastwert auch direkt in das Eingabefeld schreiben, statt den Regler zu verschieben.

#### **Benutzerdefiniert**

#### **Größe**

Wählen Sie eines der folgenden Formate:

- ◆ *Letter (8 1/2 x 11 Zoll)*
- ◆ *A4 (210 x 297 mm)*
- ◆ *Legal (8 1/2 x 14 Zoll)*
- ◆ *A5 (148 x 210 mm)*
- ◆ *B5 (182 x 257 mm)*
- ◆ *Executive (7 1/4 x 10 1/2 Zoll)*
- ◆ *Visitenkarte (60 x 90 mm)*
- ◆ *Benutzerdefiniert (frei wählbar von 8,89 x 8,89 mm bis 215,9 x 355,6 mm)*

Nachdem Sie die gewünschte Grösse gewählt haben, können Sie die Grösse des Scanbereiches noch verändern, indem Sie die gestrichelte Linie mit der linken Maustaste ziehen. So können Sie z. B.Teile eines Bildes beim Scannen ausschneiden.

#### **Visitenkarten-Größe**

Zum Scannen von Visitenkarten wählen Sie die Einstellung **Visitenkarten-Größe (60 x 90 mm)**. Legen Sie die Visitenkarte in die Mitte des Vorlagenglases.

Beim Einscannen von Fotos oder anderen Bildern zur Bearbeitung in Textverarbeitungs- oder Grafikprogrammen, sollten Sie verschiedene Kontrast- und Auflösungseinstellungen ausprobieren, um die für das jeweilige Bild beste Einstellung herauszufinden.

## **PreScan-Funktion**

Mit dieser Funktion können Sie ein Bild schnell mit einer niedrigen Auflösung einscannen. Im **Scanbereich** wird dann eine Miniaturansicht des Bildes angezeigt. Dies ist nur eine **Voransicht**, die Ihnen zeigt, wie das Bild aussehen wird. Sie können dann zum Beispiel Teile des Bildes durch Ziehen des **Scanbereiches** abschneiden. Wenn Sie mit der **Voransicht** zufrieden sind, können Sie auf die Schaltfläche **Start** klicken, um das Bild einzuscannen.

- **1** Legen Sie das Dokument mit der zu scannenden Seite nach oben in den Vorlageneinzug oder mit der zu scannenden Seite nach unten auf das Vorlagenglas.
- **2** Klicken Sie auf die Schaltfläche **PreScan**.

Das gesamte Bild wird nun eingescannt und im **Scanbereich** des Scannerfensters angezeigt.

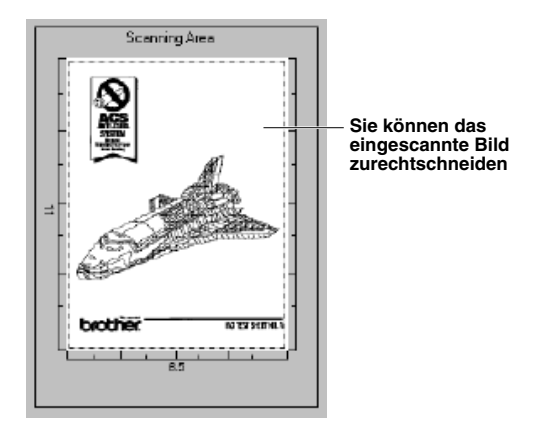

**3** Sie können nun das Bild zurechtschneiden, indem Sie mit der linken Maustaste an der gestrichelten Linie im Scanbereich ziehen, bis nur noch der Teil des Bildes, der eingescannt werden soll, im Scanbereich zu sehen ist.

**4** Wenn Sie in Schritt 1 den Vorlageneinzug verwendet haben, legen Sie das Dokument noch einmal in den Vorlageneinzug.

**5** Stellen Sie wie zuvor beschrieben die **Auflösung**, den **Scantyp**, die **Helligkeit**, den **Kontrast**  und die **Größe** im Scannerfenster ein.

**6** Klicken Sie auf **Start**. Es wird nun nur der ausgeschnittene Bereich im PaperPort®-Fenster angezeigt.

**7** Im PaperPort®-Fenster finden Sie weitere Menüoptionen zum Einstellen und Ausschneiden des eingescannten Dokumentes.

# <span id="page-60-0"></span>*7* **MFC und New Power Macintosh® G3, G4 oder iMac™/iBook™**

# *Anschluss des MFC an einen Apple® Macintosh® G3, G4 oder iMac™ mit USB-Schnittstelle und Mac OS 8.5/8.5.1/8.6/9.0/9.0.4/9.1*

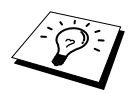

Zum Anschluss des MFC an einen Macintosh® benötigen Sie ein USB-Kabel, das nicht länger als 1,8 m ist.

Zum Anschluss des MFC an einen Apple® Macintosh® muss dieser mit einer USB-Schnittstelle ausgestattet sein und unter Mac OS 8.5/8.5.1/8.6/9.0/9.0.4/9.1 laufen. (Der Brother Scanner-Treiber arbeitet nur unter Mac OS 8.6/9.0/9.0.4/9.1). Eine genaue Beschreibung zur Installation der Druckertreiber finden Sie in der mitgelieferten Schnellstart-Anleitung.

# *Verwenden des Brother Druckertreibers mit einem Apple® Macintosh®*

#### **Druckerauswahl:**

**1** Öffnen Sie das Apple-Menü und dann das **Auswahl**-Fenster.

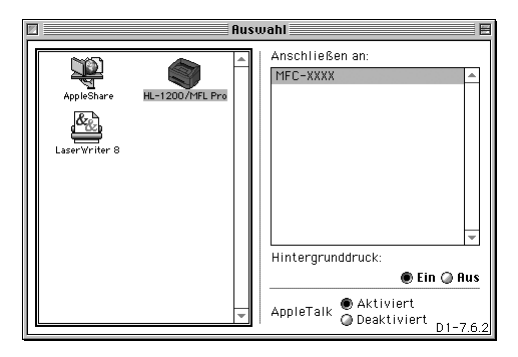

**2** Klicken Sie im linken Teil des Fensters auf das Symbol **HL-1200/MFL Pro**. Klicken Sie im rechten Teil des Fensters auf den Drucker, mit dem gedruckt werden soll. Schliessen Sie das **Auswahl**-Fenster.

# Drucker/Scanner rucker/Scanner

#### **Dokument drucken:**

**3** Wählen Sie im **Ablage**-Menü Ihres Macintosh Scanner-Anwendungsprogramms die Seiteneinstellungen. Sie können nun die **Papiergröße, Ausrichtung** und die **Skalierung** einstellen. Klicken Sie anschliessend auf **OK**.

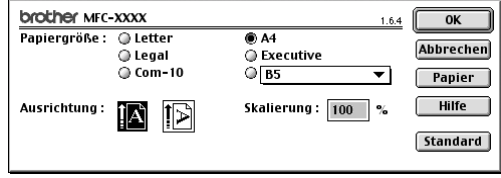

**4** Wählen Sie im **Ablage**-Menü Ihres Macintosh Scanner-Anwendungsprogramms **Drucken**. Klicken Sie auf **Drucken**, um den Ausdruck zu starten.

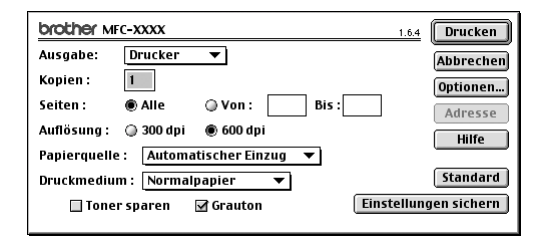

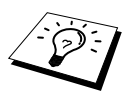

Ändern Sie falls notwendig die Einstellungen für **Kopien**, **Seiten**, **Auflösung**, **Papierquelle** und **Druckmedium**. Wählen Sie Ihre Einstellungen, bevor Sie auf **Drucken** klicken.

Klicken Sie auf **Optionen**, um die **Duplex-**Einstellungen zu ändern.

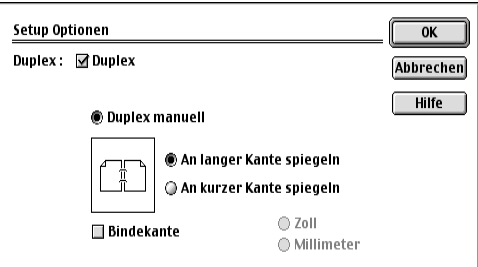

# *Verwenden des Brother TWAIN-Scannertreibers mit einem Apple® Macintosh®*

In der Brother MFC-Software ist ein TWAIN-Scannertreiber für Macintosh® enthalten. Diesen können Sie zusammen mit einem TWAIN-kompatiblen Anwendungsprogramm nutzen, um das MFC als Scanner zu verwenden.

#### **Scannen**

Starten Sie Ihr Twain-kompatibles Macintosh-Anwendungsprogramm. Wenn Sie den Brother Twain-Treiber das erste Mal verwenden, wählen Sie ihn unter **Quelle wählen** als Standardtreiber. Danach können Sie für jedes zu scannende Dokument einfach den Scan-Befehl wählen, um das folgende Dialogfeld aufzurufen:

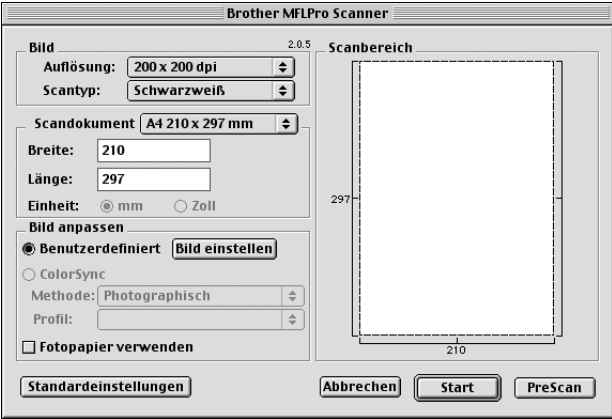

## **Scannen eines Dokumentes in einen Macintosh G3, G4 oder iMac**

- **1** Legen Sie das Dokument mit der zu scannenden Seite nach oben in den automatischen Vorlageneinzug oder mit der zu scannenden Seite nach unten auf das Vorlagenglas.
- **2** Nehmen Sie die notwendigen Einstellungen wie im Folgenden beschrieben im Scanner-Fenster vor:

**Auflösung Scantyp Helligkeit Kontrast Scandokument**

**3** Klicken Sie auf **Start**.

Wenn der Scanvorgang abgeschlossen ist, erscheint das Bild im Scanbereich der Grafikanwendung.

#### **Bild**

#### **Auflösung**

Wählen Sie die Scanner-Auflösung aus der Liste der Auflösungen aus. Höhere Auflösungen erfordern mehr Speicher und eine längere Übertragungszeit, liefern jedoch ein feiner gescanntes Bild.

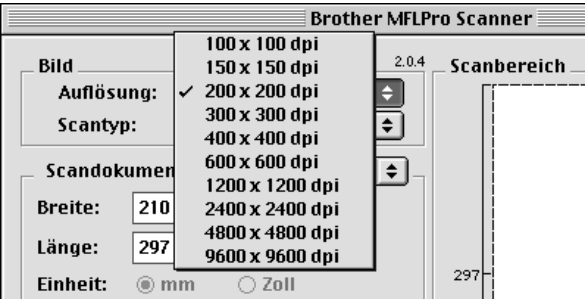

#### **Scantyp**

*Schwarzweiß:* Wählen Sie diese Einstellung für Text oder Strichzeichnungen. Für Fotos stellen Sie *Grau (Fehlerstreuung)* oder *True Gray* ein.

*Grau (Fehlerstreuung):* Diese Einstellung wird für Dokumente verwendet, die Fotos oder Grafiken enthalten. (*Fehlerstreuung* ist eine Methode zur Erzeugung von simulierten Graubildern, bei der in einer betimmten Matrix schwarze Punkte anstelle von echten Graupunkten gesetzt werden.)

*True Gray*: Die Einstellung wird auch für Dokumente verwendet, die Fotos oder Grafiken enthalten. Dieser Modus ist genauer, weil er bis zu 256 Graustufen verwendet. Er erfordert den meisten Speicher und hat die längste Übertragungszeit.

*Farben:* Wählen Sie *8-Bit-Farbe*, um mit bis zu 256 Farben zu scannen oder *24-Bit-Farbe*, um mit bis zu 16,8 Millionen Farben zu scannen. Die Einstellung *24-Bit-Farbe* erzeugt ein Bild mit der genausten Farbwiedergabe, die Datei wird jedoch ungefähr dreimal grösser als mit der Einstellung *8- Bit-Farbe*.

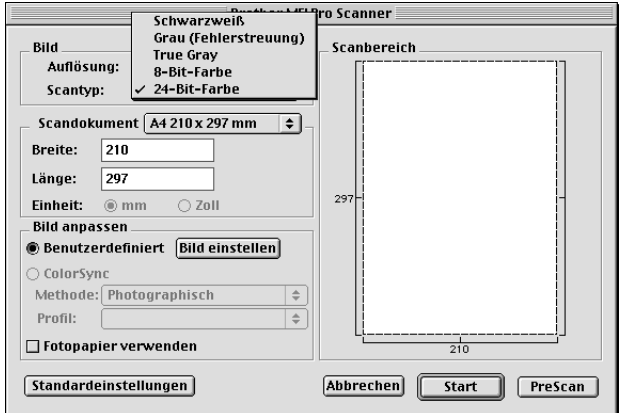

#### **Scandokument**

Wählen Sie eines der folgenden **Formate**:

- ◆ *Letter (8,5 x 11 Zoll)*
- ◆ *A4 (210 x 297 mm)*
- ◆ *Legal (8,5 x 14 Zoll)*
- ◆ *A5 (148 x 210 mm)*
- ◆ *B5 (182 x 257 mm)*
- ◆ *Executive (7,25 x 10,5 Zoll)*
- ◆ *Visitenkarte (90 x 60 mm)*
- ◆ *Benutzerdefiniert (einstellbar von 0,35 x 0,35 Zoll bis 8,5 x 14 Zoll)*

Nachdem Sie **Benutzerdefiniert** gewählt haben, können Sie Breite und Länge manuell eingeben.

**Breite**: Geben Sie die Breite ein.

**Länge**: Geben Sie die Länge ein.

Nachdem Sie die gewünschte Grösse gewählt haben, können Sie die Grösse des Scanbereiches noch verändern, indem Sie die gestrichelte Linie mit der linken Maustaste ziehen. So können Sie z. B. Teile eines Bildes beim Scannen ausschneiden.

#### **Visitenkarte**

Zum Scannen von Visitenkarten wählen Sie die Einstellung **Visitenkarte (90 x 60 mm)** und legen Sie die Visitenkarte in die Mitte des Vorlagenglases.

Beim Einscannen von Fotos oder anderen Bildern zur Bearbeitung in Textverarbeitungs- oder Grafikprogrammen, sollten Sie verschiedene Kontrast- und Auflösungseinstellungen ausprobieren, um die für das jeweilige Bild beste Einstellung herauszufinden.

#### **Bild einstellen**

#### **Helligkeit**

Stellen Sie die Helligkeit so ein, dass Sie das bestmögliche Bild erhalten. Der Brother TWAIN-Scannertreiber bietet 100 Helligkeitsstufen (-50 bis 50). Der Standardwert ist 0, d. h. die mittlere Einstellung.

Sie können die Helligkeitsstufe verändern, indem Sie den Schieberegler nach rechts schieben, um ein helleres Bild oder nach links, um ein dunkleres Bild zu erhalten. Sie

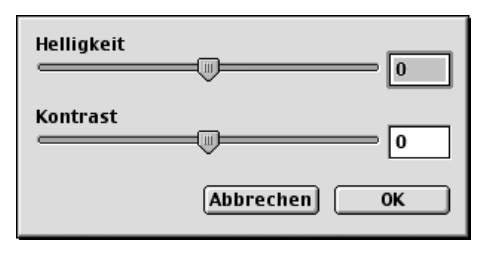

können auch einen Wert in das Kästchen eingeben, um die Einstellung zu ändern.

Wenn das eingescannte Bild zu hell ist, sollten Sie einen niedrigeren Helligkeitswert wählen und das Dokument noch einmal einscannen. Ist das eingescannte Bild zu dunkel, wählen Sie einen höheren Helligkeitswert und scannen das Dokument noch einmal ein.

#### **Kontrast**

Der Kontrast kann nur verändert werden, wenn als Scantyp eine der Graustufeneinstellungen gewählt ist. Wenn *Schwarzweiß* eingestellt ist, kann der Kontrast nicht verändert werden.

Das Erhöhen des Kontrastes durch Schieben des Schiebereglers nach rechts hebt die dunkleren und helleren Bereiche des Bildes stärker hervor, während das Verringern des Kontrastes durch Schieben des Reglers nach links, mehr Details in Graubereichen des Bildes sichtbar macht. Sie können den gewünschten Kontrastwert auch direkt in das Eingabefeld schreiben, statt den Regler zu verschieben. Klicken Sie anschliessend auf **OK**.

## **PreScan-Funktion**

Mit dieser Funktion können Sie ein Bild schnell mit einer niedrigen Auflösung einscannen. Im **Scanbereich** wird dann eine Miniaturansicht des Bildes angezeigt. Dies ist nur eine **Voransicht**, die Ihnen zeigt, wie das Bild aussehen wird. Sie können dann zum Beispiel Teile des Bildes durch Ziehen des **Scanbereiches** abschneiden. Wenn Sie mit der Voransicht zufrieden sind, können Sie auf die Schaltfläche **Start** klicken, um das Bild einzuscannen.

**1** Legen Sie das Dokument mit der zu scannenden Seite nach oben in den automatischen Vorlageneinzug oder mit der zu scannenden Seite nach unten auf das Vorlagenglas.

#### **2** Klicken Sie auf **PreScan**.

Das gesamte Dokument wird gescannt und es erscheint im **Scanbereich**:

**3** Sie können nun das Bild zurechtschneiden, indem Sie mit der linken Maustaste an der gestrichelten Linie im Scanbereich ziehen, bis nur noch der Teil des Bildes, der eingescannt werden soll, im Scanbereich zu sehen ist.

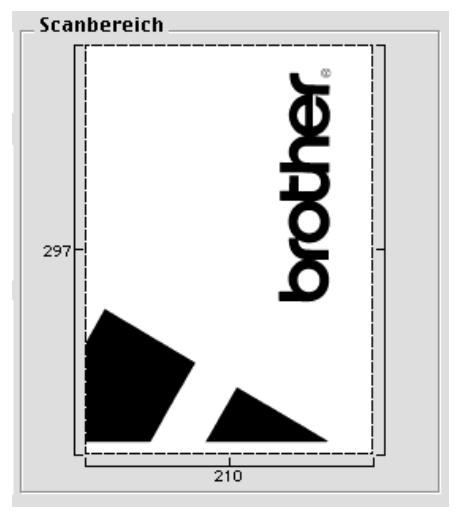

- **4** Wenn Sie in Schritt 1 den Vorlageneinzug verwendet haben, legen Sie das Dokument noch einmal mit der zu scannenden Seite nach oben in den Vorlageneinzug.
- **5** Stellen Sie wie zuvor beschrieben die **Auflösung**, den **Scantyp**, die **Helligkeit**, den **Kontrast** und die **Größe** im Scannerfenster ein.
- **6** Klicken Sie auf **Start**. Es wird nun nur der ausgeschnittene Teil des Dokumentes im **Scanbereich** angezeigt.
- **7** Sie können das eingescannte Bild nun mit Ihrem Anwendungsprogramm wie gewohnt bearbeiten.

# *8* **Drucken unter DOS**

# *Verwenden des RPC-Programms für MS-DOS®*

Bevor Sie mit einem DOS-Anwendungsprogramm arbeiten, sollten Sie sich vergewissern, dass das MFC in der Druckerliste des Druckmenüs angezeigt wird. Wenn das MFC nicht aufgeführt ist, müssen Sie mit Hilfe der folgenden Tabelle den zum Emulationsmodus passenden Druckertreiber wählen.

Die folgende Tabelle zeigt den zu verwendenden Druckertreiber und Emulationsmodus. Um die optimalen Ergebnisse zu erhalten, sollten Sie im Anwendungsprogramm einen HP-Druckertreiber wählen.

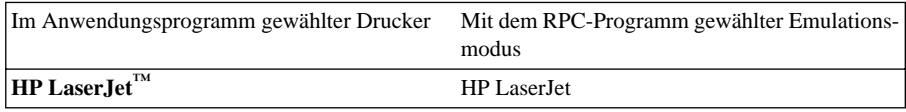

- Vergewissern Sie sich, dass im Anwendungsprogramm der richtige Druckertreiber gewählt ist.
- Vergewissern Sie sich, dass die Auflösung im DOS-Anwendungsprogramm auf 600 dpi eingestellt ist.

# **Wozu dient das RPC-Programm?**

Das Programm zur Druckerfernsteuerung (RPC = Remote Printer Console) ist ein Hilfsprogramm, das in der DOS-Umgebung ausgeführt werden kann.

Mit diesem Programm können Sie verschiedene Druckereinstellungen, wie z. B. den Emulationsmodus, die Druckqualität, die Schriften, das Seitenformat usw., von Ihrem Computer aus ändern. Da die meisten Anwendungsprogramme für DOS ein Menü für Druckereinstellungen enthalten, das die mit dem RPC-Programm vorgenommenen Einstellungen wieder überschreibt, werden Sie das RPC-Programm eventuell nicht benötigen. Nützlich ist dieses Hilfsprogramm jedoch für Anwendungsprogramme, welche die Einstellungen und Funktionen des Druckers nicht selbstständig steuern.

# **RPC-Programm installieren**

Bevor Sie das Programm installieren, sollten Sie sicherstellen, dass Sie über die folgende Hard- und Software verfügen:

DOS Version 3.3 oder neuer Monitor EGA/VGA oder kompatibel Optional Maus; der Maustreiber muss installiert sein. (Das Programm kann auch über die Tastatur bedient werden.)

Zur Installation des RPC-Programms zur Druckerfernsteuerung führen Sie die folgenden Schritte aus:

**1** Vergewissern Sie sich, dass das MFC an den Computer angeschlossen ist.

**2** Wenn Windows® aktiv ist, beenden Sie es und kehren zur DOS-Eingabeaufforderung zurück.

**3** Legen Sie die Brother CD-ROM in das CD-ROM-Laufwerk ein.

**4** Wechseln Sie zum CD-ROM-Laufwerk, indem Sie hinter der DOS-Eingabeaufforderung X: eingeben und die Eingabetaste drücken (anstelle von X geben Sie jeweils den Laufwerksbuchstaben Ihres CD-ROM-Laufwerkes ein), z. B.:

 $C:\rightarrow X$ :

**5** Geben Sie CD DOS ein und drücken Sie die Eingabetaste.

X:\>CD DOS

**6** Geben Sie RPCSETUP ein und drücken Sie die Eingabetaste.

X:\DOS>RPCSETUP

**7** Folgen Sie den Anweisungen des Installationsprogramms.

#### **Starten des Programms**

Geben Sie C:\RPCX>RPCX ein und drücken Sie die Eingabetaste, um das Programm zu starten. Der Hauptbildschirm des Programms erscheint.

■ Verwenden Sie das Programm nicht unter Windows in einem DOS-Fenster.

# *9* **Wartung und Pflege**

# *Was tun bei Störungen?*

# **Fehlermeldungen**

Sollten einmal Fehler oder Probleme durch Fehlbedienung auftreten, erkennt das Gerät meist selbst die Fehlerursache und zeigt einen entsprechenden Hinweis im Display an. Im Folgenden werden die Fehlermeldungen erklärt und Hinweise zur Abhilfe gegeben.

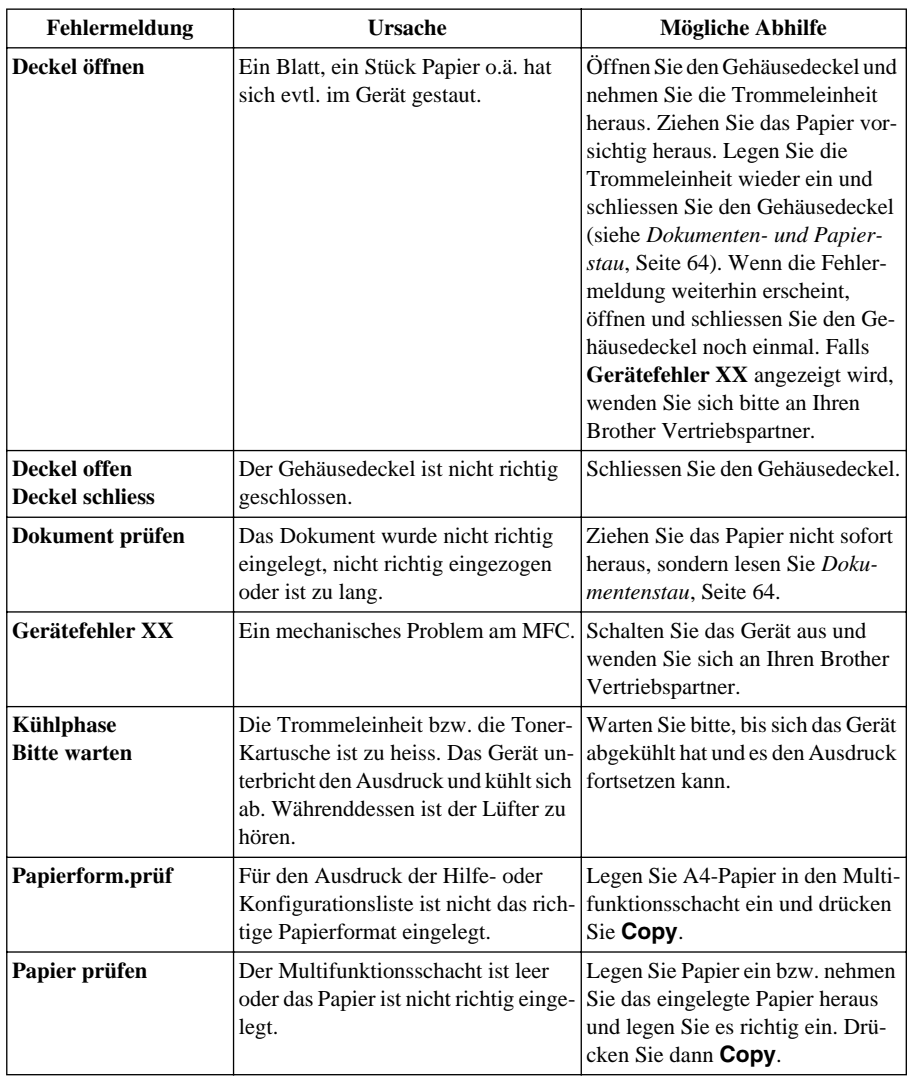

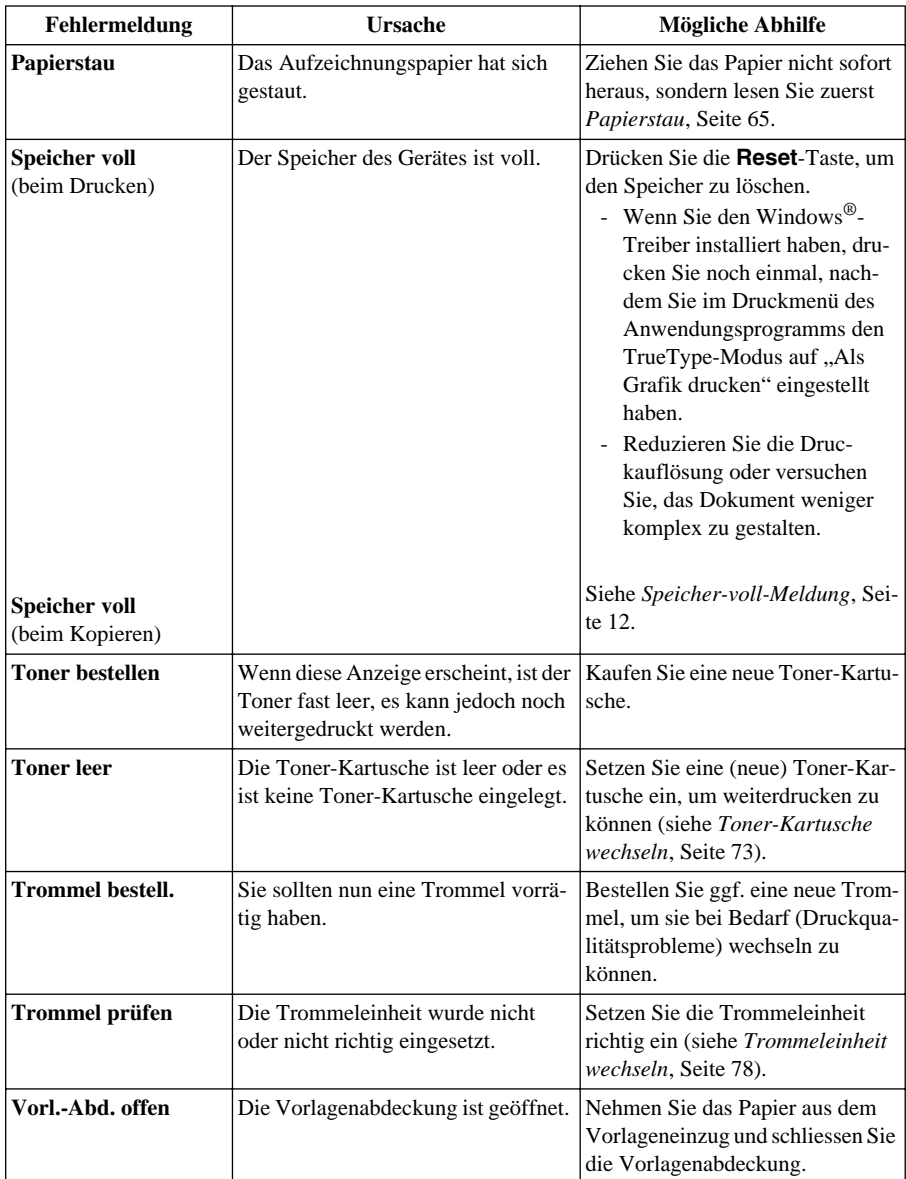

# <span id="page-70-1"></span>*Dokumenten- und Papierstau*

#### <span id="page-70-0"></span>**Dokumentenstau**

#### **Dokumentenstau oben im Einzug**

- **1** Nehmen Sie das gesamte, nicht gestaute Papier aus dem Vorlageneinzug.
- **2** Öffnen Sie die Abdeckung des Vorlageneinzugs.
- **3** Ziehen Sie das gestaute Papier nach rechts aus dem Gerät heraus.
- **4** Schliessen Sie wieder die Abdeckung des Vorlageneinzugs.
- **5** Drücken Sie **Stop/Exit**.

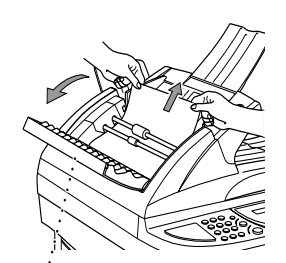

**Abdeckung des Vorlageneinzugs öffnen**

#### **Dokumentenstau im Innern des Einzugs**

- **1** Nehmen Sie das gesamte, nicht gestaute Papier aus dem Vorlageneinzug.
- **2** Öffnen Sie die Vorlagenabdeckung.
- **3** Ziehen Sie das Papier nach rechts aus dem Einzug heraus.
- **4** Schliessen Sie die Vorlagenabdeckung.
- **5** Drücken Sie **Stop/Exit**.

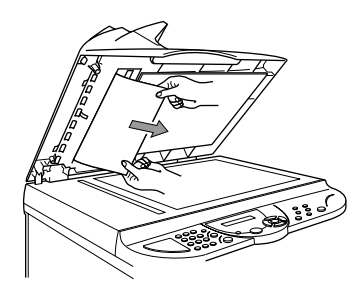

# <span id="page-71-0"></span>**Papierstau**

Bevor Sie einen Papierstau beseitigen, müssen Sie herausfinden, wo sich das Papier gestaut hat. Das Papier kann sich im Multifunktionsschacht oder im Bereich der Trommeleinheit stauen.

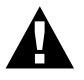

- **• Ziehen Sie das gestaute Papier nicht aus dem Papierausgabeschacht heraus. Dadurch könnte das Gerät beschädigt und Toner verstreut werden.**
- **• Beim Betrieb des Gerätes werden Teile im Innern sehr heiss. Deshalb sollten Sie nach dem Öffnen des Gehäusedeckels diese Teile nicht berühren.**

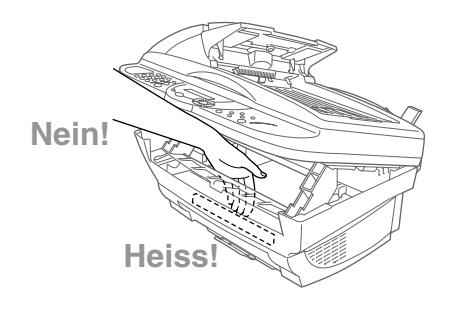

#### **Papierstau im Multifunktionsschacht**

- **1** Drücken Sie den Papierhebel nach unten, um das Papier nach oben aus dem Multifunktionsschacht herauszunehmen.
- **2** Öffnen Sie den Gehäusedeckel und vergewissern Sie sich, dass keine Papierreste im Innern des Gerätes zurückgeblieben sind.

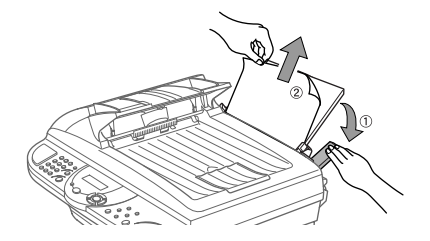

**3** Schliessen Sie den Gehäusedeckel.

#### **Papierstau im Bereich der Trommeleinheit**

- **1** Öffnen Sie den Gehäusedeckel, indem Sie den Hebel am Deckel zu sich ziehen.
- **2** Nehmen Sie die Trommeleinheit aus dem Gerät heraus.
- **3** Ziehen Sie das gestaute Papier vorsichtig aus dem Gerät heraus.
- **4** Setzen Sie die Trommeleinheit wieder ein.
Schliessen Sie den Gehäusedeckel.

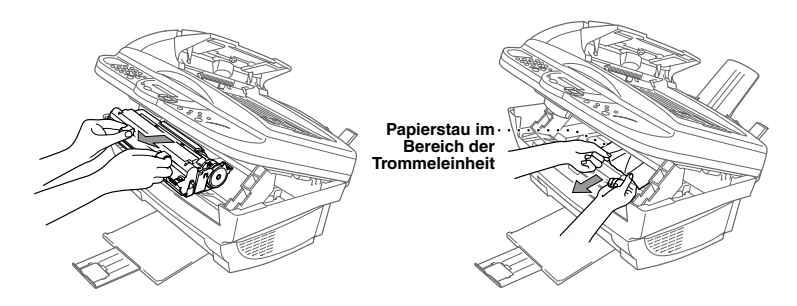

### **Probleme und Abhilfe**

Sollten die Ausdrucke des MFC nicht zufriedenstellend ausfallen, fertigen Sie zuerst eine Kopie an. Ist diese gut, liegt das Problem wahrscheinlich nicht beim MFC. Versuchen Sie, mit Hilfe der folgenden Tabelle den Fehler zu beseitigen.

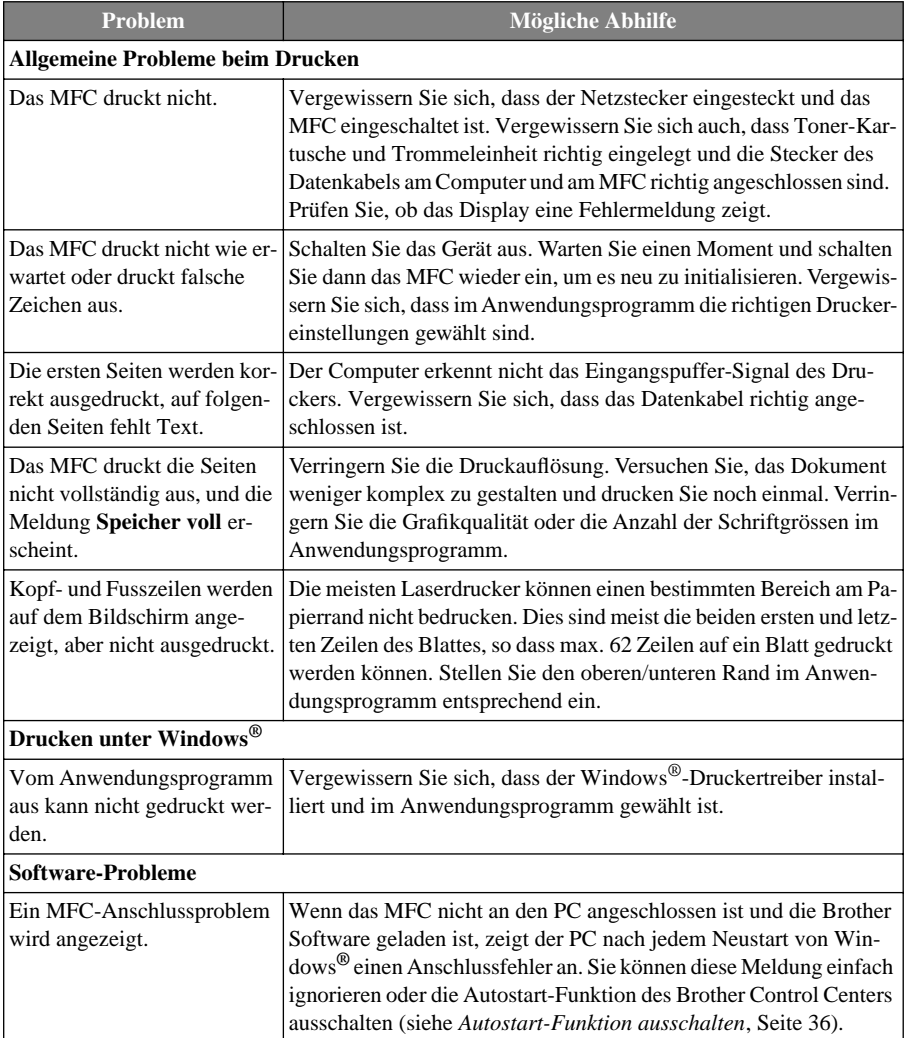

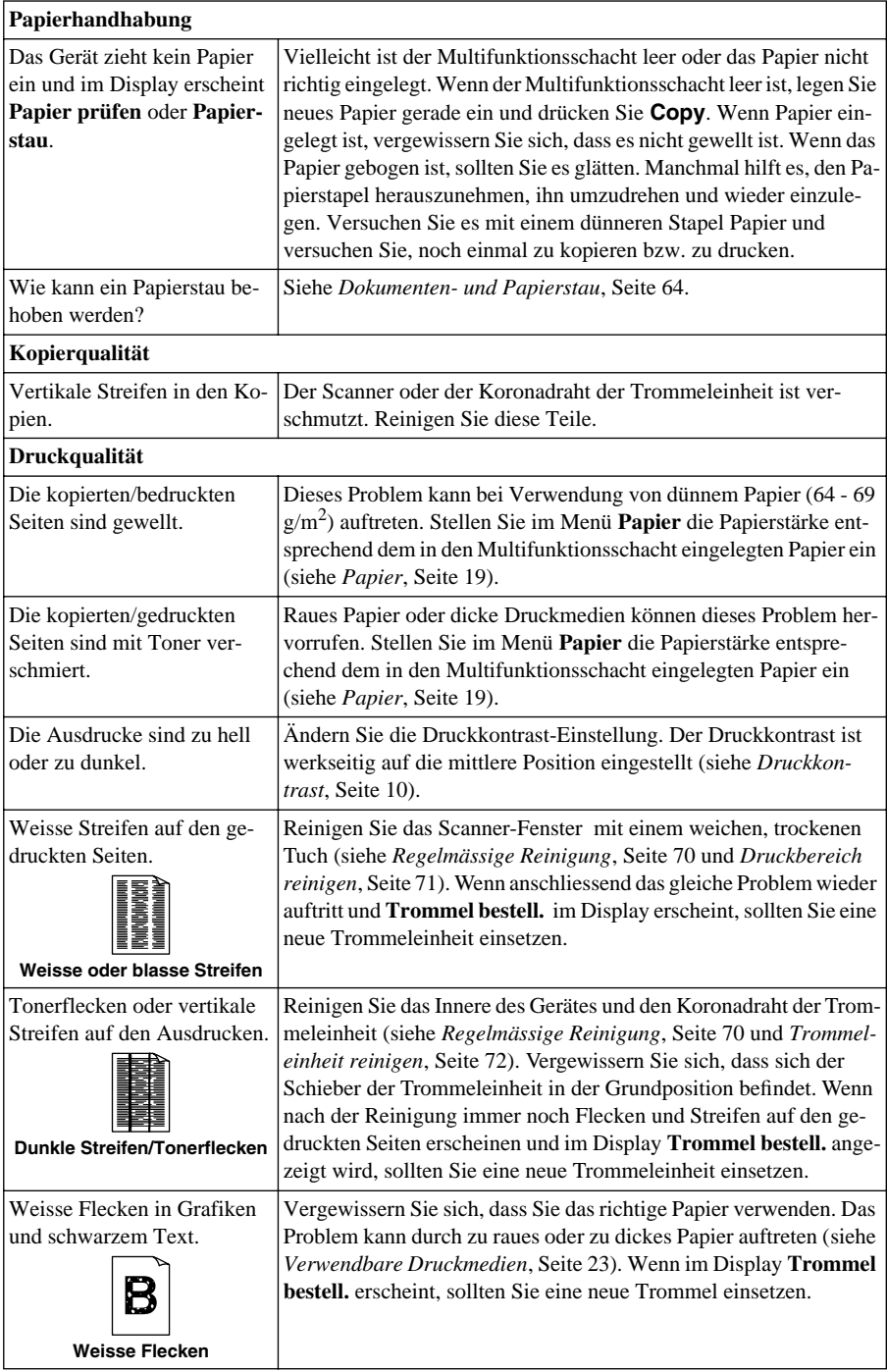

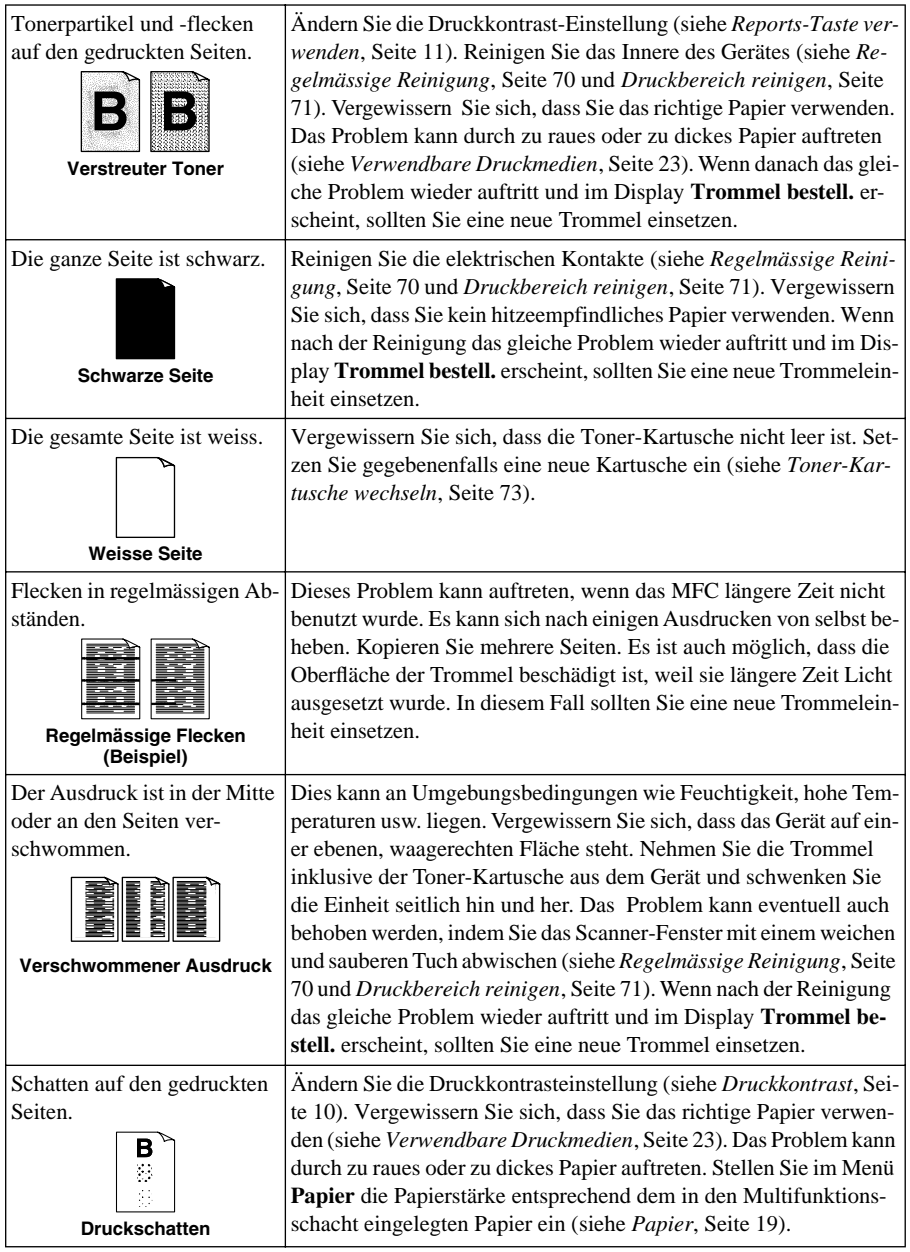

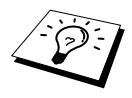

Die Trommeleinheit gehört zu den Verbrauchsmaterialien und muss in regelmässigen Abständen ersetzt werden.

# <span id="page-76-0"></span>*Regelmässige Reinigung*

Sie sollten das MFC regelmässig reinigen, um den optimalen Betriebszustand zu erhalten. Reinigen Sie dabei auch die Trommeleinheit. Verwenden Sie zum Reinigen des Gerätes keinen nassen Lappen und keinen Verdünner oder andere organische Lösungsmittel.

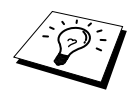

Schalten Sie das MFC vor den Reinigungsarbeiten mit dem Netzschalter aus.

#### <span id="page-76-1"></span>**Scanner reinigen**

Öffnen Sie die Vorlagenabdeckung. Reinigen Sie das Scannerglas mit einem fusselfreien, leicht mit Isopropylalkohol angefeuchtetem Tuch.

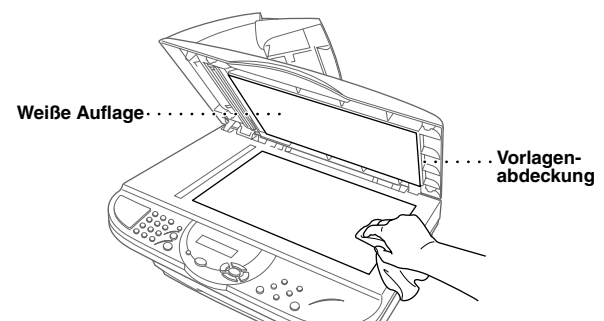

Reinigen Sie die weisse Rolle und den gegenüberliegenden Glasstreifen mit einem fusselfreien, mit Isopropylalkohol angefeuchteten Tuch.

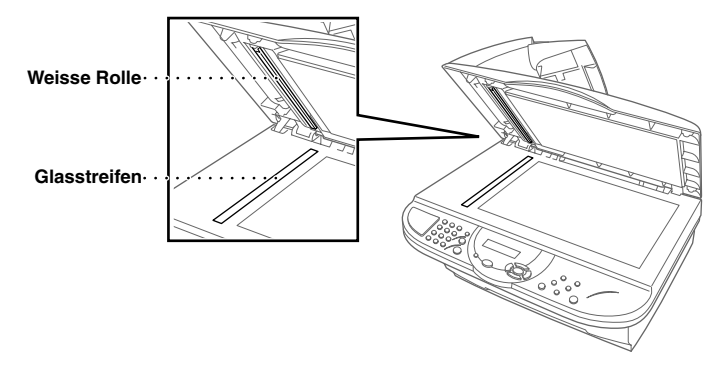

<span id="page-77-1"></span><span id="page-77-0"></span>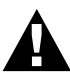

- **• Reinigen Sie das Bedienungsfeld nicht mit Isopropyl-Alkohol. Es könnte dadurch rissig werden.**
- **• Verwenden Sie keinen Isopropyl-Alkohol zum Reinigen des Scanner-Fensters oder des Tonersensors.**
- **• Berühren Sie das Scanner-Fenster nicht mit den Fingern.**
- **• Gehen Sie vorsichtig mit der Trommeleinheit um. Falls Toner auf Ihre Hände oder Kleidung gelangt, sollten Sie ihn sofort mit kaltem Wasser entfernen.**

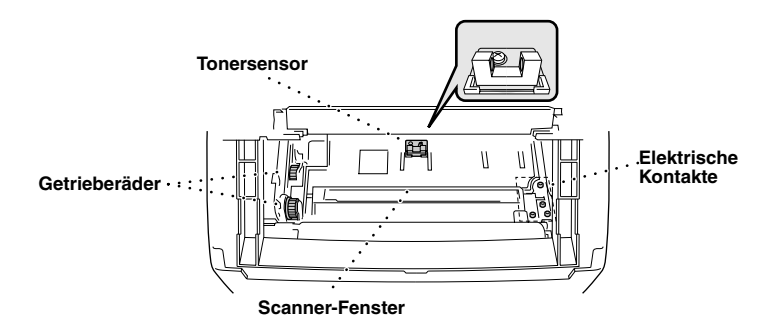

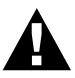

**Unmittelbar nach dem Betrieb des MFC werden einige Teile im Inneren des Gerätes sehr HEISS! Deshalb sollten Sie nach dem Öffnen des Gehäusedeckels diese Teile nicht berühren.**

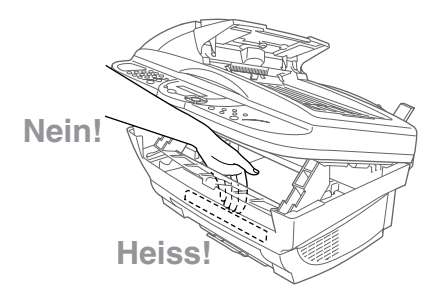

- **1** Öffnen Sie den Gehäusedeckel.
- **2** Nehmen Sie die Trommeleinheit heraus.
- **3** Reinigen Sie die elektrischen Kontakte mit einem mit Isopropylalkohol angefeuchteten Wattestäbchen.
- **4** Reinigen Sie die Getrieberäder mit einem sauberen trockenen Tuch.
- **5** Wischen Sie das Scanner-Fenster und den Tonersensor mit einem sauberen trockenen Tuch ab. Verwenden Sie keinen Isopropylalkohol zum Reinigen des Scanner-Fensters und des Tonersensors.

## <span id="page-78-1"></span><span id="page-78-0"></span>**Trommeleinheit reinigen**

Sie sollten die Trommeleinheit auf ein altes Tuch oder ein grosses Stück Papier legen, damit die Arbeitsfläche nicht durch Tonerreste aus der Trommeleinheit verschmutzt wird.

**1** Drehen Sie die Trommeleinheit vorsichtig um.

- **2** Reinigen Sie den Koronadraht im Innern der Trommel, indem Sie den Schieber mehrmals vorsichtig ganz nach rechts und links schieben.
- **3** Bringen Sie den Schieber wieder ganz nach links in die Grundposition, bevor Sie die Trommeleinheit in das Gerät einsetzen.

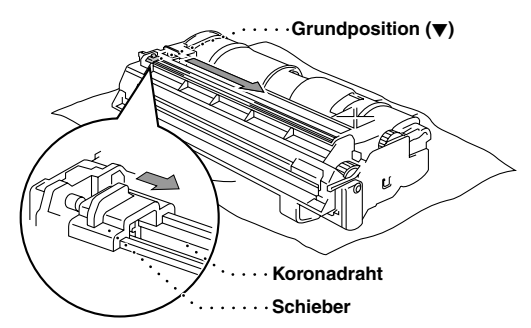

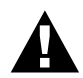

**Vergessen Sie nicht, den Schieber nach der Reinigung wieder in die Grundposition zu bringen, weil sonst auf den gedruckten Seiten senkrechte schwarze Streifen erscheinen können.**

**4** Setzen Sie die Trommeleinheit wieder in das Gerät ein (siehe *[Trommeleinheit wechseln](#page-84-0)*, Seite [78](#page-84-0)).

**5** Schliessen Sie den Gehäusedeckel.

## *Toner-Kartusche*

Mit einer originalen Toner-Kartusche (TN-8000) können ca. 2200 Seiten gedruckt werden. Wie viele Seiten genau mit einer Toner-Kartusche gedruckt werden können, ist von der Art der gedruckten Dokumente (Standardbriefe, detaillierte Zeichnungen usw.) abhängig. Die oben genannte Seitenanzahl bezieht sich auf den Ausdruck von A4-Dokumenten mit einem Schwarzanteil von 5 %.

Wenn der Tonervorrat in der Kartusche zu Ende geht, erscheint im Display die Anzeige **Toner bestellen**. Sie sollten dann eine neue Toner-Kartusche kaufen, um die alte ersetzen zu können, sobald sie leer ist.

Wenn Sie die Toner-Kartusche wechseln, sollten Sie das Gerät auch reinigen.

#### **Tonermangel-Anzeige**

Wenn der Tonervorrat zu Ende geht, erscheint die Anzeige **Toner bestellen** im Display und die Tonermangel-Anzeige beginnt zu blinken.

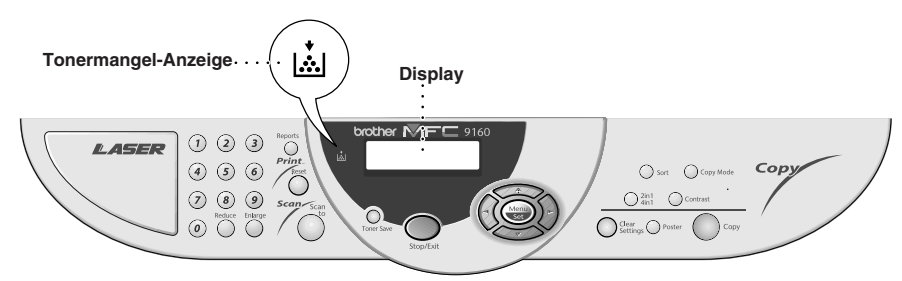

Falls der Toner leer ist, leuchtet die Tonermangel-Anzeige kontinuierlich und im Display erscheint die Anzeige **Toner leer**. In diesem Fall kann der Ausdruck erst wieder fortgesetzt werden, nachdem Sie eine neue Toner-Kartusche eingelegt haben.

#### <span id="page-79-1"></span><span id="page-79-0"></span>**Toner-Kartusche wechseln**

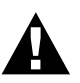

**Während des Betriebs werden einige Teile im Inneren des Gerätes sehr HEISS! Achten Sie daher darauf, dass Sie diese Teile nicht berühren.**

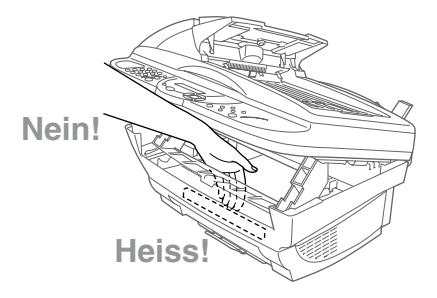

**1** Öffnen Sie den Gehäusedeckel, indem Sie den Hebel zu sich ziehen und dann den Deckel aufklappen. Vergewissern Sie sich, dass der Gehäusedeckel ganz geöffnet ist.

Fassen Sie die Trommeleinheit an den beiden Grifflaschen und nehmen Sie sie vorsichtig nach vorn aus dem Gerät heraus.

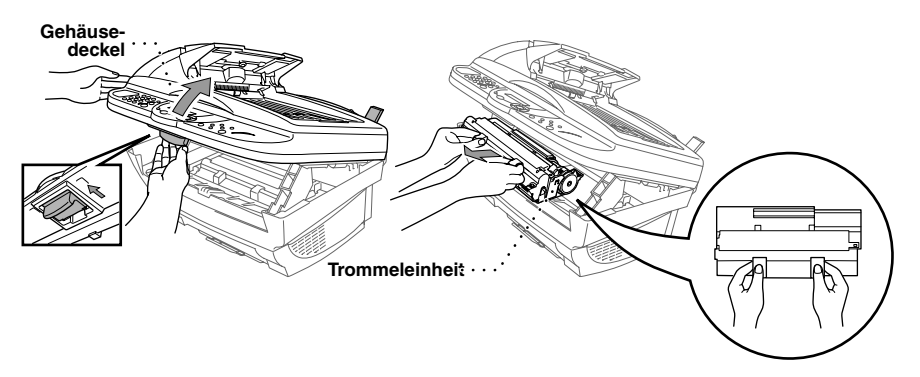

Damit keine Gegenstände durch Tonerreste verschmutzt werden, sollten Sie die Trommeleinheit auf ein Stück Papier oder Tuch legen, das später weggeworfen werden kann.

**2** Drücken Sie den Verschlusshebel an der Toner-Kartusche vorsichtig bis zum Anschlag nach vorn. Die Toner-Kartusche kann nur aus der Trommeleinheit herausgenommen werden, wenn sie richtig geschlossen, d. h. der Hebel ganz nach vorne gedrückt wurde.

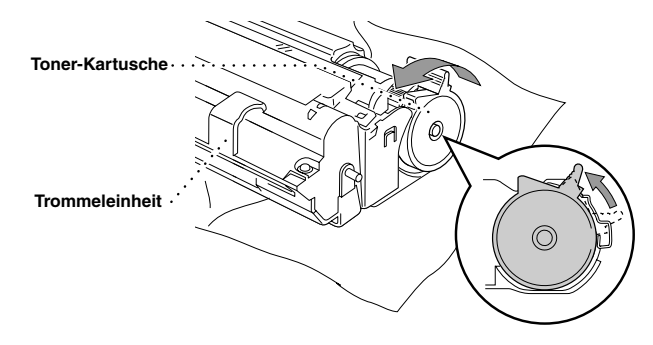

**3** Sie können nun die verbrauchte Toner-Kartusche vorsichtig aus der Trommeleinheit herausziehen.

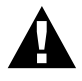

**Gehen Sie vorsichtig mit der Toner-Kartusche um. Falls Toner auf Ihre Hände oder Kleidung gelangt, sollten Sie ihn sofort mit kaltem Wasser entfernen.**

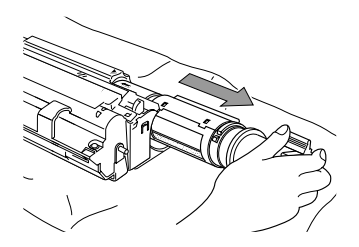

**4** Packen Sie nun die neue Toner-Kartusche aus. Legen Sie die verbrauchte Kartusche in den Aluminiumbeutel und entsorgen Sie die Kartusche entsprechend den örtlichen Bestimmungen.

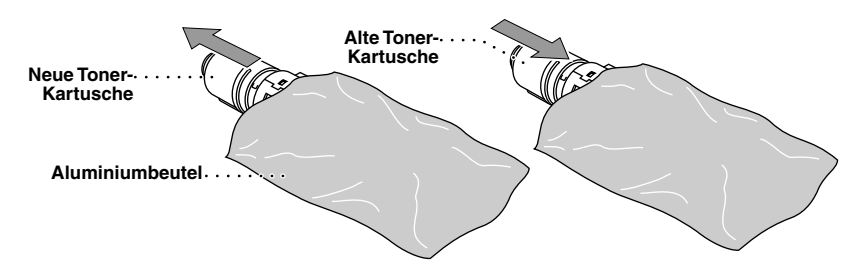

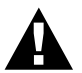

- **• Packen Sie die neue Kartusche erst kurz vor dem Einsetzen in das Gerät aus. Wenn Sie sie längere Zeit unverpackt liegen lassen, verkürzt sich die Lebensdauer des Toners.**
- **• Verwenden Sie bitte nur die originalen Brother-Kartuschen (TN-8000), die speziell für optimale Druckqualität entwickelt wurden. Die Verwendung von Verbrauchsmaterial, das nicht den Spezifikationen von Brother entspricht und/oder von gleicher Qualität und Eignung wie das von Brother gelieferte oder freigegebene ist, kann zu Schäden am Gerät und zum Verlust von Gewährleistungsansprüchen führen.**
- **5** Schwenken Sie die Kartusche vorsichtig 5- bis 6-mal seitlich hin und her und entfernen Sie das Sicherheitssiegel.

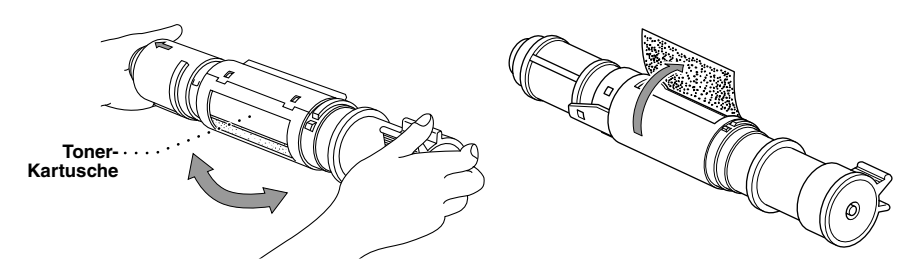

**6** Schieben Sie die neue Toner-Kartusche in die Öffnung an der rechten Seite der Trommeleinheit. Vergewissern Sie sich, dass die Toner-Kartusche richtig in der Trommel sitzt. Die Führung der Toner-Kartusche muss genau in die Schiene der Trommeleinheit eingeschoben werden.

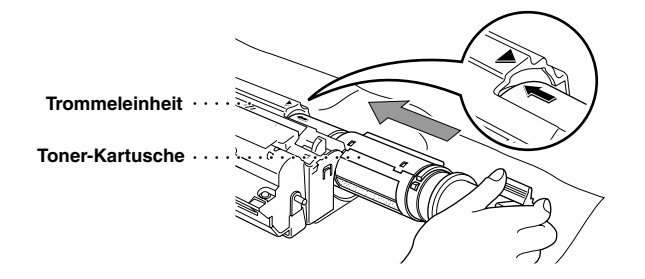

**7** Drücken Sie den Verschlusshebel der Toner-Kartusche vorsichtig bis zum Anschlag nach hinten.

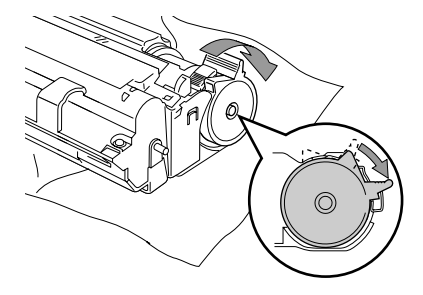

**8** Setzen Sie nun die Trommeleinheit wieder in das Gerät ein und schliessen Sie den Gehäusedeckel.

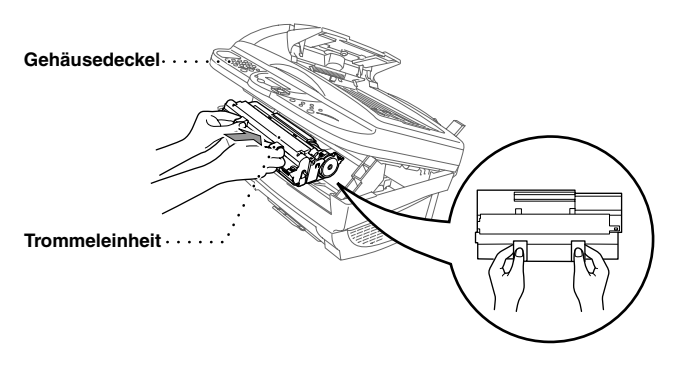

# <span id="page-83-0"></span>*Trommeleinheit*

Wenn im Display die Anzeige **Trommel bestell.** erscheint, sollten Sie die Trommeleinheit möglichst bald ersetzen. Kaufen Sie bereits eine neue Trommeleinheit, um sie bei Bedarf sofort einsetzen zu können. Es kann jedoch auch nach Erscheinen dieser Anzeige noch einige Zeit mit der alten Trommeleinheit weitergedruckt werden. Wenn die Druckqualität merklich nachlässt, sollte - auch bevor diese Anzeige erscheint - die Trommel ersetzt werden.

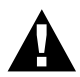

**Gehen Sie beim Herausnehmen der Trommeleinheit vorsichtig vor, da die Einheit Toner enthält.** 

**Wenn Sie die Trommeleinheit wechseln, sollten Sie auch das MFC reinigen**  (**siehe** *[Regelmässige Reinigung](#page-76-0)***, Seite 70**).

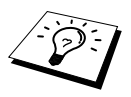

Die Trommeleinheit gehört zum Verbrauchsmaterial und muss regelmässig ersetzt werden. Mit der Trommeleinheit (DR-8000) können bis zu 8000 Seiten (bei 1 Seite pro Druckauftrag) gedruckt werden. Wie viele Seiten gedruckt werden können, hängt von verschiedenen Faktoren ab, wie z. B. der Raumtemperatur, der Luftfeuchtigkeit, der verwendeten Papierart, dem Toner, der Seitenanzahl pro Druckauftrag usw. Da sich viele verschiedene, schwer kalkulierbare Faktoren auf die Lebensdauer der Trommel auswirken, kann nicht für eine Mindestanzahl von Seiten pro Trommeleinheit garantiert werden.

Das beste Ergebnis erzielen Sie, wenn Sie nur die originalen Brother Toner-Kartuschen und Trommeleinheiten verwenden und das Gerät nur in einer sauberen, staubfreien Umgebung mit entsprechender Belüftung benutzen. Die Verwendung von Verbrauchsmaterial, das nicht den Spezifikationen von Brother entspricht und/oder von gleicher Qualität und Eignung wie das von Brother gelieferte/freigegebene ist, kann zu Schäden am Gerät und zum Verlust von Gewährleistungsansprüchen führen.

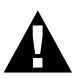

**Während des Betriebs werden einige Teile im Innern des Gerätes sehr HEISS! Achten Sie daher darauf, dass Sie diese Teile nicht berühren.**

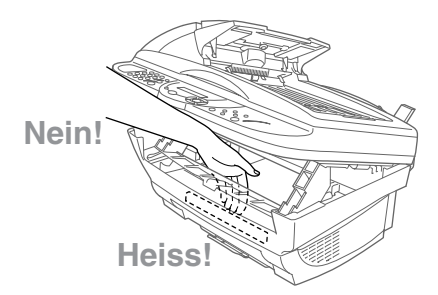

#### <span id="page-84-1"></span><span id="page-84-0"></span>**Trommeleinheit wechseln**

**1** Öffnen Sie den Gehäusedeckel, indem Sie den Hebel zu sich ziehen und dann den Deckel aufklappen. Vergewissern Sie sich, dass der Gehäusedeckel ganz geöffnet ist.

Fassen Sie die Trommeleinheit an den beiden Grifflaschen und nehmen Sie sie vorsichtig nach vorn aus dem Gerät heraus.

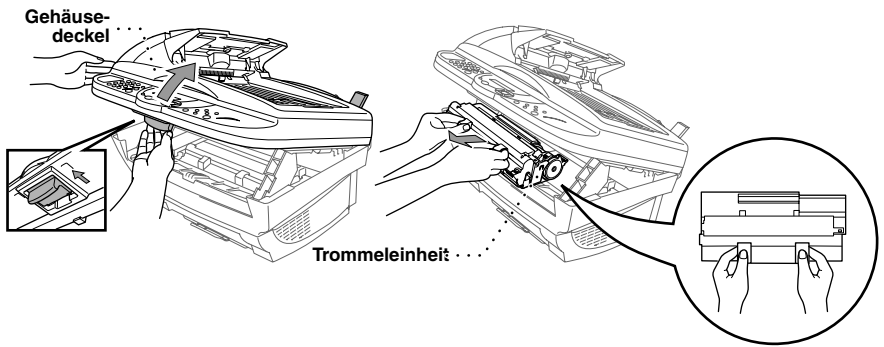

Damit keine Gegenstände durch Tonerreste verschmutzt werden, sollten Sie die Trommeleinheit auf ein Stück Papier oder Tuch legen, das später weggeworfen werden kann.

**2** Drücken Sie den Verschlusshebel an der Toner-Kartusche vorsichtig bis zum Anschlag nach vorn und nehmen Sie die Toner-Kartusche aus der Trommeleinheit heraus (siehe *[Toner-Kartusche](#page-79-0)  wechseln*[, Seite 73\)](#page-79-0). Die Toner-Kartusche kann nur aus der Trommeleinheit herausgenommen werden, wenn sie richtig geschlossen, d. h. der Hebel ganz nach vorne gedrückt wurde.

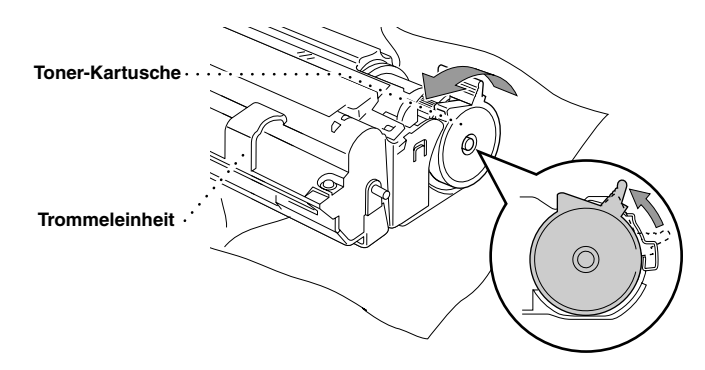

**3** Packen Sie die neue Trommeleinheit erst unmittelbar vor der Installation aus. Legen Sie die alte Trommeleinheit in den Aluminiumbeutel.

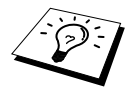

Verpacken Sie die alte Trommeleinheit sorgfältig, damit kein Toner herausfällt, und entsorgen Sie sie entsprechend den örtlichen Bestimmungen.

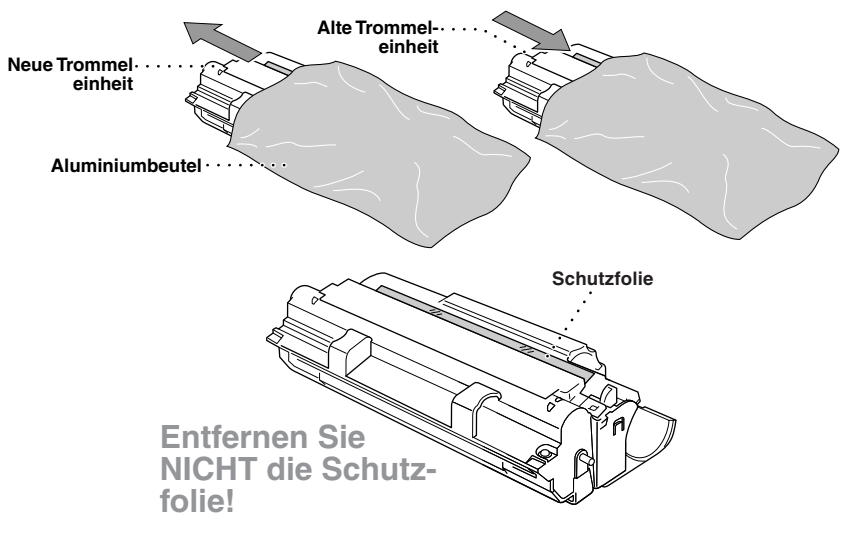

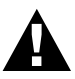

- **• Ziehen Sie die Schutzfolie nicht gewaltsam aus der neuen Trommeleinheit heraus. Das MFC wirft die Schutzfolie automatisch aus.**
- **• Packen Sie die Trommeleinheit erst kurz bevor sie in das Gerät eingesetzt wird aus. Sie kann durch direktes Sonnenlicht oder Raumbeleuchtung beschädigt werden.**
- **• Gehen Sie vorsichtig mit der Trommeleinheit und der Toner-Kartusche um, da sie Toner enthalten. Falls Toner auf Ihre Hände oder Kleidung gelangt, sollten Sie ihn sofort mit kaltem Wasser entfernen.**
- **• Berühren Sie das Scanner-Fenster nicht mit den Fingern.**

**4** Setzen die Toner-Kartusche in die neue Trommeleinheit ein (siehe *[Toner-Kartusche wechseln](#page-79-0)*, [Seite 73](#page-79-0)).

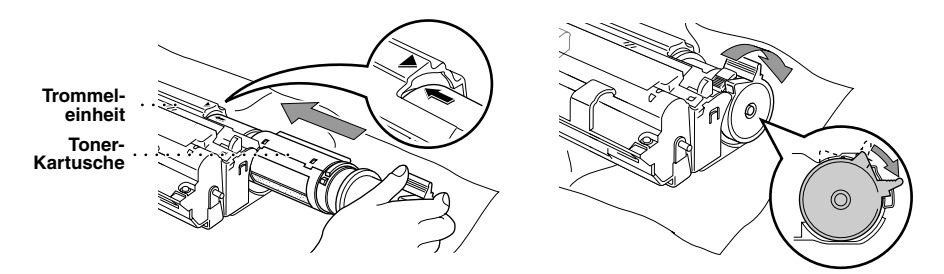

**5** Fassen Sie die Trommeleinheit an den Grifflaschen und setzen Sie sie in das Gerät ein. Schliessen Sie den Gehäusedeckel.

**6** Das MFC wirft die Schutzfolie automatisch aus. Ziehen Sie die Schutzfolie nicht gewaltsam aus dem Gerät heraus.

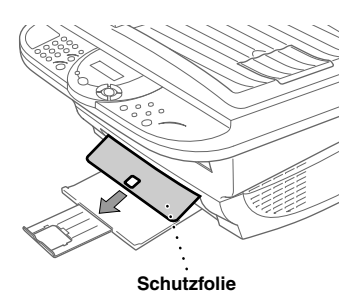

## <span id="page-86-0"></span>*Verpacken für einen Transport*

Zum Transport des Gerätes sollten Sie es wieder mit dem Originalmaterial, in dem es geliefert wurde, verpacken. Wenn das Gerät nicht richtig verpackt wird, erlischt der Garantieanspruch.

**1** Schalten Sie das Gerät aus und ziehen Sie den Netzstecker ab.

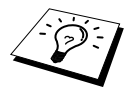

Warten Sie, bis alle Kopier- oder Druckeraufträge abgeschlossen sind, bevor Sie den Netzstecker ziehen.

- **2** Ziehen Sie das parallele bzw. das USB-Datenkabel ab.
- **3** Öffnen Sie den Gehäusedeckel.
- **4** Nehmen Sie die Trommeleinheit aus dem Gerät.

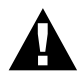

**Lassen Sie die Toner-Kartusche in der Trommeleinheit. Nehmen Sie die Trommeleinheit inklusive der Toner-Kartusche aus dem MFC heraus.** 

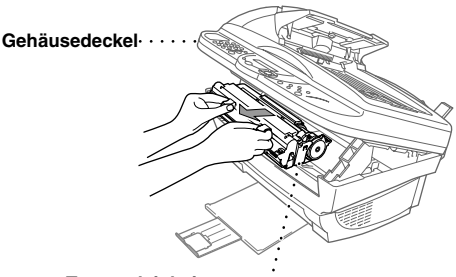

**Trommeleinheit**

**5** Legen Sie die Trommeleinheit inklusive der Toner-Kartusche in den Plastikbeutel und verschliessen Sie ihn gut.

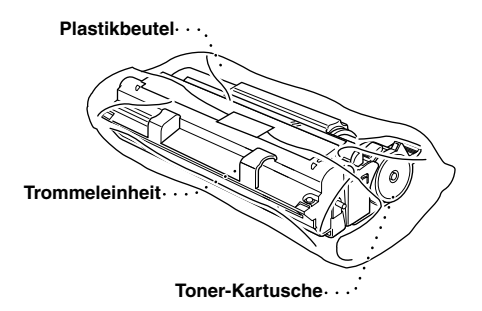

- **6** Schliessen Sie den Gehäusedeckel. Schieben Sie die Papierablage und ihre Verlängerung ein und nehmen Sie die Papierstütze vom Gerät ab.
- **7** Packen Sie das Gerät zuerst in den Plastikbeutel und dann mit den Originalverpackungsmaterialien in den Originalkarton. Legen Sie alle Dokumentationen (Handbuch, Schnellstart-Anleitung, CD-ROM) und die Papierstütze in den Karton.

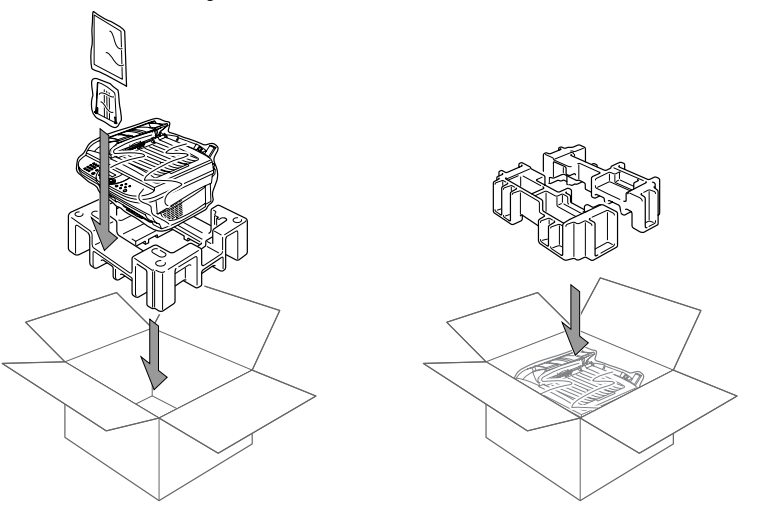

 Legen Sie die Trommeleinheit (inkl. Toner-Kartusche), Entstörfilter, Kabelbinder und das Netzund kabel wie unten gezeigt in den Karton.

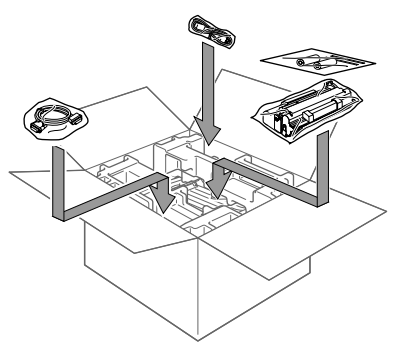

Schliessen Sie den Karton und kleben Sie ihn zu.

# *10* **Wichtige Informationen**

# <span id="page-89-0"></span>*Sicherheitshinweise*

- **1** Lesen Sie die folgenden Hinweise aufmerksam durch.
- **2** Bewahren Sie sie zum späteren Nachschlagen sorgfältig auf.
- **3** Befolgen Sie alle am Gerät angebrachten Warn- und Sicherheitshinweise.
- **4** Schalten Sie das Gerät vor den Reinigungsarbeiten aus. Reinigen Sie das Gerät nicht mit flüssigen Reinigungsmitteln oder Sprühreinigern. Verwenden Sie nur ein leicht angefeuchtetes (nicht nasses!) Tuch.
- **5** Stellen Sie das Gerät nicht auf instabilen Standflächen auf.
- **6** Die Schlitze im Gehäuse dienen zur Belüftung. Um die Überhitzung des Gerätes zu vermeiden, dürfen die Belüftungsschlitze nicht zugestellt oder durch Vorhänge, Decken, weiche Unterlagen usw. abgedeckt werden. Stellen Sie das Gerät nie auf Heizkörpern oder in der Nähe von Wärmequellen auf. Das Gerät darf nicht in Einbauschränken oder abgeschlossenen Regalen aufgestellt werden, wenn nicht für ausreichende Belüftung gesorgt ist. Die Luft muss frei um das Gerät zirkulieren können.
- **7** Das Gerät darf nur an ein Stromnetz angeschlossen werden, das den auf dem Aufkleber angegebenen technischen Daten entspricht.
- **8** Es ist wichtig, dass Sie das Gerät an einer jederzeit leicht zugänglichen, geerdeten Netzsteckdose anschliessen. Im Notfall muss der Netzstecker gezogen werden, um die Stromversorgung vollständig zu unterbrechen.

**9** Stellen Sie keine Gegenstände auf das Netzkabel. Verlegen Sie das Netzkabel so, dass niemand darauftreten oder darüber stolpern kann.

- **10** Berühren Sie die Dokumente nicht während des Ausdrucks.
- **11** Achten Sie darauf, dass keine Gegenstände durch die Belüftungsschlitze in das Innere des Gerätes gelangen. Dies kann zu gefährlichen Stromschlägen sowie zu Kurzschlüssen und damit zu Bränden führen. Achten Sie darauf, dass keine Flüssigkeiten auf oder in das Gerät gelangen.
- **12** Führen Sie nur die in diesem Handbuch beschriebenen Wartungs- und Reinigungsarbeiten durch. Versuchen Sie auf keinen Fall, das Gerät selbst zu reparieren. Durch das Öffnen und Entfernen von Abdeckungen können Teile, die unter gefährlicher Spannung stehen, freigelegt werden oder andere Gefahren auftreten. Überlassen Sie Service- und Reparaturarbeiten daher dem qualifizierten Service-Techniker. Sollten Reparaturen notwendig sein, wenden Sie sich bitte an den Brother-Vertriebspartner, bei dem Sie das Gerät gekauft haben.
- **13** Unter den folgenden Umständen sollten Sie sofort den Netzstecker ziehen und sich an Ihren Brother-Vertriebspartner wenden:
	- ◆ Wenn das Netzkabel durchgescheuert bzw. beschädigt oder der Netzstecker defekt ist.
	- ◆ Wenn Flüssigkeit in das Gerät gelangt ist.
	- ◆ Wenn das Gerät Regen, Wasser oder extremer Feuchtigkeit ausgesetzt wurde.
	- ◆ Wenn das Gerät nicht mehr richtig arbeitet und eine Reparatur notwendig ist. Nehmen Sie nur die in diesem Handbuch beschriebenen Einstellungen vor. Durch die Änderung anderer Einstellungen können Geräteteile beschädigt und teure Reparaturen notwendig werden.
	- ◆ Wenn das Gerät heruntergefallen oder das Gehäuse beschädigt ist.
	- ◆ Falls das Gerät nicht wie gewohnt arbeitet und eine Reparatur notwendig ist.
	- ◆ Sie sollten zum Anschluss des Gerätes kein Verlängerungskabel verwenden.

#### **Wichtig - Für Ihre Sicherheit**

Schliessen Sie das Gerät nur an einer geerdeten Steckdose an. Auch Verlängerungskabel müssen richtig geerdet sein. Die Tatsache, dass das Gerät richtig arbeitet, bedeutet nicht, dass der Netzanschluss richtig geerdet und vollkommen sicher ist. Falls Sie nicht ganz sicher sind, ob der Netzanschluss korrekt geerdet ist, wenden Sie sich bitte an einen qualifizierten Elektriker.

#### **IEC 60825**

Das Gerät ist ein Laserprodukt der Klasse 1 gemäss den IEC 60825 Spezifikationen. In Ländern, in denen es erforderlich ist, ist der folgende Aufkleber befestigt:

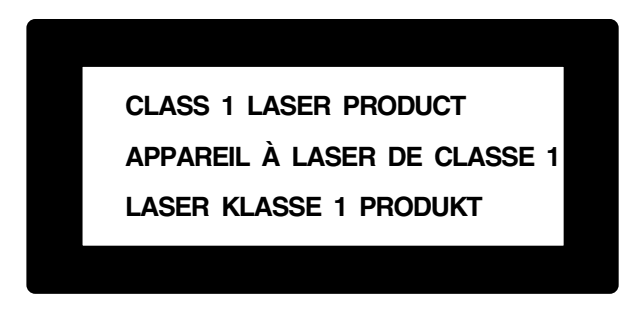

Das Gerät ist mit einer Laserdiode der Klasse 3B ausgestattet, die in der Scanner-Einheit unsichtbare Laserstrahlen ausgibt. Daher darf die Scanner-Einheit unter keinen Umständen geöffnet werden.

#### **Laserdiode**

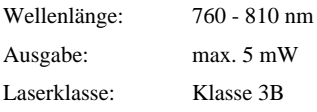

#### **Vorsicht**

Nehmen Sie nur die in den mitgelieferten Dokumentationen beschriebenen Einstellungen am Gerät vor. Manipulationen am Gerät, die nicht in diesen Dokumentationen beschrieben sind, können das Austreten von gefährlichen Laserstrahlen zur Folge haben.

Der folgende Aufkleber ist an der Scanner-Einheit befestigt:

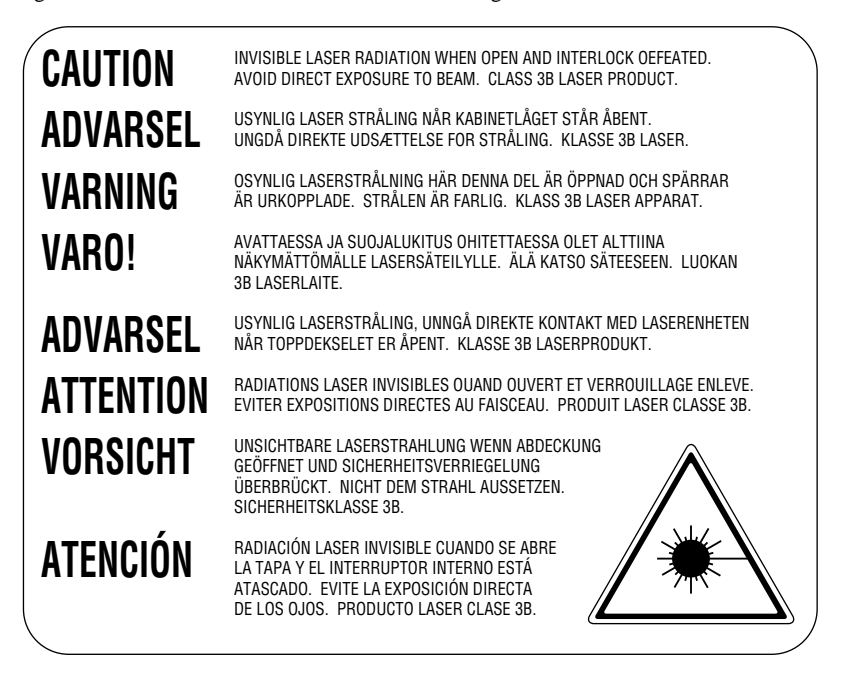

#### **Netzanschluss lösen**

Schliessen Sie das Gerät an einer jederzeit leicht zugänglichen Steckdose an, um im Notfall den Netzanschluss vollständig unterbrechen zu können.

# <span id="page-92-0"></span>*11* **Technische Daten**

## *Allgemein*

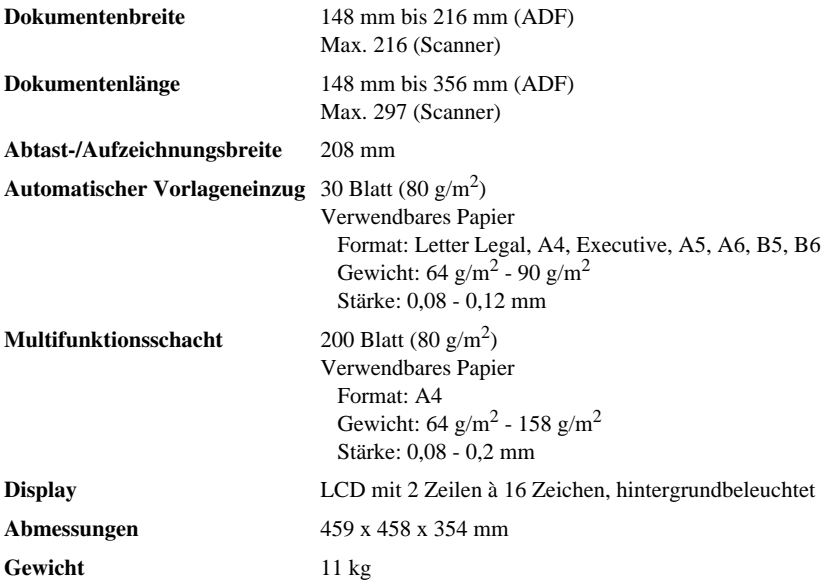

## <span id="page-92-1"></span>*Verbrauchsmaterialien*

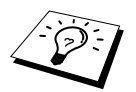

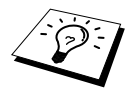

**Toner** Separat auswechselbare Toner-Kartusche (TN-8000): Lebensdauer: 2.200 Seiten (beim Bedrucken von A4-Papier mit 5% Schwarzanteil)

> Die Lebensdauer der Toner-Kartusche ist von der Art der Druckaufträge abhängig.

**Trommeleinheit** Separat auswechselbare Trommeleinheit (DR-8000): Lebensdauer: bis zu 8000 Seiten (bei einer Seite pro Druckauftrag)

> Die Lebensdauer der Trommeleinheit ist von verschiedenen Faktoren abhängig, wie z. B. von der Temperatur, der Feuchtigkeit, der Papiersorte, dem Toner, der Anzahl der Seiten pro Druckauftrag usw.

## *Drucker*

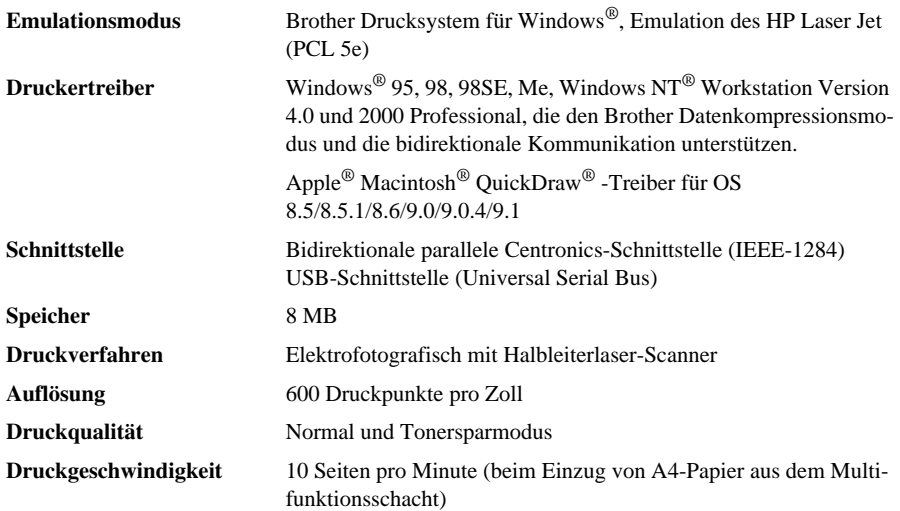

## <span id="page-93-0"></span>*Farbscanner*

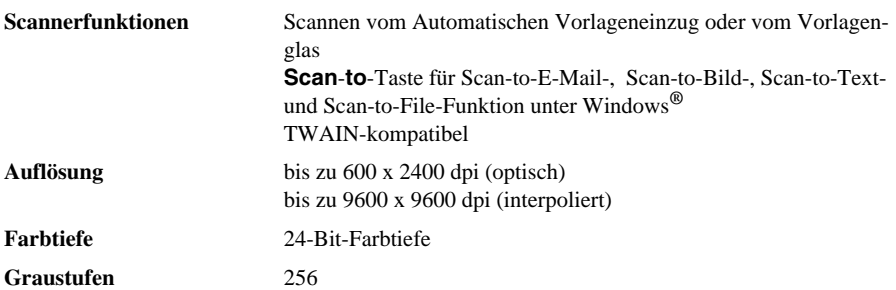

## *Systemvoraussetzungen*

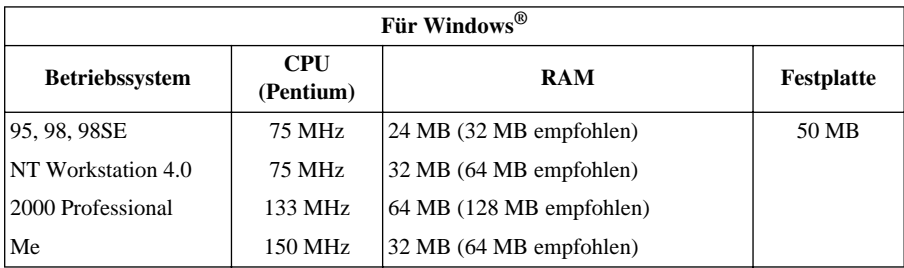

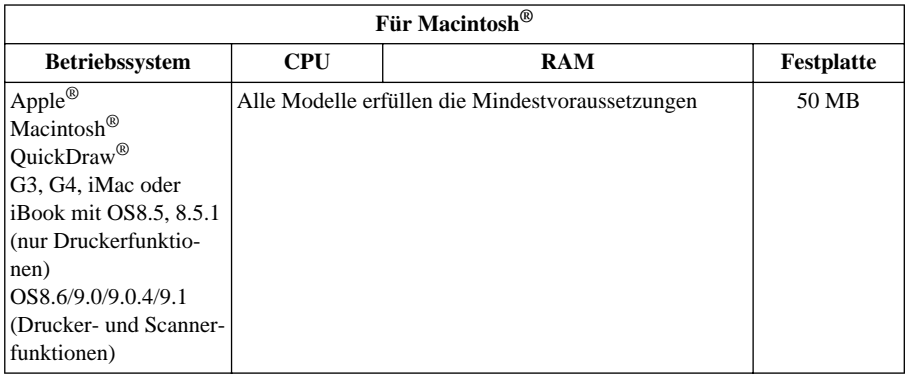

## <span id="page-94-1"></span><span id="page-94-0"></span>*Netzanschluss und Betriebsumgebung*

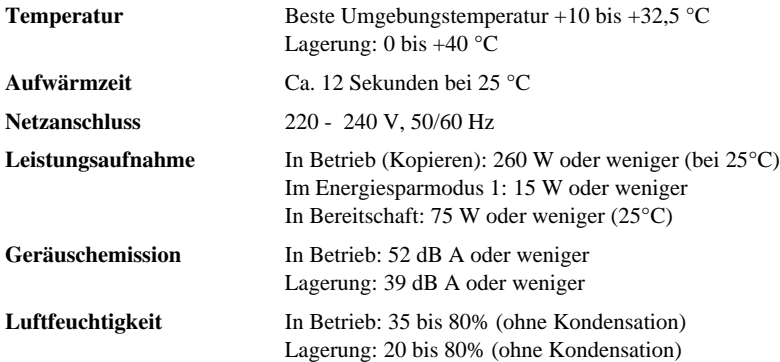

Änderungen der technischen Daten ohne vorherige Ankündigung vorbehalten.

# <span id="page-95-1"></span>*Zu diesem Handbuch*

Das Handbuch wurde unter der Aufsicht von Brother Industries Ltd. erstellt und veröffentlicht. Es enthält die technischen Angaben und Produktinformationen entsprechend dem aktuellen Stand vor der Drucklegung.

Der Inhalt des Handbuches und die technischen Daten des Produktes können ohne vorherige Ankündigung geändert werden.

Die Firma Brother behält sich das Recht vor, Änderungen bzgl. der technischen Daten und der hierin enthaltenen Materialien vorzunehmen. Brother übernimmt keine Haftung bei offensichtlichen Druck- und Satzfehlern.

## <span id="page-95-0"></span>*Warenzeichen*

Multi-Function Link Pro ist eingetragenes Warenzeichen von Brother Industries, Ltd.

Brother ist ein eingetragenes Warenzeichen von Brother Industries, Ltd.

Das Brother-Logo ist ein eingetragenes Warenzeichen von Brother Industries, Ltd.

Windows, Windows NT, Microsoft, MS-DOS, Excel, Word, Paint und Draw sind eingetragene Warenzeichen von Microsoft in den USA und anderen Ländern.

NT ist ein Warenzeichen der Northern Telecom Limited.

Macintosh ist ein eingetragenes Warenzeichen und iMac ist ein Warenzeichen von Apple Computer, Inc.

PaperPort und TextBridge sind eingetragene Warenzeichen von ScanSoft, Inc.

Jede Firma, deren Programmname in diesem Handbuch erwähnt ist, hat eine spezielle Software-Lizenzvereinbarung für die zu ihrem Eigentum gehörenden Programme.

IBM und IBM PC sind eingetragene Warenzeichen der International Business Machines Corporation.

Alle anderen in diesem Handbuch erwähnten Produktnamen und Produktbezeichnungen sind Warenzeichen oder eingetragene Warenzeichen der betreffenden Firmen.

#### <span id="page-95-2"></span>**Zubehör**

Verwenden Sie nur original Brother Toner-Kartuschen und Trommeleinheiten. Die Verwendung von Verbrauchsmaterial, das nicht den Spezifikationen von Brother entspricht und/oder von gleicher Qualität und Eignung wie das von Brother gelieferte oder freigegebene ist, kann zu Schäden am Gerät und zum Verlust von Gewährleistungsansprüchen führen.

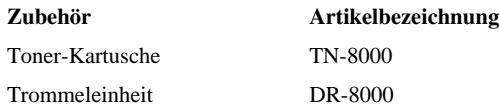

## *Stichwortverzeichnis*

#### **A**

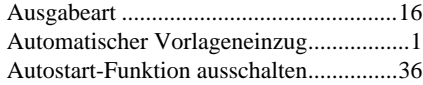

#### **B**

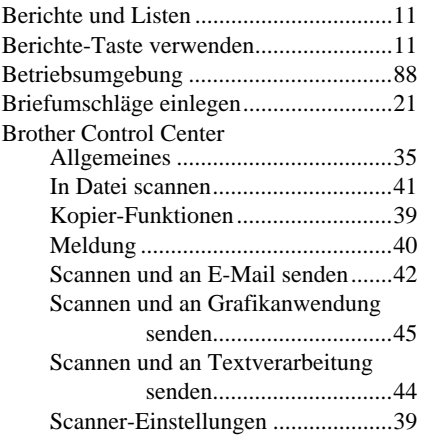

## **D**

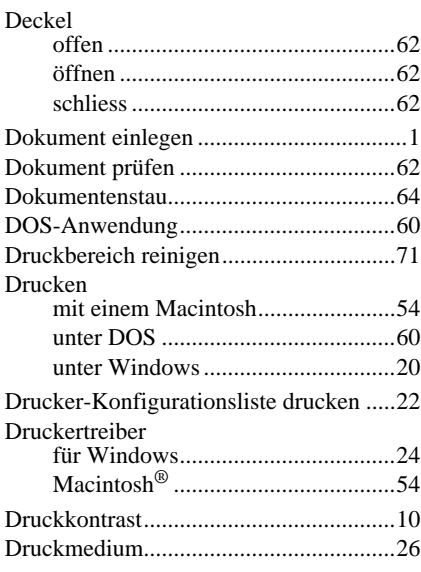

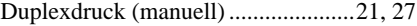

## **E**

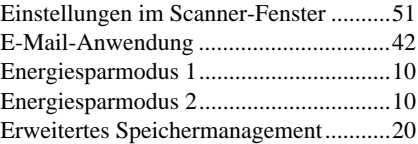

## **F**

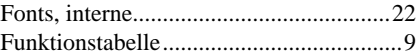

## **G**

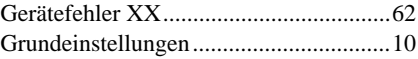

### **H**

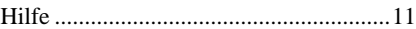

## **I**

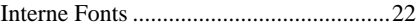

## **K**

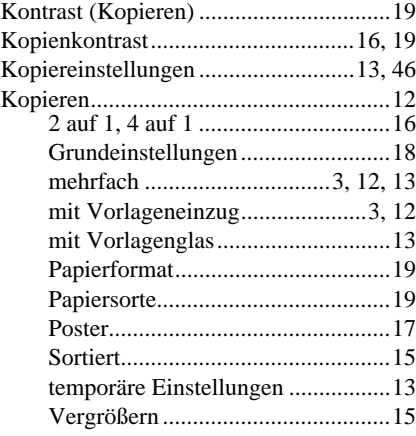

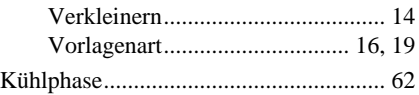

## **L**

[Liste der internen Schriften drucken ...... 22](#page-28-2)

#### **M**

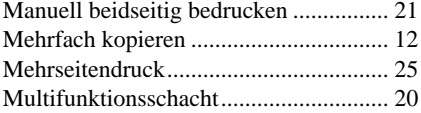

## **N**

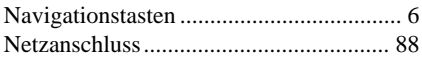

#### **P**

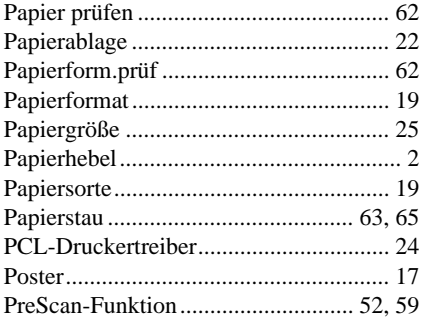

## **Q**

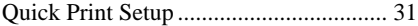

### **R**

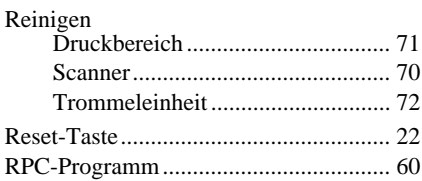

## **S**

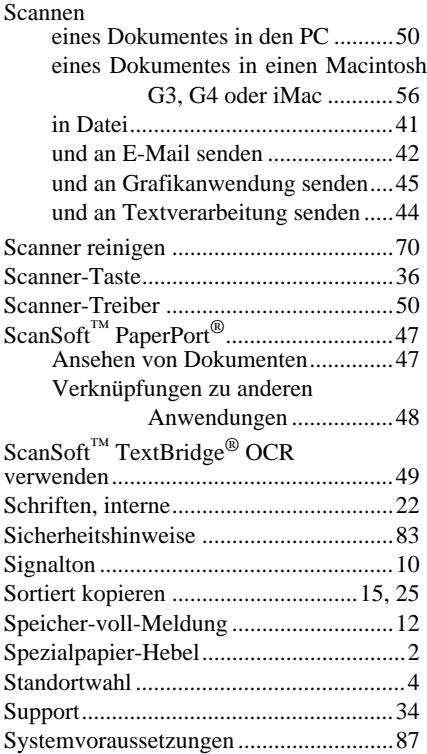

## **T**

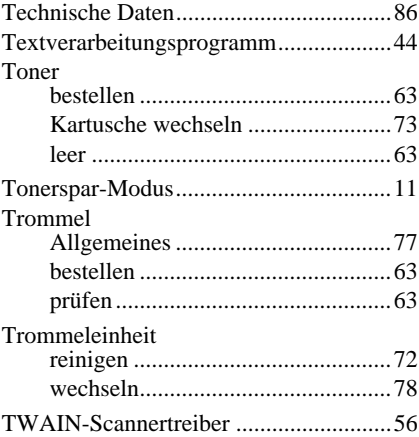

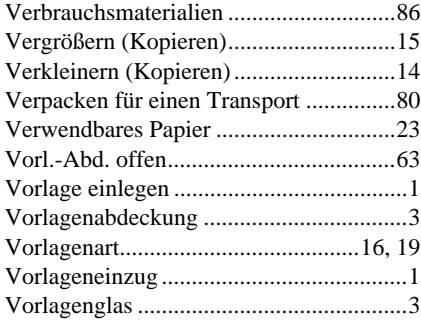

## **W**

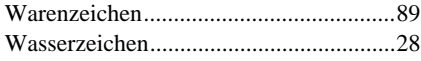

## **Z**

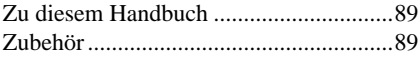

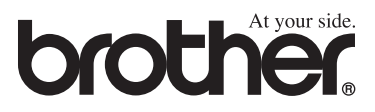

SWI-GER Version B